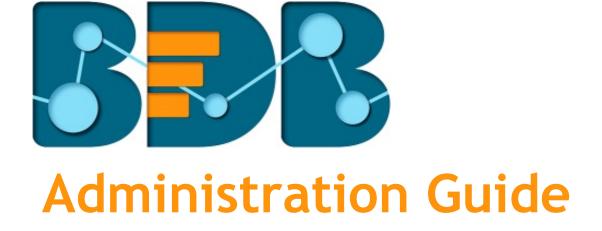

Platform R-3.6

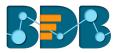

## Contents

| 1. | Abo   | out thi | s Guide                         | 5              |
|----|-------|---------|---------------------------------|----------------|
|    | 1.1.  | Docι    | ument History                   | 5              |
|    | 1.2.  | Over    | view                            | 5              |
|    | 1.3.  | Targ    | et Audience                     | 5              |
| 2. | Intro | oduct   | ion                             | 5              |
|    | 2.1.  | Intro   | oducing the BDB Platform        | 5              |
|    | 2.2.  | Prer    | equisites and Supported Devices | 6              |
| 3. | Arcł  | nitect  | ural Overview                   | 6              |
| 4. | Get   | ting St | tarted with the BDB Platform    | 6              |
|    | 4.1.  | Acce    | ssing the BDB Platform          | 6              |
|    | 4.1.  | 1.      | Forgot Password Option          | 7              |
|    | 4.1.  | 2.      | Force Login                     | 9              |
|    | 4.2.  | Platf   | orm Homepage                    | LO             |
|    | 4.2.  | 1.      | Apps Menu                       | LO             |
|    | 4.2.  | 2.      | Notification Option             | 11             |
|    | 4.2.  | 3.      | Help Menu                       | 13             |
|    | 4.2.  | 4.      | User Menu                       | 14             |
|    | 4.2.  | 5.      | Available Documents             | 14             |
|    | 4.2.  | 6.      | Navigation Bar1                 | 15             |
|    | 4.2.  | 7.      | Ordering Documents              | 15             |
| 5. | Adn   | ninistr | ration1                         | 17             |
|    | 5.1.  | Acce    | ssing the Administration Module | 18             |
|    | 5.2.  | Adm     | inistration Options1            | 19             |
|    | 5.2.  | 1.      | Document Management 1           | 19             |
|    | 5.2.  | 2.      | Configurations and Settings     | 20             |
|    | 5.2.  | 3.      | Schedule Monitoring Settings    | 36             |
|    | 5.2.  | 4.      | Authentication                  | 38             |
|    | 5.2.  | 5.      | Sessions                        | 12             |
|    | 5.2.  | 6.      | Server Monitor                  | 13             |
|    | 5.2.  | 7.      | Audit Trail                     | 14             |
|    | 5.2.  | 8.      | Encryption                      | <del>1</del> 5 |
|    | 5.2.  | 9.      | Document Migration              | <del>1</del> 5 |

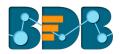

| 6. | Use   | r Mar  | nagement                                                   | 50  |
|----|-------|--------|------------------------------------------------------------|-----|
|    | 6.1.  | Acce   | essing the User Management Page                            | 50  |
|    | 6.2.  | Crea   | ting a New User Group                                      | 51  |
|    | 6.2.  | 1.     | Assigning Group Custom Fields                              | 55  |
|    | 6.3.  | Crea   | ting a New User                                            | 56  |
|    | 6.3.  | 1.     | Default User Role                                          | 58  |
|    | 6.4.  | User   | Status                                                     | 61  |
|    | 6.4.  | 1.     | Activating an Expired User Account                         | 62  |
| 7. | Data  | a Cen  | ter                                                        | 63  |
|    | 7.1.  | Data   | a Connector                                                | 63  |
|    | 7.1.  | 1.     | Creating a Data Connector                                  | 63  |
|    | 7.1.  | 2.     | Data Connector List                                        | 102 |
|    | 7.1.  | 3.     | Creating Data Store/Data Set by using Query Builder        | 103 |
|    | 7.1.4 | 4.     | Reconnecting a Data Connector                              | 109 |
|    | 7.1.  | 5.     | Sharing a Data Connector                                   | 109 |
|    | 7.1.  | 6.     | Editing a Data Connector                                   | 110 |
|    | 7.1.  | 7.     | Removing a Data Connector                                  | 111 |
|    | 7.2.  | Data   | ı Set                                                      | 112 |
|    | 7.2.  | 1.     | Creating a New Data Set using RDBMS or Big Data Connector  | 112 |
|    | 7.2.  | 2.     | Creating a New Data Set Using API Connectors               | 116 |
|    | 7.2.  | 3.     | Creating a New FTP Data Set                                | 119 |
|    | 7.2.4 | 4.     | Creating a CA PPM Data Set                                 | 121 |
|    | 7.3.  | Data   | Store                                                      | 124 |
|    | 7.3.  | 1.     | Creating a New Data Store                                  | 124 |
|    | 7.3.  | 2.     | Creating a New Data Store Using a Flat File Data Connector | 130 |
|    | 7.3.  | 3.     | Creating a New Data Store Using an API Data Connector      | 133 |
|    | 7.3.4 | 4.     | Adding Synonyms to a Datastore                             | 137 |
|    | 7.4.  | Data   | store Meta Data                                            | 139 |
| 8. | Opti  | ions . |                                                            | 141 |
|    | 8.1.  | Crea   | ting a Folder                                              | 142 |
|    | 8.1.  | 1.     | Creating a Folder (Sub-Folder)                             | 143 |
|    | 8.1.  | 2.     | Linking a URL                                              | 144 |
|    | 8.1.  | 3.     | Renaming a Folder                                          | 146 |
|    | 8.1.4 | 4.     | Deleting a Folder                                          | 147 |

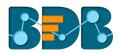

| 8.1.5.     | Copying a Folder                                 | 147 |
|------------|--------------------------------------------------|-----|
| 8.1.6.     | Adding/Removing a Folder to/from Favourites      | 149 |
| 8.1.7.     | Creating a Geospatial                            | 150 |
| 8.1.8.     | Properties                                       | 151 |
| 8.1.9.     | Creating a Story                                 | 152 |
| 8.1.10.    | Moving a Folder                                  | 153 |
| 8.2. Linl  | king a URL                                       | 155 |
| 8.2.1.     | Modifying a Document (URL information)           | 156 |
| 8.2.2.     | Renaming a URL Document                          | 157 |
| 8.2.3.     | Deleting a URL Document                          | 158 |
| 8.2.4.     | Copying a URL Document                           | 158 |
| 8.2.5.     | Adding/Removing a URL Document to/from Favorites | 160 |
| 8.2.6.     | Properties                                       |     |
| 8.2.7.     | Moving a URL File                                | 163 |
| 8.3. Cre   | ating a Geospatial                               |     |
| 8.4. Cre   | ating a Story                                    | 166 |
| 8.5. Pub   | olished Dashboard on the BizViz Platform         |     |
| 8.5.1.     | Modifying a Dashboard                            | 169 |
| 8.5.2.     | Renaming a Dashboard                             | 170 |
| 8.5.3.     | Deleting a Dashboard                             | 171 |
| 8.5.4.     | Copying and Moving a Dashboard                   |     |
| 8.5.5.     | Adding/Removing a Dashboard to/from Favorites)   | 172 |
| 8.5.6.     | Properties                                       | 173 |
| 8.5.7.     | Moving a Dashboard                               | 175 |
| 9. My Acco | punt                                             | 179 |
| 9.1. Info  | ormation                                         | 179 |
| 9.2. Pre   | ferences                                         | 180 |
| 9.3. Cha   | anging Password                                  |     |
| 9.4. Oth   | ner Related Options                              |     |
| 10. Securi | ing Platform: Authentication                     | 183 |
| 10.1. E    | Enterprise                                       | 183 |
| 10.2. V    | Windows AD                                       | 183 |
| 10.3. C    | Clarity                                          | 183 |
| 11. Signin | ng Out                                           |     |

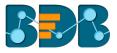

# 1. About this Guide

### 1.1. Document History

The following table gives an overview of the most recent document updates:

| Product Version                | Date (Release date)              | Description                   |
|--------------------------------|----------------------------------|-------------------------------|
| Big Data BizViz Platform 1.0   | June 9 <sup>th</sup> , 2015      | First Release of the document |
| Big Data BizViz Platform 2.0   | February 18 <sup>th</sup> , 2016 | Updated document              |
| Big Data BizViz Platform 2.1   | May 11 <sup>th</sup> , 2016      | Updated document              |
| Big Data BizViz Platform 2.5   | November 9 <sup>th</sup> , 2016  | Updated document              |
| Big Data BizViz Platform 2.5.1 | January 3 <sup>rd</sup> , 2017   | Updated document              |
| Big Data BizViz Platform 2.5.3 | March 16 <sup>th</sup> , 2017    | Updated document              |
| Big Data BizViz Platform 3.0   | August 31 <sup>st</sup> , 2017   | Updated document              |
| Big Data BizViz Platform 3.0   | October 31 <sup>st</sup> , 2017  | Modified document             |
| Big Data BizViz Platform 3.2   | February 2 <sup>nd</sup> , 2018  | Updated document              |
| Big Data BizViz Platform 3.5   | April 15 <sup>th</sup> , 2018    | Updated document              |
| Big Data BizViz Platform 3.6   | August 20 <sup>th</sup> , 2018   | Updated document              |

### 1.2. Overview

This guide covers:

- Introduction and steps to use the Big Data BizViz Platform
- Configuration details for the Big Data BizViz Platform and its Plugins
- Administrative Tasks and Features

### 1.3. Target Audience

This guide is aimed at system administrators who manage the Big Data BizViz Business Intelligence Platform.

## 2. Introduction

## 2.1. Introducing the BDB Platform

BDB offers a unique BI platform that can give users better knowledge and insight into their business to make informed decisions. BDB Decision Platform has multiple Big Data connectors that makes it both an exclusive and interesting tool. It allows its users to create web services based on a verity of database connections. The integrated dashboard designer can then utilize the generated web service. Users are enabled to provide descriptive, diagnostic, predictive, and prescriptive analytics in the cloud, on mobile devices, and on-premise.

Customers having multiple branches can efficiently manage data by creating a single space for each branch within this platform. They can also view the information collected from multiple branches via dashboards and BI Stories. They can use Data Preparation and Predictive Analysis to prepare and organize their existing data to gain actionable insight into their business.

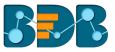

## 2.2. Prerequisites and Supported Devices

- A browser that supports HTML5
- Operating System: Windows 7
- Basic understanding of the BizViz Server

## 3. Architectural Overview

The BDB Platform has a highly scalable, n-tier client-server architecture that serves users via mobile devices, web browsers, and desktop client software.

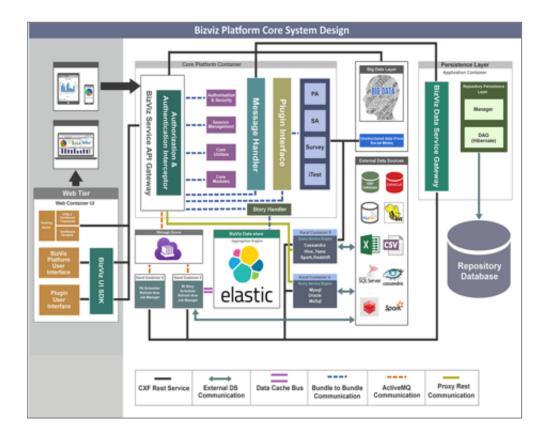

## 4. Getting Started with the BDB Platform

## 4.1. Accessing the BDB Platform

This section explains how to access the BDB Platform and a variety of plugins that it offers:

- i) Open BDB Enterprise Platform Link: https://app.bdb.ai
- ii) Enter your credentials to log in
- iii) Click the 'Continue' option

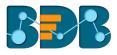

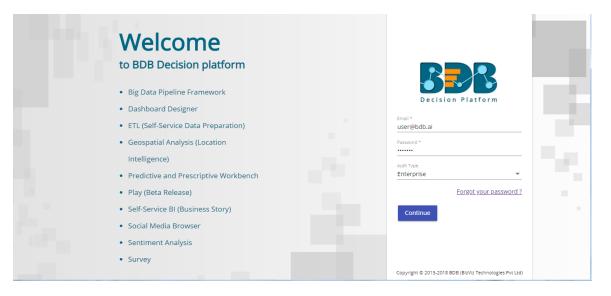

iv) Users get redirected to the BDB Platform homepage

| Decision<br>Platform |                                                                                                    |                                                                                                    | III 🖻 😧                                                                                                    | θ |
|----------------------|----------------------------------------------------------------------------------------------------|----------------------------------------------------------------------------------------------------|----------------------------------------------------------------------------------------------------|---|
| My Documents         |                                                                                                    |                                                                                                    |                                                                                                    |   |
|                      | E S Complete decision platform<br>A complete decision platform for all your<br>business needs. Drive from data to                                                                                                    | Dashboard Designer Design, save and publish splendid visual reports as dashboards. Display                                                                                                    | BizViz Sentiment Analysis<br>analyzer that chases words with positive,                                                                                                    | ĺ |
| Decision Platform    | dynamic visuals and derive an actionable<br>insight into your business data. Avail 360°<br>view of your business by assembling,<br>processing, and analyzing the acquired<br>data. Access incomparable analytics from<br>anywhere, at any time on any device.                                                                                                    | informative progress report of any<br>business process containing series of<br>stunning visuals to denote informative<br>business data. Drag and drop<br>functionality to access a comprehensive<br>view of relevant KPIs regarding a                                                                                                    | negative, or neutral connotation.<br>Empowered with Natural Language<br>Processing (NLP) and machine learning<br>algorithms the tool can identify, extract,<br>and exhibit sentiments out of any<br>expressive text.                                                                                                    | l |
| Big Data BizViz      | Business Story (Self-<br>service BI)<br>Go beyond the classic BI with our<br>ground-breaking tool, BizViz Business<br>Story. Innovative yet easy, flawless but<br>rapid, and systematic yet spontaneous,<br>this visualization tool will make you go<br>Wow' for what It offers. Select relevant<br>data, generate immaculate views, and<br>concoct a pertinent insight into your | business objective.<br>Predictive Analysis<br>Predictive Analysis<br>Plan your next business move based on<br>the reliable information instead of<br>initiation. Let the power of advanced<br>statistical analysis and machine learning<br>technology take care of your business<br>barriers. Access and apply consistently<br>communicative predictive models to<br>reduce the risk factor and maximize the<br>future opportunities. | Equipped with ANEW dictionary<br>("Affective Norms for English Words"), the<br>tool rates selected set of words in terms<br>of pleasure, activation, and dominance to<br>create a standard terminology for use in<br>studies of emotion and attention. Use<br>opinions, reviews, comments, feedbacks,<br>and other personalized text as subject<br>matter to be analyzed based on<br>measures of "pleasure" along with<br>"activation". |   |
| Release 3.6          | businessAll this on your own!!!  Data Preparation  Experience a secure vet self-driven mode                                                                                                    | Constant Analysis Constant Analysis Access business information for the                                                                                                    | Surveys<br>Interact with a real audience and collect<br>reliable data in real time. Track unlimited<br>questions and responses via BizViz                                                                                                    |   |

## 4.1.1. Forgot Password Option

Users are provided with a choice to change the password on the Login page of the platform.

- i) Navigate to the Login page
- ii) Click 'Forgot your password?' option

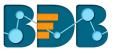

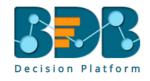

| Email *    |                        |
|------------|------------------------|
| Password * |                        |
| Auth Type  |                        |
| Enterprise | ▼                      |
|            | Forgot your password ? |
| Continue   |                        |

Copyright © 2015-2018 BDB (BizViz Technologies Pvt Ltd)

iii) A new window opens

Continue

- iv) Provide the email id that is registered with BDB to send the reset password link
- v) Click 'Continue' option

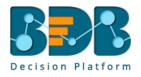

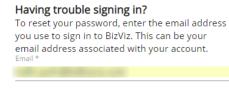

<u>Sign in</u>

vi) Users may be redirected to select a space in case of multiple spaces under one server link; they need to select a space and click the 'Continue' option once again, otherwise a message will popup to notify that the password reset link has been sent to the registered email.

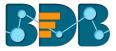

#### Password reset Link has been sent to your mail.

- vii) Click the link from your registered email
- viii) Users get redirected to the 'Reset Password' page to set a new password
- ix) Set a new password
- x) Confirm the newly set password
- xi) Click the **'Continue'** option

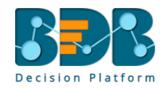

| Reset Password                             |
|--------------------------------------------|
| You've confirmed ownership of the BizViz   |
| Account, Reset your password now to regain |
| access.<br>New Password *                  |
| •••••                                      |
| Confirm New Password *                     |
|                                            |
| Continue                                   |
|                                            |

Copyright © 2015-2018 BDB (BizViz Technologies Pvt Ltd)

xii) The password for the selected BDB account gets reset

#### 4.1.2. Force Login

The 'Force Login' functionality controls the count of active sessions up to three at a time.

- i) Users can access only 3 sessions at a time using different devices
- ii) A warning message appears while accessing the 4<sup>th</sup> session to notify that the user has consumed all the permitted sessions and a click on the 'Force Login' option would kill all those active sessions.

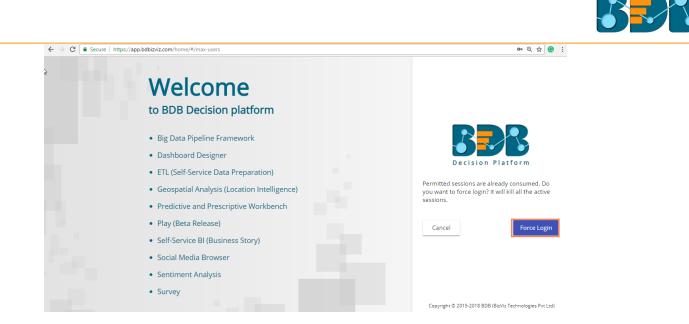

## 4.2. Platform Homepage

The BDB Platform homepage redirects users to access various applications and features within the platform. It also displays information about a user and the documents accessible to the user.

### 4.2.1. Apps Menu

The Apps Menu button displays all the available applications.

- i) Navigate to the Platform homepage
- ii) Click the 'Apps' 🏭 icon
- iii) All the available plugin applications are displayed

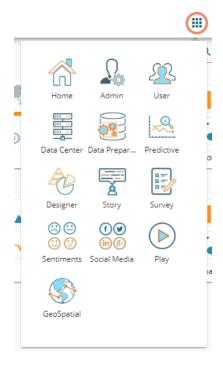

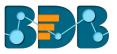

Note: Users can select and open various applications by using the specific App icon provided under the 'Apps' menu window.

#### 4.2.2. Notification Option

The Notification feature is a way to send and receive messages between people and from processes to people.

By default, Inbox and Trash folders are provided.

- i) Navigate to the Platform home page
- ii) Click the 'Notification' 🗲 option
- iii) A window opens with recent notifications
- iv) Click the 'See All' option

|   | :                                                                                                 |       | e |         |
|---|---------------------------------------------------------------------------------------------------|-------|---|---------|
|   | Last 3 Notifications                                                                              |       |   | Na      |
|   | admin<br>Datastore Notification for ES<br>Loaded data to datastore 'ES' successfully!             |       |   | ~       |
| 0 | admin<br>Datastore Notification for ES<br>Loaded data to datastore 'ES' successfully!             |       |   | on<br>M |
|   | admin<br>Datastore Notification for pred_irisDs<br>Loaded data to datastore 'pred_irisDs' success | fully | 1 |         |
|   | See All                                                                                           |       |   | M       |

v) Users get redirected to the notification 'Inbox' page (by default)

(Unread Notifications are indicated using numbers on the Platform homepage on the Notification icon.)

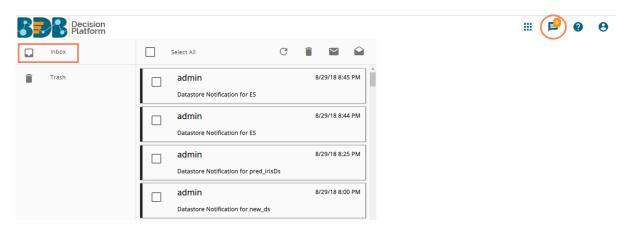

vi) Click on a notification message from the 'Inbox' folder to get the details of the selected

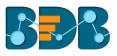

|   |       | messa | ige |                        |                  |   |            |      |                                                           |
|---|-------|-------|-----|------------------------|------------------|---|------------|------|-----------------------------------------------------------|
|   | Inbox |       |     | Select All             | G                | Î | $\searrow$ |      | Subject: Datastore Notification for ES                    |
| Î | Trash |       |     | admin<br>Datastore Not | ification for ES | 8 | /29/18 8:4 | 5 PM | From:admin<br>Loaded data to datastore 'ES' successfully! |
|   |       |       |     | admin<br>Datastore Not | ification for ES | 8 | /29/18 8:4 | 4 PM |                                                           |

Icons provided on the inbox window:

| Icons                 | Name             | Task Assigned                                           |  |  |  |  |
|-----------------------|------------------|---------------------------------------------------------|--|--|--|--|
|                       | Trash            | Displays messages in a list of all the deleted messages |  |  |  |  |
| C                     | Refresh          | Receives the latest messages                            |  |  |  |  |
| Î                     | Trash<br>Message | Moves the selected messages into the Trash folder       |  |  |  |  |
| $\mathbf{\mathbf{b}}$ | Unread           | Marks messages status as 'unread'                       |  |  |  |  |
|                       | Read             | Marks messages status as 'read'                         |  |  |  |  |

- vii) Click the 'Trash' 🔳 icon from the header panel of the notification inbox
- viii) A message window appears to confirm the action of moving the selected notification to Trash.
- ix) Click '**YES**' to move the notification(s) to Trash.

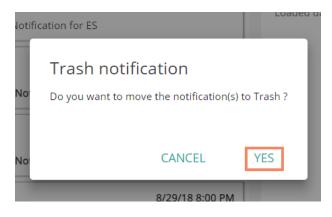

x) Click to open the list of messages from the 'Trash' folder

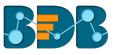

| Inbox | Select All                                | •          | ×     | $\searrow$ |         |
|-------|-------------------------------------------|------------|-------|------------|---------|
| Trash | admin<br>Datastore Notification fo        | or pred_ir | risDs | 8/29/18    | 8:25 PM |
|       | <b>admin</b><br>Datastore Notification fo | or new_d   | S     | 8/29/18    | 8:00 PM |

A click on a notification message from the 'Trash' folder opens the message details xi)

|   | Inbox | Select All                                      | $\succ$   |        | Subject: Datastore Notification for pred_irisDs                    |
|---|-------|-------------------------------------------------|-----------|--------|--------------------------------------------------------------------|
| Î | Trash | admin<br>Datastore Notification for pred_irisDs | 8/29/18 8 | :25 PM | From:admin<br>Loaded data to datastore 'pred_irisDs' successfully! |
|   |       | admin<br>Datastore Notification for new_ds      | 8/29/18 8 | :00 PM |                                                                    |

Icons provided on the Trash-box window:

| Icons                                                                                                    | Name              | Task Assigned                                           |
|----------------------------------------------------------------------------------------------------|-------------------|---------------------------------------------------------|
| Î                                                                                                    | Trash             | Displays messages in a list of all the deleted messages |
| ₽                                                                                                    | Move to<br>Inbox  | Moves the selected messages to the inbox                |
| ×                                                                                                    | Delete<br>Forever | Removes the selected messages permanently               |
| $\mathbf{\mathbf{\mathbf{\mathbf{\mathbf{\mathbf{\mathbf{\mathbf{\mathbf{\mathbf{\mathbf{\mathbf{\mathbf{\mathbf{\mathbf{\mathbf{\mathbf{\mathbf{$ | Unread            | Marks messages status as 'unread'                       |
|                                                                                                    | Read              | Marks messages status as <b>'read'</b>                  |

Note: Alert messages display while performing the following actions:

- a. Moving messages from inbox to trash
- b. Recovering them from trash to inbox
- c. Marking messages status as 'read' in the Inbox/Trash
- d. Marking messages status as 'unread' Inbox/Trash

### 4.2.3. Help Menu

Users can access the help documents via this menu.

- Navigate to the Platform home page i)
- ii) Click the 'Help' (2) icon from the header paneliii) Users get directed to the 'BDB Documentation and Help' page of the BDB website

| $\leftarrow$ $\rightarrow$ C $\blacksquare$ https://www.bdb.ai/documentation |                     |                     |                                                           | 7               | ☆ C : |
|------------------------------------------------------------------------------|---------------------|---------------------|-----------------------------------------------------------|-----------------|-------|
| <b>BBB</b> ®                                                                 | What We Do Products | Solution & Services | Discover BDB                                              | Connect to BDB  |       |
|                                                                              | BDB Documentation   | n and Help          |                                                           |                 |       |
| Version 3.6                                                                  | Release 3.6         | i                   | USER GUIDI                                                | nistrator Guide |       |
|                                                                              |                     |                     | <ul><li>Business Story</li><li>Data Preparation</li></ul> |                 |       |
|                                                                              |                     |                     | Predictive Wor                                            | kbench          |       |
|                                                                              |                     |                     | <ul> <li>Mobile Apps</li> </ul>                           |                 |       |

### 4.2.4. User Menu

The administrator can edit basic information, set preferences, change the password, set API token

access, and deregister the mobile device by using the 'User'  $\Theta$  option provided on the Platform homepage.

- i) Navigate to the Platform homepage
- ii) Click the 'User' 😌 option
- iii) Displays the following options:
  - a. My Account: Displays account details of the logged in user
  - b. Sign Out: Helps to sign out from the Platform
  - Note: 'My Account' and 'Sign Out' options are explained under topic no.9 and 11 of this document. Please refer the same to get more information on these options.

#### 4.2.5. Available Documents

The Home page displays the following documents by clicking on the **u** icon:

- 1. My Documents
- 2. Public Documents
- 3. Shared Documents
- 4. Favorites

| My Documents     |       |        |             | Search      | Q = Name    |
|------------------|-------|--------|-------------|-------------|-------------|
| Public Documents |       |        |             |             | ne.7 caller |
| Shared Documents |       |        |             |             | <u> </u>    |
| Favorites        | 🔹 사 🖓 | •• 🕂 👘 | ••• 📲       |             | 0 3 4 6     |
| conjoint         | data  | dd     | Export Test | Jira_status |             |

- My Documents
  - 'My Documents' lists all the documents created by the user or assigned to the user
  - The documents are displayed as thumbnails
- Public Documents

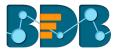

- The 'Public Documents' folder is available to all users
- Users can view documents shared by others
- Shared Documents
  - The documents shared by users can be part of the 'Shared Documents'
  - Users can not edit or delete the shared documents

#### • Favorites

- o The documents marked as a favorite by a user are saved under 'Favorites.'
- The documents in frequent use by the users are a part of Favorites
- Users can remove a document from 'Favorites' (if desired)

Note: The 'My Documents' space opens by default while opening the BDB Platform homepage.

#### 4.2.6. Navigation Bar

Users can search for a specific document by typing the title of the document in the Navigation bar.

i) Users get a navigation bar/ search bar on the platform homepage

| Decision<br>Platform |                        |          |                  |                                                                                                    | III 🖻              | ?          | Θ |
|----------------------|------------------------|----------|------------------|----------------------------------------------------------------------------------------------------|--------------------|------------|---|
| My Documents >       |                        |          |                  | Search                                                                                                    | Q ₹ N              | ame        | : |
| Shared Documents     | 10 10 20 O<br>BPR-2205 | conjoint | Copy of conjoint | II I €<br>                                                                                                    | ill ⊿<br>⊷ √<br>dd | / <b>(</b> |   |
| Export Test          | Jira_status            |          | log python       | Image: Image of the start of the start | Performance        | test       | 7 |

- ii) Insert the title of the document you want to search in the given space
- iii) Click the 'Search' icon
- iv) All the available documents with the matching search term display as 'Search Result.'
- E.g., The following image displays all the documents containing the word "Sample" in the title:

| Decision<br>Platform |                      |                    | III 🖻 😯    | Θ |
|----------------------|----------------------|--------------------|------------|---|
| 3 Search Result      |                      | 1 Search<br>sample | 2 🔍 🖛 None | ÷ |
| sample               | Sample SubFolder Sam | ple SubFolder      |            |   |

#### 4.2.7. Ordering Documents

This feature allows users to sort documents by selecting a specific order on the platform homepage.

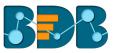

The following options are provided to display the available documents on the platform homepage: 1. Alphabetical/Name (Ascending and Descending) 2. Date (Ascending and Descending)

2. Date (Ascending and Descending)

## 3.Custom

- My Documents > ₽ Name ÷ Search ۹ 10 13 🚱 🚳 Shared Documents BPR-2205 conjoint Copy of conjoint data dd թոհ երհե 15 @ @ Mobile Story Export Test Jira\_status ...... log python Performance test
- i) Click the 'Order By' icon on the platform homepage

- ii) A context menu opens with the following sorting options:
  - a. Name: Sort documents by their name in ascending or descending order (Ascending is the default order)
  - b. Date: Sort documents by date by using this option
  - c. Custom: Manually drag and change the order of documents

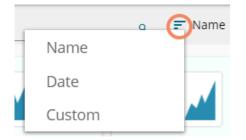

- iii) Select an option from the context menu
- iv) The platform documents get sorted as per the selected order, E.g., The following image shows documents ordered by date

| Decision<br>Platform                                                                                                    |          |                  |                                                |                                              |        | <b>E</b>    | ?  | θ |
|----------------------------------------------------------------------------------------------------|----------|------------------|------------------------------------------------|----------------------------------------------|--------|-------------|----|---|
| My Documents >                                                                                                    |          |                  |                                                | Search                                       | ٩      | <b>≓</b> Da | te | : |
| Shared Documents                                                                                                    | conjoint | Copy of conjoint | II I €<br>···································· | strr                                         | sttsts |             | •  |   |
| III II III III<br>III III III IIII<br>IIII IIII IIII<br>IIII IIII IIII<br>IIII IIII IIII<br>IIII IIII IIII<br>IIII IIII IIII<br>IIII IIII IIII<br>IIII IIII IIII<br>IIII IIII IIII<br>IIII IIII<br>IIII IIII<br>IIII IIII<br>IIII IIII<br>IIII IIII<br>IIII IIII<br>IIII IIII<br>IIII IIII<br>IIII IIII<br>IIII IIII<br>IIII IIII<br>IIII IIII<br>IIIII<br>IIIII<br>IIIII<br>IIIII<br>IIIII<br>IIIII<br>IIIII<br>IIIII<br>IIIII<br>IIIII<br>IIIII<br>IIIII<br>IIIII<br>IIIII<br>IIIII<br>IIIII<br>IIIII<br>IIIII<br>IIIII<br>IIIII<br>IIIII<br>IIIII<br>IIIII<br>IIIII<br>IIIII<br>IIIII<br>IIIII<br>IIIII<br>IIIII<br>IIIII<br>IIIIII |          | Test Story       | <b>1</b> ▲ €<br><b>3</b> • •                   | III III €<br>III III III €<br>IIII IIII IIII | st_pa  |             | •  |   |

v) Users can set a customized order of the document by choosing the 'Custom' order option

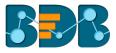

- vi) By selecting the 'Custom' option, the user gets directed to a new window
- vii) Set a customized order of displaying the available documents or folders by using the given arrows
- viii) Click the 'Save' option to save your selected order of display

|   | Custom Order             |   |   |            |              | 1 |
|---|--------------------------|---|---|------------|--------------|---|
| - | conjoint                 | ^ | ~ | $\uparrow$ | $\checkmark$ |   |
|   | Copy of conjoint         | ^ | ~ | $\uparrow$ | $\downarrow$ | Λ |
| _ | II ▲ ●<br>Sample sample  | ^ | ~ | $\uparrow$ | $\downarrow$ | ł |
|   | III ▲ ●<br>· ↓ ↓ ↓ strrr | ^ | ~ | $\uparrow$ | $\downarrow$ |   |
| r | III ▲ ●<br>Sttstst       | ^ | ~ | $\uparrow$ | $\downarrow$ | ſ |
|   | Close Save               |   |   |            |              | • |

Note:

- a. Platform homepage displays the saved documents as 'My Documents' by default.
- **b.** A 'Search Bar' has been provided on the Platform homepage to search the specific folders and files.
- c. Documents can be sorted in ascending order by default; users need to click on the 'Name' option again to sort the documents in the descending order.
- d. Users can get the contextual options for the selected document space by clicking the 'Options' icon on the platform homepage.

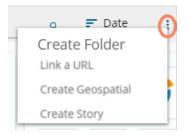

## 5. Administration

The entire BDB Platform can be managed through this module. It controls all the general and user-specific configuration settings for various plugin applications provided in the platform.

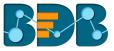

## 5.1. Accessing the Administration Module

- i) Navigate to the Platform home page
- ii) Click the **'Apps'** icon
- iii) A menu containing all the plugins appears
- iv) Select and click the 'Admin' plugin

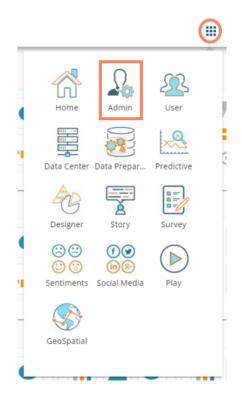

- v) Users get directed to the 'Administration' page
- vi) A panel containing various administration options displays on the left side of the page

| Decision<br>Platform        |        | iii 📫 🚱 😝                                                                     |
|-----------------------------|--------|-------------------------------------------------------------------------------|
| Document Management         |        | Administration                                                                |
| Configurations and Settings | $\sim$ | The Administration area can be used to configure and administer your account. |
| Schedule Monitoring         |        |                                                                               |
| Authentication              | $\sim$ |                                                                               |
| Session                     |        |                                                                               |
| Server Monitor              |        |                                                                               |
| Audit Trail                 |        |                                                                               |
| Encryption                  |        |                                                                               |
| Document Migration          |        |                                                                               |

vii) Click the drop-down sign  $\checkmark$  provided next to the concerned admin option to display the subcategories for the same. By clicking the drop-down sign, it gets changed into the upward sign  $\land$  as

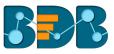

#### displayed in the below given image:

| Document Management         |   |
|-----------------------------|---|
| Configurations and Settings | ~ |
| Document Migration          |   |
| Schedule Monitoring         |   |
| Authentication              | ^ |
| AD Configuration            |   |
| CAPPM Configuration         |   |
|                             |   |

## 5.2. Administration Options

Configuration settings for the various platform plugins are covered under this section.

#### 5.2.1. Document Management

This feature allows an administrator to view all the documents created by a specific user. The user specific documents can be shared or deleted by the administrator via this module. The Document Management tile appears in the Administration module.

- i) Click 'Document Management' option from the Administration Page
- ii) Users get directed to the 'Document Management' window
- iii) Select a user from the 'Users' list
- iv) Displays a list of documents created by that user

| 2      | Document Management              |                                                                                                    |                                                                                                    |                                                                                                    |                                                                                                    |
|--------|----------------------------------|----------------------------------------------------------------------------------------------------|----------------------------------------------------------------------------------------------------|----------------------------------------------------------------------------------------------------|----------------------------------------------------------------------------------------------------|
| ~      | Users: Enterprise =4             | Docu                                                                                                    | uments                                                                                                    |                                                                                                    |                                                                                                    |
|        | Search user Showing 35 out of 35 | Search do                                                                                                    | ocument                                                                                                    | Showing 28 o                                                                                                    | ut of 28                                                                                                    |
|        | paadmin                          |                                                                                                    |                                                                                                    |                                                                                                    |                                                                                                    |
| $\sim$ | upgrade test                     |                                                                                                    | story 22 Mar                                                                                                    |                                                                                                    |                                                                                                    |
| 3      |                                  |                                                                                                    | www                                                                                                    | $\overline{\triangleleft}$                                                                                                    |                                                                                                    |
|        |                                  | 2                                                                                                    | row_as_header                                                                                                    | <                                                                                                    | Î                                                                                                    |
|        |                                  |                                                                                                    | rh                                                                                                    | <                                                                                                    | Î                                                                                                    |
|        |                                  | È                                                                                                    | PolygonGeoDocument                                                                                                    | <                                                                                                    | Î                                                                                                    |
|        | ~                                | <ul> <li>✓ Users: Enterprise = 4</li> <li>Search user Showing 35 out of 35</li> <li>paadmin upgrade test</li> </ul> | <ul> <li>Users: Enterprise = 4 Doct</li> <li>Search user Showing 35 out of 35</li> <li>paadmin</li> <li>upgrade test</li> <li>UpgradeTest</li> <li>auttest</li> <li>msa</li> </ul> | Users: Enterprise     Search user        Showing 35 out of 35   paadmin   upgrade test   UpgradeTest   auttest   msa     PolygonGeoDocument | Users: Enterprise   Search user   Showing 35 out of 35   paadmin   upgrade test   UpgradeTest   auttest   msa    PolygonGeoDocument |

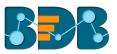

| lcon | Name              | Description                                                      |
|------|-------------------|------------------------------------------------------------------|
| <    | Share Document/   | Redirects the user to share the selected document using 'Share   |
|      | Exclude User      | With' option provided under Properties (When a document is not   |
|      |                   | shared)                                                          |
| Î    | Delete Document   | Removes the document from the list                               |
| Ø)   | Exclude from This | Excludes the user from the right to access the document (in case |
| 12   | Document          | if a document is shared with user/s)                             |

Note:

- a. The administrator must exclude users from a shared document before deleting the document.
- **b.** Share/Exclude options can be applied only to the files, the folders available under the **'Document' Management'** module cannot be shared/excluded.

#### 5.2.2. Configurations and Settings

This section covers configuration details for various platform plugins.

### 5.2.2.1. Email Settings

- i) Click 'Configuration and Settings' from the Admin options list
- ii) Click 'Email Settings' from the list of configuration options available inside the 'Configuration and Settings' option
- iii) The 'Email Server Configuration' window gets displayed
- iv) Click the 'Edit Configuration' option 🖍 to modify the email settings details

| Document Management         | 3 Email Server Configuration |     |
|-----------------------------|------------------------------|-----|
| Configurations and Settings | SMTP Host *                  |     |
| 2 Email Settings            | smtp.emailsrvr.com           |     |
| Email Settings              | SMTP Port *                  |     |
| Password                    | 23                           |     |
| Audit Trail Settings        |                              | 2/4 |
| Addit Hall Settings         | Encryption Type              | -   |
| Data Management Settings    | From *                       |     |
| Geo Settings                | support@bdbizviz.com         |     |
|                             | Password *                   |     |
| Predictive Settings         |                              |     |
| SMB Server Configuration    | User Name                    |     |
| 0                           | projectadmin@bdbizviz.com    |     |
| Custom Field Settings       |                              |     |

- v) By clicking the 'Edit Configuration' option users are allowed to fill in the following information:
  - SMTP Host: SMTP host address
  - SMTP Port: Port number of SMTP
  - Encryption Type: Select an encryption type from the drop-down menu
  - From: Enter authenticated credentials of the sender
  - Password: Provide the password
  - User Name: Name that gets displayed to the receivers

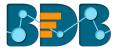

- vi) Click 'SAVE' to save the configuration details
- vii) Click 'CLEAR' to erase the entered configuration details

| Email Server Configuration |  |       |      |
|----------------------------|--|-------|------|
| SMTP Host *                |  |       |      |
| smtp.emailsrvr.com         |  |       |      |
| SMTP Port *                |  |       |      |
| 23                         |  |       |      |
| Encryption Type            |  |       | 2/4  |
| TLS                        |  |       | -    |
| From *                     |  |       |      |
| support@bdbizviz.com       |  |       |      |
| Password *                 |  |       |      |
|                            |  |       |      |
| User Name                  |  |       |      |
| projectadmin@bdbizviz.com  |  |       |      |
|                            |  |       |      |
|                            |  | CLEAR | SAVE |

### 5.2.2.2. Password

- a. Click 'Password' from the 'Configuration and Settings' sub-menu
- b. The 'Password Settings' page appears
- c. Click the 'Edit Configuration' Coption

| Document Management         | Password Settings                                |
|-----------------------------|--------------------------------------------------|
| Configurations and Settings | Password Expiry(Days) *                          |
| Email Settings              | 90<br>Password Strength (Characters) *           |
| Password                    | 6                                                |
| Audit Trail Settings        | Password Reuse *                                 |
| Data Management Settings    | 3<br>Login Failures (before account is locked) * |
| Geo Settings                | 6                                                |

d. By clicking the 'Edit Configuration' option users are enabled to fill in the following information:

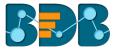

- Password Expiry: Set password validity (in days)
- Password Strength: Set password length (6 to 16)
- **Password Reuse:** Set a limit to restrict the user from using an old password (last 3 passwords cannot be reused)
- Login Failures (No. of User Login Failure): Set the number of chances provided to the user for logging in with wrong passwords (Maximum login chances provided to the user are 3. The user account gets blocked, if a user enters the wrong password more than 3 times.)
- e. Click 'SAVE' to save the settings
- f. Click 'CLEAR' to erase the entered configuration details

| Password Settings                           |       |      |
|---------------------------------------------|-------|------|
| Password Expiry(Days) *                     |       |      |
| 120                                         |       |      |
| Password Strength (Characters) *            |       |      |
| 6                                           |       |      |
| Password Reuse *                            |       |      |
| 5                                           |       |      |
| Login Failures (before account is locked) " |       |      |
| 5                                           |       |      |
|                                             |       |      |
|                                             | CLEAR | SAVE |
|                                             |       |      |

#### Note:

- a. The administrator can block any user who fails to enter the correct password for 3 times.
- b. A user can log in with the same password only when the administrator enables the user again.

(The password must be a combination of alphabetical letters, numerical figure, and a unique character. **E.g.**, Admin1@)

#### 5.2.2.3. Audit Trail Settings

Audit Trail enables the administrator to keep a record of significant events on servers and applications. It provides information regarding what is being accessed, how it is being obtained or changed and, who is performing these operations. Users can configure the Audit Trail Settings by clicking the 'Edit' option.

| Document Management         | ê   | Audit Trail Settings |                         |
|-----------------------------|-----|----------------------|-------------------------|
| Configurations and Settings | ^   | General Settings     | DBConfiguration Setting |
| Email Settings              | - 1 | <b>0</b> •           | O Default O Custom      |
| Password                    | - 1 |                      |                         |
| 1 Audit Trail Settings      |     |                      |                         |

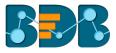

This section contains two options:

• General Settings

This option is provided to enable or disable Audit Trail settings. Users can access this option from the list of '**Configurations and Settings**' provided under admin options.

- a. Enable 'General Settings' settings
- b. Select any one option out of the following:
  - i. Info: It captures information about all the events
  - ii. Debug: It enables the admin to debug the errors
  - iii. Error: It helps admin to identify the errors so that they can be fixed

| Audit Trail Settings |       |  |
|----------------------|-------|--|
| General Settings     |       |  |
| 2                    |       |  |
| 🔲 Info 🕙 🔽 Debug     | Error |  |

c. Click 'SAVE'

| CANCEL | SAVE |
|--------|------|
|        |      |

Note: There is a single 'SAVE' button provided for both the Audit Trail options.

#### • DB Configuration Settings

This section is provided to configure the Database/ BizViz Repo Database settings. There are 2 ways to configure database settings:

- a. Default
  - i. Select 'Default'
  - ii. Click 'SAVE'

| DBConfiguration Setting |        |      |
|-------------------------|--------|------|
| ● Default ○ Custom      |        |      |
|                         |        |      |
|                         | CANCEL | SAVE |

iii. The metadata gets stored in the default database (MySQL Enterprise 5.6)

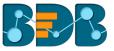

- b. Custom
  - i. Select 'Custom'
  - ii. Fill in the following information:
    - Host
    - Port
    - User Name
    - Password
  - iii. Click 'SAVE'

| 🔿 Default 🧿 Custom |  |
|--------------------|--|
| Host *             |  |
| Port *             |  |
| User Name *        |  |
| Password *         |  |
|                    |  |

iv. The metadata gets stored in the configured database

Note: Click 'CANCEL' to undo the audit trail settings.

## 5.2.2.4. Data Management Settings

The 'Data Management Settings' helps users set the Maximum Fetch Size of the Data Connectors used for Data Sets.

- a. Select 'Data Management Settings' from the list of admin options provided under 'Configuration and Settings'
- b. Displays the Data Management Settings for Data Set on the right side of the screen
- c. Set/Re-set maximum fetch size of the data connectors used for Data Sets

manually. Alternatively, use the increase and decrease  $\, \diamondsuit \,$  option

d. Click 'SUBMIT' to save the selections

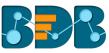

| Document Management             | Data Manage | ement Settings |   |
|---------------------------------|-------------|----------------|---|
| Configurations and Settings 💦 🤷 | DATA SET    |                |   |
| Email Settings                  | Туре        | Max Fetch Size |   |
| Password                        | MySQL       | 30000          | 3 |
| Audit Trail Settings            |             |                |   |
| Data Management Settings        | MSSQL       | 5000           |   |
| Geo Settings                    |             |                |   |
| Predictive Settings             | Oracle      |                |   |
| SMB Server Configuration        |             | 5000           |   |
| Custom Field Settings           | Hive        |                |   |
| Document Migration              |             | 5000           |   |

Note: Click 'CLEAR' to undo the selected values.

## 5.2.2.5. Geo Settings

This section explains the steps to configure the Geospatial plugin. Two types of Map settings are provided here:

- i) Google Settings
- ii) Leaflet Settings
- Google Settings
  - a. Fill in the following information:
    - i. Map Type: Displays a pre-selected map type
    - ii. **Map Key:** Enter the map key that has been provided by Google (To be purchased from Google).
    - iii. Click 'SUBMIT'

| Google S   | ettings |       |        |  |
|------------|---------|-------|--------|--|
| Map Type * |         |       |        |  |
| google     |         | <br>  | <br>   |  |
| Map Key *  |         |       |        |  |
|            |         |       |        |  |
|            |         |       |        |  |
|            |         |       |        |  |
|            |         |       |        |  |
|            |         |       |        |  |
|            |         | CLEAR | SUBMIT |  |

• Leaflet Settings

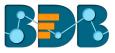

- a. Fill in the following information:
  - i. Map Type: Displays the preselected map type
  - ii. Map Url: URL of the selected map (provided by the open-source vendors)
  - iii. Attribution: Configuration parameters for the map (provided by the open-source vendor)
  - iv. Click 'SUBMIT'

| Leaflet Settings |       |        |
|------------------|-------|--------|
| Мар Туре *       |       |        |
| leaflet          |       |        |
| Map Uri *        |       |        |
|                  |       |        |
| Attribution *    |       |        |
|                  |       | A      |
|                  |       | Ŧ      |
|                  |       |        |
|                  | CLEAR | SUBMIT |

- Uploading a Geo Shape File
  - a. Click 'Add' + button provided next to the 'Upload a Geoshape File' option
  - b. The 'Upload Geo Shape File' fields appear
  - c. Enter the following information:
    - i. Name: Title of the map
    - ii. Geometry Type: Select anyone Geometry type from the drop-down menu (out of 'Polygon' or 'Line')
    - iii. Area Type: Select an area type using the drop-down menu
    - iv. Shape File: Browse a shapefile from the system and upload (Only 'json 'and 'js' formats are supported)
  - d. Click 'SUBMIT'

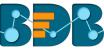

| Upload GeoShaj         |                     |                                                        |        |                     |
|------------------------|---------------------|--------------------------------------------------------|--------|---------------------|
|                        | (+)                 |                                                        |        |                     |
| Upload Ge              | eoShapeFile         |                                                        |        |                     |
| Name *                 |                     |                                                        |        |                     |
| Geometry Type *        |                     |                                                        |        | 0 / 15              |
| Geometry Type *        |                     |                                                        |        | _                   |
| Polygon<br>Area Type * |                     |                                                        |        | •                   |
| World                  |                     |                                                        |        | Ŧ                   |
| Shape File             |                     |                                                        |        |                     |
| Choose File            | ]                   |                                                        |        |                     |
|                        |                     |                                                        |        |                     |
|                        |                     |                                                        | CAN    | NCEL SUBMIT         |
| i<br>ii                | . Polygon<br>. Line | e using the check-box<br>ace to search a Geo Shapefile | 9      |                     |
|                        | • Polygon O Line    |                                                        |        | Search Shape<br>USA |
|                        | Name                | ^                                                      | Action |                     |
|                        | USA Country         |                                                        | Î      |                     |
|                        | USA Geo Shape       |                                                        | Î      |                     |
|                        | USA State Level     |                                                        | Î      |                     |
|                        | USA States FM       |                                                        | Î      |                     |

## • Deleting a Geo Shape File

- a. Select an uploaded Geo Shapefile from the list (as displayed at the bottom of the window)
- b. Click the 'Delete' icon 🔳 provided next to a Geo Shape File

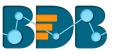

| Name ^        | Action |
|---------------|--------|
| Country_May   | Î      |
| India Country | Î      |
| India State   | Î      |
| India_30May   | Î      |

- c. A new window will pop-up to confirm the deletion
- d. Select 'YES'

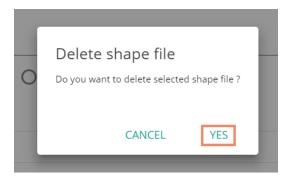

e. The selected Geo Shapefile gets removed from the list

## 5.2.2.6. Predictive Settings

This section explains the R-Server Configuration and Predictive Spark App Settings details for the Predictive Analysis plugin of the BizViz Platform.

- a. Click the '**Predictive Settings**' option from the list of '**Configurations and Settings**' admin options
- b. Displays various Predictive Settings horizontally on the right side of the screen as displayed below:

| Document Management             | Predictive Settings |        |               |           |      |        |
|---------------------------------|---------------------|--------|---------------|-----------|------|--------|
| Configurations and Settings ^ 2 | <b>R</b> SPARK      | PYTHON | PROCESS QUEUE | 1         |      |        |
| Email Settings                  |                     |        |               | -         |      |        |
| Password                        | R-Server Setting    | S      |               |           |      |        |
| Audit Trail Settings            | R Servers +         |        |               |           |      |        |
| Data Management Settings        | Server Name         | Cores  | Workflow      | Scheduler | Edit | Delete |
| Geo Settings                    | 34.209.28.33        | 1      | 0             | 0         |      | Î      |
| 1 Predictive Settings           | rserver.rserver     | 1      | ۲             | ۲         |      | Î      |
| SMB Server Configuration        |                     |        |               |           | -    | _      |
| Custom Field Settings           |                     |        |               |           | TEST | APPLY  |

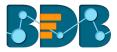

- Steps to Create a New R-Server
  - a. Navigate to the 'Predictive Settings' admin option
  - b. Click the R tab
  - c. Users get redirected to the R Server Settings page
  - d. Click 'Add' + icon given for the R server
  - e. A scrollable 'Add R-Server Configuration' window opens
  - f. Provide the following information to configure a new R server:
    - i. IP Address: IP address of the R-server
    - ii. Port: R-Server's port number
    - iii. User Name: Enter a username to log in to the R- server
    - iv. Password: Enter the password for the above username
    - v. R Server Name: Provide the R- Server address

| Add R-Server Configuration |            | ^ |
|----------------------------|------------|---|
| IP Address *               | Port *     |   |
|                            | 0 /        | 5 |
|                            |            |   |
| User Name *                | Password * |   |
|                            |            |   |
|                            |            |   |
|                            |            |   |
| R Server Name *            |            |   |

vi. Elastic Search Port: Provide an elastic search port number vii. R Visualization URL: Provide HTTP URL for R-Bokeh

| Add R-Server Configuration     |     | ^ |
|--------------------------------|-----|---|
| Elastic Search Port *          |     |   |
|                                |     |   |
|                                | 4/5 |   |
| R Visualization URL            |     |   |
| Provide HTTP URL For R-Bokeh * |     |   |
|                                |     |   |
|                                |     | - |

viii. R Working Directory: Provide the relevant link to access R-Working Directory

- ix. Enable Parallel Processing- Select this option by using a check mark in the box
- x. Set as Default: Select this option by using a check mark in the box
- g. Click 'TEST' to verify the R-Server connection
- h. A message will pop-up to assure about the connection
- i. Click the 'SAVE' option to save the verified R-server configuration details

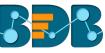

| R Working Directory                           |  |  |
|-----------------------------------------------|--|--|
| Provide R-Working Directory *                 |  |  |
| /opt/Rutil/                                   |  |  |
|                                               |  |  |
| Enable Parallel Processing     Set as Default |  |  |

- j. A message will pop-up to ensure that a new R-Server has been created
- k. The newly created R-Server gets added to the R-Server list displayed under '**R-Servers**' window

| Server Name   | Cores | Workflow | Scheduler | Edit | Delete |  |
|---------------|-------|----------|-----------|------|--------|--|
| 172.31.42.225 | 1     | ۲        | ۲         |      | Ť      |  |

#### Note:

- a. Users can click 'Edit' icon from the R Servers window to modify the R Server settings.
- b. Users can click 'APPLY' from the R Servers window to update the R Server settings.

| R-Server Settings |       |          |           |      |            |
|-------------------|-------|----------|-----------|------|------------|
| Server Name       | Cores | Workflow | Scheduler | Edit | Delete     |
| 172.31.42.225     | 1     | ۲        | ۲         |      | Î          |
|                   |       |          |           | ī    | TEST APPLY |

- a. The Administrator can configure multiple R-Servers, but the process execution happens on a single server at a time.
- b. Click 'CLEAR' to erase the information from the R-Server configuration fields.
- c. The admin needs to provide a working directory while configuring the R server and users should be given read and write permission to that directory.

#### • Spark Server Settings

Users can configure a new Spark Server or edit the existing server via the Spark Server Settings.

- a. Navigate to the 'Predictive Settings' admin option
- b. Select 'Spark' tab
- c. The Spark Server Settings page opens

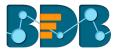

d. Click 'Add' + icon to add a new Spark server confirmation

Spark Server Settings

Spark Servers 🔶

- e. A new window 'Add Spark Server Configuration' opens
- f. Provide the following information:
  - i. Host: Host address of the Spark server
  - ii. Port: Spark server's port number
  - iii. User Name: Enter a username to log in to the Spark server
  - iv. Password: Enter the password for the above username

| Add Spark Server Configuration |            | Â |
|--------------------------------|------------|---|
| Host *                         | Port *     | I |
|                                | 0/5        | 1 |
| User Name *                    | Password * | 1 |
|                                |            | I |
| Spark Sarray Name *            |            | Ŧ |

- v. Spark Server Name: Provide Spark Server Address
- vi. Jetty Confirmation URL: Provide Jetty confirmation URL link

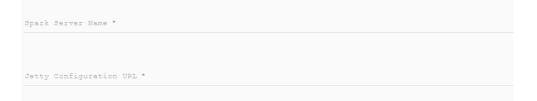

- vii. Application: Provide the application name
- viii. Protocol: Select a protocol option by using the radio option
- ix. Click 'TEST' to verify the connection
- x. A message will pop-up to assure about the connection
- xi. Click 'SAVE'

| Application | *      |         |  |        |      |  |
|-------------|--------|---------|--|--------|------|--|
| Protocol    | 🖲 НТТР | O HTTPS |  |        |      |  |
|             |        |         |  | CANCEL | TEST |  |

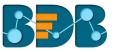

- xii. Creates and adds the newly configured Spark server details to the 'Spark Server Settings' window.
- Python Server

Users can configure the Predictive Python Application settings via the **'Python Server Configuration'** fields.

- a. Navigate to the 'Predictive Settings' admin option
- b. Select the 'Python' tab
- c. The Python Server Settings page opens
- d. Click 'Add' <sup>+</sup> icon to add a new Spark server confirmation

| Python Server Settings |  |
|------------------------|--|
| Python Servers (+)     |  |

- e. The 'Add Python Server Configuration' window opens
- f. Provide the following information:
  - i. Host: Host address of the Spark server
  - ii. Port: Spark server's port number
  - iii. User Name: Enter a username to log in to the Spark server
  - iv. Password: Enter the password for the above username

| Add Python Server Configuration |            | *     |
|---------------------------------|------------|-------|
| Host *                          | Port *     |       |
|                                 | c          | ) / 5 |
|                                 |            |       |
| User Name *                     | Password * | -     |
|                                 |            |       |
| Duthon Sorwor Nome *            |            |       |

- v. Python Server Name: Provide Python Server Address
- vi. Elastic Search Port: Provide the elastic search port number

Python Server Name \* Elastic Search Port \*

- vii. Web Socket URL: Provide the web socket URL link
- viii. Visualization URL: Provide the Visualization URL link
- ix. Protocol: Select a protocol option by using the radio option
- x. Click 'TEST' to verify the connection
- xi. A message will pop-up to assure about the connection
- xii. Click 'SAVE'

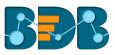

| Web Socke | t URL *    |         |  |        |      |      |
|-----------|------------|---------|--|--------|------|------|
|           |            |         |  |        |      |      |
| Visualiza | tion URL * |         |  |        |      |      |
|           | 01011 0101 |         |  |        |      |      |
| Protocol  | HTTP       | O HTTPS |  |        |      |      |
|           |            |         |  | CANCEL | TEST | SAVE |

#### xiii. The newly configured Python Server gets added to the 'Python Servers' window.

Python Server Settings

| Server Name   | Default | Edit | Delete   |
|---------------|---------|------|----------|
| 172.31.42.225 | ۲       | J.   | <b>1</b> |

#### Note:

- a. Click 'Edit' icon to modify an existing python server configuration
- b. Click 'CLEAR' to erase the Python App Configuration details.

#### Process Queue

Users can reset the Predictive process queue by clicking the 'RESET QUEUE' option from this page.

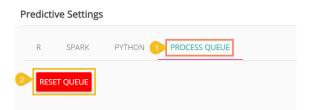

The users get a warning message in which choosing 'YES' sets the count of currently running processes to Zero for the Predictive Workbench.

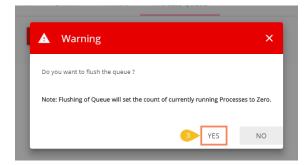

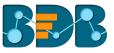

## 5.2.2.7. SMB Server Configuration

This section covers Social Media Browser configuration details.

- a. Click 'SMB Server Configuration' from the 'Configuration and Settings' list.
- b. The 'Social Media Browser Configuration' fields appear
- c. Click the 'Edit' icon 🖍

| Conf | igurations and Settings  | al Media Browser Configuration   |
|------|--------------------------|----------------------------------|
|      | Email Settings           | Hoss *                           |
|      | Password                 | 172.31.41.103                    |
|      | Audit Trail Settings     | Pert *<br>8090                   |
|      | Data Management Settings | Application * 4/4                |
|      | Geo Settings             | smb-war                          |
|      | Predictive Settings      | Protocol  HTTP HTTPS User Name * |
| 1    | SMB Server Configuration | SMB                              |
|      | Custom Field Settings    | Password *                       |
| Docu | ment Migration           |                                  |

- d. Fill in the following information to configure the Social Media Browser settings:
  - i. Host
  - ii. Port
  - iii. Application
  - iv. Protocol
  - v. User Name
  - vi. Password
- e. Click the 'SAVE' option

| Host #                               |       |      |
|--------------------------------------|-------|------|
| 172.31.41.103                        |       |      |
| Port *                               |       |      |
| 8090                                 |       |      |
| Application *                        |       | 4/4  |
| smb-war                              |       |      |
| Protocol  HTTP HTTPs User Name * SMB |       |      |
| Password *                           |       |      |
|                                      |       |      |
|                                      | CLEAR | SAVE |
|                                      |       |      |

f. A message will pop-up to assure that the SMB server settings have been updated successfully.

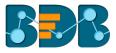

SMB Server Settings has been updated successfully.

Note: Click 'CLEAR' to erase the existing SMB Server Configuration details.

## 5.2.2.8. Custom Field Settings

This section configures the custom fields settings that can later be added to user groups moreover, assigned to the users of those groups.

- a. Click 'Custom Field Settings' from the 'Configuration and Settings' list
- b. The Custom Field Settings window opens
- c. Click the 'Edit' 🖍 icon to insert a new custom field

| Geo Settings             | 2 Cus | tom Field Settir | ags                                 |                      |   |           |   |
|--------------------------|-------|------------------|-------------------------------------|----------------------|---|-----------|---|
| Predictive Settings      |       |                  |                                     |                      |   |           |   |
| SMB Server Configuration |       | Key *<br>REgion  | Description *<br>defines the user r | Input Type<br>Manual | - |           | × |
| Custom Field Settings    |       |                  |                                     | Manual               |   | Mandatory |   |
| Document Migration       |       |                  |                                     |                      |   |           |   |

- d. Click 'ADD FIELD' to add a new custom field
- e. Provide the following information for each custom field:
  - i. Key: Provide the key value of the custom field
  - ii. Description: Describe the inserted key
  - iii. Input Type: Select an input option from the drop-down menu
    - 1. Manual: By selecting this option, users need to fill the field manually
    - 2. User Lookup: By selecting this option, users need to choose from a dropdown menu
  - iv. Mandatory: Use checkmark in the given box to make the inserted custom field mandatory
- f. Click the 'SAVE' option to save the inserted custom fields

| stom Field Set                  | lungs                               |                   |           |     |
|---------------------------------|-------------------------------------|-------------------|-----------|-----|
| <sub>Key</sub> *<br>Region      | Description *                       | Input Type Manual | Mandatory | ×   |
| <sub>Key</sub> *<br>Nationality | Description *<br>defines the user r | Input Type Manual | Mandatory | ×   |
|                                 |                                     | ADD FIELD         | CLEAR     | SAV |

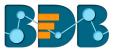

Note:

- a. Click 'ADD FIELD' to add a new custom field.
- b. Click 'CLEAR' to erase the entered custom field details.
- c. Click the 'Remove Field' icon to remove a custom field.

### 5.2.3. Schedule Monitoring Settings

This option helps the administrator to monitor the scheduled data stores.

- i) Click 'Schedule Monitoring' option from the list of admin options
- ii) The 'Schedule Monitoring' window appears on the right side of the page

| Document Management         |        | Schedule Monitoring                | 5 |   |                     |
|-----------------------------|--------|------------------------------------|---|---|---------------------|
| Configurations and Settings | ~      | Data Store 🗳                       |   |   | Schedulers =        |
| Document Migration          |        | Search Schedule                    |   |   | May16_FileDataStore |
|                             |        | All Schedule                       |   |   |                     |
| Schedule Monitoring         |        | • sdsddd                           | ሳ | * | may16               |
| Authentication              | $\sim$ |                                    |   |   |                     |
| Session                     |        | • aaa                              | ሳ |   | MAY14_MYSQL_dstore  |
|                             |        | <ul> <li>May16_FileData</li> </ul> | ப |   |                     |
| Server Monitor              |        |                                    |   |   | CSV                 |
| Audit Trail                 |        | • may16                            | ሳ |   | (3)                 |
| August Fran                 |        | • csv                              | ധ |   | eid_csv             |
| Encryption                  |        |                                    |   |   |                     |

iii) Search and select a scheduled data store from the 'All Schedule' list (Use the 'Search Schedule' space to search for a scheduled data store)

| Schedule Monitoring |                         |   |  |  |  |  |
|---------------------|-------------------------|---|--|--|--|--|
| Data Store 🗘        |                         |   |  |  |  |  |
| Search Schedule     |                         |   |  |  |  |  |
| All Sc              | hedule                  |   |  |  |  |  |
| •                   | DocMig_Data<br>Store_04 | Ċ |  |  |  |  |
| •                   | DocMig_Data<br>Store_04 | Ċ |  |  |  |  |
| •                   | DocMig_Data<br>Store_03 | Ċ |  |  |  |  |
| •                   | DocMig_Data<br>Store_01 | Ċ |  |  |  |  |
| •                   | m2                      | Ċ |  |  |  |  |

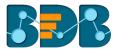

iv) Scheduler details are displayed on the right side of the screen

| Schedulers 👳         |                          |            |                    |   |
|----------------------|--------------------------|------------|--------------------|---|
| Scheduler Name       | Last Updated Date $\sim$ | Recurrence | Status             |   |
| DS: 500 Records      | 5/22/2018, 9:59:14 AM    | -          | Refresh<br>success | 0 |
| DS: 500 Records Copy | 5/22/2018, 9:58:21 AM    |            | Refresh<br>failed  | 0 |
| DS: 500 Records Copy | 5/22/2018, 9:57:18 AM    | -          | Refresh<br>failed  | 0 |
| Oracle_may14         | 5/21/2018, 2:28:24 PM    | -          | Refresh<br>failed  | 0 |
| Oracle_may14         | 5/21/2018, 11:58:01 AM   | -          | Refresh<br>failed  | 0 |

## Note:

- a. Click the 'Start/Stop' U button to start/stop the scheduler.
- b. Click the '**Refresh**' icon <sup>()</sup> to refresh the data store(s).
- c. Click the 'Information' icon 🕕 to display the 'History Details' of the selected schedule.

| Ile Monitoring |                 |     |                             |   |     |  |
|----------------|-----------------|-----|-----------------------------|---|-----|--|
| tore           | History Details |     |                             | × |     |  |
| hedi           |                 |     |                             |   | 1   |  |
| ule            | Name:           |     | DS: 500 Records             |   | Las |  |
|                | Last Update:    |     | 5/22/2018, 9:59:27 AM       |   | 5/2 |  |
| pay            | Recurrence:     |     | -                           |   | 512 |  |
| н              | Status:         |     | Data load completed!        |   | 5/2 |  |
| iqqu           | Name:           | DS: | 500 Records                 |   | 5/2 |  |
| ayer           | Last Update:    | 5/2 | 2/2018, 9:59:28 AM          |   | ł.  |  |
| Pla            | Recurrence:     | -   |                             |   | 5/2 |  |
| Proje          | Status:         | Loa | ded data saved successfully |   | 5/2 |  |
|                |                 |     |                             |   |     |  |
| SOURCE         |                 |     |                             |   | 5/2 |  |

- d. Use 'Filter' option = to display filtered details for the selected scheduled job.
  - i) Click the 'Filter' option =
  - ii) A window appears
  - iii) Fill the required information:
    - 1. From Date
    - 2. To Date
  - iv) Click 'SUBMIT' option

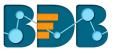

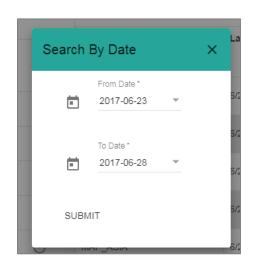

## v) The filtered data gets displayed

| Schedulers =    |                        |                           |                      |   |  |  |  |  |
|-----------------|------------------------|---------------------------|----------------------|---|--|--|--|--|
| Scheduler Name  | Last Updated Date      | Recurrence                | Status               |   |  |  |  |  |
| Map_Canada      | 6/27/2017, 5:34:44 PM  | -                         | Refresh<br>success   | 0 |  |  |  |  |
| TEST_MAP        | 6/27/2017, 5:21:39 PM  | -                         | Refresh<br>success   | 0 |  |  |  |  |
| MAP_ASIA        | 6/27/2017, 5:16:05 PM  | -                         | Refresh<br>success   | 0 |  |  |  |  |
| New Store       | 6/27/2017, 12:00:00 PM | 6/28/2017, 12:00:00<br>PM | Scheduler<br>success | 0 |  |  |  |  |
| VIVEK_STORE_9_1 | 6/27/2017, 12:00:00 PM | 6/28/2017, 12:00:00<br>PM | Scheduler<br>success | 0 |  |  |  |  |
| May25Mysql      | 6/27/2017, 12:00:00 PM | 6/28/2017, 12:00:00<br>PM | Scheduler<br>success | 0 |  |  |  |  |
| treemap1        | 6/27/2017, 12:00:00 PM | 6/28/2017, 12:00:00<br>PM | Scheduler<br>success | 0 |  |  |  |  |

## 5.2.4. Authentication

The administrator can configure windows AD or CA Clarity accounts by applying the below given settings:

# 5.2.4.1. Active Directory Configuration

#### a. Configuration

- i) Click 'Authentication' option from the list of admin options
- ii) Click 'AD Configuration' authentication option
- iii) The '**CONFIGURATION**' tab for the Active Directory Configuration opens on the right side of the page

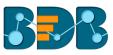

| Document Management         | Active Directory Configuration |
|-----------------------------|--------------------------------|
| Configurations and Settings |                                |
| Document Migration          | Service Account *              |
| Schedule Monitoring         | Password *                     |
| 2 AD Configuration          | Host Name *                    |
| CAPPM Configuration         | Port *                         |
| Session                     | 0 / 4                          |
| Server Monitor              | Domain Name *                  |
| Audit Trail                 |                                |
| Encryption                  | CLEAR SAVE                     |

- iv) Fill in the following information:
  - Service Account: Name of the Windows AD service account
  - **Password:** Secure authentication credential
  - Host Name: IP address of the Windows AD server
  - Port: Port number of Windows AD
  - Domain Name: Enter the Domain Name
- v) Click 'SAVE'
- vi) A message appears to confirm that the configuration details are saved.

| CONFIGURATIO      | PARAMETERS                    | SYNC CONFIGURATION                         |       |      |
|-------------------|-------------------------------|--------------------------------------------|-------|------|
| Service Account * |                               |                                            |       |      |
| Password *        |                               |                                            |       |      |
| Host Name *       |                               |                                            |       |      |
| Port *            |                               |                                            |       |      |
|                   |                               |                                            |       | 0/4  |
| Domain Name *     |                               |                                            |       |      |
|                   |                               |                                            | CLEAR | SAVE |
| b.                | Parameters<br>i) Set the user | <sup>r</sup> parameters by using this tab. |       |      |

- i. First Name: Provide the first name of the user
- ii. Last Name: Provide the last name of the user
- iii. Description: Add description
- iv. Add a new custom field by clicking the 'Add' icon
- v. Configure the following properties to add a Custom Field
  - 1. User Property: Select an option from the available context menu

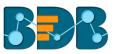

2. Active Directory Property: Select an option from the available context menu

Active Directory Configuration

| CONFIGURATIO | ON <b>PARAMETERS</b> | SYNC CONFIGURA | TION           |          |                           |      |
|--------------|----------------------|----------------|----------------|----------|---------------------------|------|
| Parameters   |                      |                | Added Custom F | ields    |                           | Đ    |
| First Name   | First Name           |                | User Property  |          | Active Directory Property |      |
|              |                      |                | manager        | $\times$ | manager                   | × 🗎  |
| Last Name    | Last Name Last Name  |                |                |          |                           |      |
| Description  | Description          |                |                |          |                           |      |
|              |                      |                | 4              |          |                           | •    |
|              |                      |                |                |          | CLEAR                     | SAVE |

- c. Sync Configuration
  - i) Once you get confirmation that AD details are saved select the 'SYNC CONFIGURATION' tab
  - ii) Select a user group using the 'User Group List' drop-down menu
  - iii) Select and move users from 'User List' to the 'Selected User List.'
  - iv) Click 'Save'

# Active Directory Configuration

| CONFIGURATION                                                                                        | PARAMETERS  | S SYNC CONFIGURATION |
|----------------------------------------------------------------------------------------------------|-------------|----------------------|
| User Group List *                                                                                    |             |                      |
| adminuser                                                                                            |             | <b>*</b>             |
| User List                                                                                            |             | Selected User List   |
| testuser1<br>kalanidhi.m<br>manu.mohan<br>anil.kumar<br>anoop.vp<br>vimal.m<br>bijeesh.op<br>sivan.n | →<br>▶<br>↓ |                      |
|                                                                                                    |             | SAVE                 |

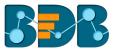

v) A pop-up message appears to confirm that the user list has been updated

User list updated successfully...Please contact administrator to add respective user groups

## 5.2.4.2. CAPPM Configuration

This section explains how to configure Clarity.

- a. Select the 'CAPPM Configuration' using the 'Authentication' Admin option
- b. Click the 'Edit' 🖍 icon provided on the 'CAPPM Configuration' window
- c. Fill in the required information:
  - i. Username
  - ii. Password
  - iii. CA PPM Server: URL details of the Clarity server (E.g., http://dashboards.xyz.com)
  - iv. User Access NQUERY: Name of the Query that fetches a list of the Clarity users
- d. Click the 'Save' option

| Document Management         |     | CAPPM Configuration 🖍 🗘 |
|-----------------------------|-----|-------------------------|
| Configurations and Settings | ~   | Username *              |
| Document Migration          |     | dashboard               |
|                             |     | Password *              |
| Schedule Monitoring         | - 1 |                         |
| Authentication              | ~   | CA PPM Server *         |
|                             | - 1 |                         |
| AD Configuration            | - 1 | User Access NQUERY      |
| CAPPM Configuration         | - 1 |                         |
|                             |     |                         |

e. Once you get confirmation that CAPPM configuration details are saved, click the

**'Synchronize'** Option

- f. Select a user group using the 'User Group List' drop-down menu
- g. Select and move users from 'User List' to the 'Selected User List'
- h. Click the 'Save' option

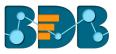

| CAPPM Configuration                                                                                                    |                    |               |
|----------------------------------------------------------------------------------------------------|--------------------|---------------|
| Sync Configuration                                                                                                    | Selected User List |               |
| akrishna<br>mnewburg<br>KAMAT R<br>jsmith<br>jsauer<br>keckert@pcyc.com<br>sstoneburg<br>pberks<br>dpatel<br>drigsby<br>dashboard<br>dl<br>pt | egillian           |               |
|                                                                                                    |                    | CANCEL 3 SAVE |

i. A pop-up message appears to confirm that the user list has been updated.

## 5.2.5. Sessions

The 'Sessions' is an administrative module to display active platform users.

- i) Click 'Sessions' from the list of Admin options
- ii) The 'Active Admin Sessions' page opens

| Document Management         | 2 Act | ve Admin S | Sessions T                    |                 |                       |  |  |  |  |
|-----------------------------|-------|------------|-------------------------------|-----------------|-----------------------|--|--|--|--|
| Configurations and Settings | ~     | Canada I I | Search User Name              |                 |                       |  |  |  |  |
| Document Migration          |       |            |                               | •               |                       |  |  |  |  |
| Schedule Monitoring         |       |            | Email Id                      | User Name       | Session Time(Minutes) |  |  |  |  |
| Authentication              | ~     |            | ranjit.krishnan@bdbizviz.com  | Ranjit          | 1                     |  |  |  |  |
| Server Monitor              |       |            | vishal.venugopal@bdbizviz.com | vishalvenugopal | 14                    |  |  |  |  |
| Audit Trail                 |       |            | ajith.r@bdbizviz.com          | ajith           | 1                     |  |  |  |  |
| Encryption                  |       |            | paadmin@bdbizviz.com          | paadmin         | 1                     |  |  |  |  |
|                             |       |            |                               |                 |                       |  |  |  |  |

- iii) Click the 'Filter' T icon
  - a. A new window pops-up providing two filter options:
    - Users
    - Admins
  - b. Select any one filter option to launch the list of all the active sessions.

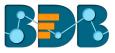

| Active Admin Sessions | Users  |
|-----------------------|--------|
| 3<br>Search User Name | Admins |

- iv) Select a session from the list by check marking the box
- v) Click 'Kill Session' to kill the selected session

Active Admin Sessions 🛛 🔻

|   | Search Use | er Name                       |                 | 5                     |
|---|------------|-------------------------------|-----------------|-----------------------|
|   |            | Email Id                      | User Name       | Session Time(Minutes) |
|   |            | ranjit.krishnan@bdbizviz.com  | Ranjit          | 1                     |
|   |            | vishal.venugopal@bdbizviz.com | vishalvenugopal | 14                    |
| 4 |            | ajith.r@bdbizviz.com          | ajith           | 1                     |
|   |            | paadmin@bdbizviz.com          | paadmin         | 1                     |

**Note:** Users to whom the 'Kill Session' option has been applied log out their sessions without any notification. The users need to log in again to the BDB platform.

## 5.2.6. Server Monitor

Server monitor reviews and analyzes a server for availability, operations, performance, security and other operations-related processes. The server administrators perform server monitoring to ensure that the server is performing as expected.

- i) Click 'Server Monitor' from the list of Admin options
- ii) The 'Server Monitor' page appears with Nodes ranging from 1 to 8
- iii) Select a node to display the node-specific server details

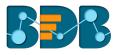

| Document Management         | 2 | Server Monitor                              |              |            |           |        |         |              |               |     |        |
|-----------------------------|---|---------------------------------------------|--------------|------------|-----------|--------|---------|--------------|---------------|-----|--------|
| Configurations and Settings | ~ | NODE1 NODE2                                 | NODE3        | NODE4      | NODE5     | NODE   | E6      | NODE7        | NODE8         |     |        |
| Document Migration          |   | <ul> <li>Last Updated: 5/25/2018</li> </ul> | , 5:06:01 PM |            |           |        |         | )S Details   |               | 90% |        |
| Schedule Monitoring         |   |                                             |              | Current He | ap Size   | 1501 M | в       |              |               |     |        |
| -                           |   | ( 🖉 🖌                                       |              | Committed  | Heap Size | 2048 M | в       | Committed    | Virtual Memor | ry  | 135 GB |
| Authentication              | ~ | 1501                                        |              | Max Heap S | Size      | 2048 M | в       | Free Physic  | al Memory     |     | 3 GB   |
| Session                     |   | Current Heap Size                           |              |            |           |        |         | Total Physic | al Memory     |     | 30 GB  |
| Server Monitor              |   | Search Bundle                               |              |            |           |        |         |              |               |     |        |
| Audit Trail                 |   | Bundle Name                                 |              |            | St        | art Id | Versior | ersion       |               |     | State  |
| Encryption                  |   | Apache CXF Compatibility E                  | Bundle Jar   |            | 16        | 52     | 2.7.11  |              |               |     | Active |
|                             |   | camel-core                                  |              |            | 16        | 58     | 2.15.3  |              |               |     | Active |
|                             |   | camel-catalog                               |              |            | 16        | 59     | 2.15.3  |              |               |     | Active |
|                             |   | camel-spring                                |              |            | 15        | 70     | 2.15.3  |              |               |     | Active |

# 5.2.7. Audit Trail

The Audit trail (or Audit Log) module generates a sequential record of request and response between destination and source server.

- i) Click the 'Audit Trail' option from the list of admin options
- ii) A page opens displaying the audit log details

| Document Management         |        | Select a User                    | Enter Sta | rt Date Enter End Date<br>18-05-24 - 2018-05-2 |        | FILTE    | ER AUDIT   |
|-----------------------------|--------|----------------------------------|-----------|------------------------------------------------|--------|----------|------------|
| Configurations and Settings | ~      | Message Id                       | Q         | Request                                        | Q      | Response | Audit      |
| Document Migration          | /      | 444bb9ba8cbb56fb7c2d7a935721553c |           | [Request]=[pluginService]= spacekey : 11       | Q<br>0 | null     | null       |
| Schedule Monitoring         |        | 7a9b413bae95670888f88b6fdc0f9a6d | -         | [Request]=[getAllMenuContext]= spacekey        | ٥      | null     | null       |
| Authentication              | $\sim$ | cca40e8ea0786a2c2cf98aba2207661f |           | [Request]=[getlistview]= spacekey : 1113       | 0      | null     | null       |
| Session                     |        | 8ab140eb0f50cc57480a8538548b7e5e |           | [Request]=[pluginService]= spacekey : 11       | ٥      | null     | null       |
| Server Monitor              |        | 70623f838baa796b47a687895d4965d  |           | [Request]=[logout]= spacekey : 1113 , t        | ۲      | null     | null       |
| Audit Trail                 |        | a5b1af6fbbfb2c84f721953d2b314c68 | -         | [Request]=[authenticateuser]= customerke       | ٥      | null     | null       |
| Encryption                  |        | d7bf213ea57cdd45b8c7cac0bfcef66c |           | [Request]=[pluginService]= spacekey : 11       | ۲      | null     | null       |
|                             |        | e5c0cfb88c3016b5872288d2e63c1e0b |           | [Request]=[getAllMenuContext]= spacekey        | ٥      | null     | null       |
|                             |        |                                  |           |                                                |        | Previous | s 1/5 Next |

- Filter Audit: Users can filter the audit log details by using the following steps:
  - i) Select a User: Select a user from the drop-down list
  - ii) Enter a Start Date: Select a Start Date from the drop-down list
  - iii) Enter an End Date: Select an End Date from the drop-down list
  - iv) Click the 'FILTER AUDIT' option
  - v) The filtered records of the audit log display in the list

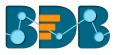

| Select a User 2                  | Enter Star | t Date 3 Enter End Date 3-05-15 • 10 2018-05-24 | • | 4 FILTE       | RAUDIT     |
|----------------------------------|------------|-------------------------------------------------|---|---------------|------------|
| Message Id                       | Q          | Request                                         | Q | Response<br>Q | Audit<br>Q |
| 9b29fc3b9bef003a64d86c95fc7c96c2 |            | [Request]=[authenticateuser]= customerke        | ٥ | null          | null       |
| e4b112831c30262f7fdaaf86454adc4a | 1          | [Request]=[authenticateuser]= customerke        | ٥ | null          | null       |
| b405d370fd64117e17d986d60d7386   | 58         | [Request]=[pluginService]= spacekey : 11        | ٥ | null          | null       |
| 09d33f4f95dde48f6de3942677246fbb | D          | [Request]=[getAllMenuContext]= spacekey         | ٥ | null          | null       |
| 7e2521736f182f9edd612f8235c7d6c2 | 2          | [Request]=[getlistview]= spacekey : 1113        | ٥ | null          | null       |
| a23ad090f80929f51a5e9641aeaf5e37 | 7          | [Request]=[getData]= spacekey : 1113 ,          | ٥ | null          | null       |
| 26d42692868d82a58b695acd76f7d9e  | 24         | [Request]=[getlistview]= spacekey : 1113        | ٥ | null          | null       |
| 36c5d6ff1b4744c0c3c6579a951839e0 | )          | [Request]=[getWikiByDocId]= spacekey : 1        | 0 | null          | null       |
|                                  |            |                                                 |   | Previous      | 1/37 Next  |

# 5.2.8. Encryption

Encryption is the process of encoding a message or information in such a way that only authorized users can access it. The primary purpose of this technology is to protect the privacy of digital data stored on computer systems or transmitted via the Internet or other computer networks.

The Encryption module provided under the list of admin options allows users to enable or disable encryption.

- i) Click the 'Encryption' option from the list of admin options
- ii) The 'Encryption Configuration' page opens
- iii) Enable Encryption by a checkmark in the box
- iv) Click the 'SAVE' option

| Document Management         | 2 Encryption Configuration |
|-----------------------------|----------------------------|
| Configurations and Settings | 3 Enable Encryption        |
| Document Migration          |                            |
| Schedule Monitoring         | 4 SAVE                     |
| Authentication              | ~                          |
| Session                     |                            |
| Server Monitor              |                            |
| Audit Trail                 |                            |
| Encryption                  |                            |

## 5.2.9. Document Migration

Users can migrate a business story or dashboard using the Document Migration option from the Administration panel. The entire migration task can be divided into three phases:

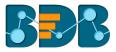

- 1) Configuring an SFTP Server: the SFTP server location should be similar for import and export account
- 2) Export: users can select a document from using a source user account and download it to the SFTP server
- 3) Import: users need to open this option using a destination user account where the exported file is intended to import

Steps by step for document migration:

i) Select the 'Document Migration' option from the administration panel

| Document Management         |   | Administration                                                       |
|-----------------------------|---|----------------------------------------------------------------------|
| Configurations and Settings | ~ | The Administration area can be used to configure and administer your |
| Schedule Monitoring         |   | account.                                                             |
| Authentication              | ~ |                                                                      |
| Session                     |   |                                                                      |
| Server Monitor              |   |                                                                      |
| Audit Trail                 |   |                                                                      |
| Encryption                  |   |                                                                      |
| 1<br>Document Migration     |   |                                                                      |

ii) Click the 'EXPORT' option from the Document Migration page

| Document Migration                                                                                                    |                                                                                                    |
|----------------------------------------------------------------------------------------------------|----------------------------------------------------------------------------------------------------|
| Export Section                                                                                                    | Import Section                                                                                                    |
| Export Instructions                                                                                                    | Import Instructions                                                                                                    |
| <ol> <li>Click on Export Button</li> <li>Select the Documnet To Migrate and download</li> <li>Your selected document will be migrated in configured SFTP location</li> </ol> | <ol> <li>Login to the server or Space where you need to import the baf<br/>Content</li> <li>Configure the SFTP location</li> <li>On clicking import button, list of baf files from configured SFTP server<br/>will be displayed</li> <li>Select the baf file to migrate &amp; Click on "Migrate" button</li> </ol> |

- iii) The 'Export Section' page opens with the list of documents
- iv) Select a document to Migrate and download it using the download option

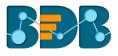

| Document Migration   |           |      |   |
|----------------------|-----------|------|---|
| 3<br>Export Section  |           | BACK |   |
| My Documents         |           |      |   |
| Public Documents     | Story     | ±    | Î |
| Shared Documents     | Story     | ±    |   |
| Miscellaneous        |           |      |   |
| ODC Recruitment-2017 |           |      |   |
| All Data             |           |      |   |
| Campaign Analytics 4 | Dashboard | Ŧ    |   |
| Logistic             |           |      |   |

Note: Only stories and dashboards display the download icon, it is not applicable to the folders.

v) A success message appears at the completion of the download process stating that your selected document is downloaded in the configured SFTP location

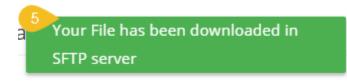

- vi) Then log in as a different user to the server or space where you need to import the baf content
- vii) Navigate to Migrate SFTP Settings
- viii) Configure the SFTP location (SFTP location for the source and destination account should be similar to use the document migration functionality)

| n SFTP Settings 🖍 |                                    | 6 William N                     | Martin                             |
|-------------------|------------------------------------|---------------------------------|------------------------------------|
|                   |                                    |                                 | ·····                              |
| 244422 70         |                                    |                                 |                                    |
| 244.139.79        |                                    | My Account                      | Sign Out                           |
| *                 |                                    |                                 |                                    |
| rName *           |                                    |                                 | 2/4                                |
| user              |                                    |                                 |                                    |
| sword *           |                                    |                                 |                                    |
| t Path *          |                                    |                                 |                                    |
| ome/ftpuser       |                                    |                                 |                                    |
| rl<br>G           | vame *<br>156r<br>vord *<br>Peth * | Name *<br>156r<br>***<br>Peth * | Name *<br>ISBT<br>vord *<br>Path * |

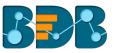

- ix) By clicking the 'Import' button from the Document Migration page, the Import Section lists all the baf files from the configured SFTP server
- x) Search and Select the baf file you want to migrate and click on it
- xi) Click the 'MIGRATE' option from the right-side panel displaying the document details

|                                                                                                    | ВАСК                                                                |
|----------------------------------------------------------------------------------------------------|---------------------------------------------------------------------|
| Dashboard Name : Campaign Analytics                                                                                 |                                                                     |
| Data source Names :<br>Query services Names :<br>Data Store Names :<br>Migrate your Dashboard in Designer workspace |                                                                     |
| 1                                                                                                    | Data source Names :<br>Query services Names :<br>Data Store Names : |

#### Note:

- a. Users can also migrate the dashboard in the Designer workspace by using a check mark in the given box.
- b. If the selected dashboard or story is created based on an RDBMS connector, the data connector details can be seen on the right-side panel.

E.g., The Test Story is created using data connectors R-Shobhit and mysql\_wt the available data stores on these connectors are MPG, Test Midwest, mtcars, Orders as displayed in the following image:

| Import Section                                                                                                    |   |                                                                                         |                                                                                | ВАСК |
|----------------------------------------------------------------------------------------------------|---|-----------------------------------------------------------------------------------------|--------------------------------------------------------------------------------|------|
| REC_ ExperienceTest33066881286.baf Production_ShowInsights_testmig1113327703932161.baf REN_Production_ShowInsights_testmig1113327703932161.baf R123_Production_ShowInsights_testmig1113327703932161.baf testsc111132768.baf | [ | Dashboard Name :<br>Data source Names :<br>Query services Names :<br>Data Store Names : | Test Story<br>R-Shobhit<br>mysql_wt<br>MPG<br>Test Midwest<br>mtcars<br>Orders |      |
| test65111132768.baf                                                                                                    | Ŧ | MIGRATE                                                                                 |                                                                                |      |

xii) Users get a confirmation message that the selected baf file is migrated

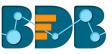

| Decision<br>Platform       |     |                |                                                 |           |  |  | <b>1</b> 3 | ?  | θ  |
|----------------------------|-----|----------------|-------------------------------------------------|-----------|--|--|------------|----|----|
| Document Management        | Â   | Document Migra | Campaign                                        |           |  |  |            |    |    |
| Configurations and Setting | ~   | Import Sectio  | Analytics33066881286<br>file is Migrated Succes |           |  |  |            | BA | ск |
| Schedule Monitoring        | - 1 |                |                                                 |           |  |  |            |    |    |
| Authentication             | ~   | Q cam          |                                                 |           |  |  |            |    |    |
| Session                    |     | Campaign       | Analytics3306688128629143                       | 38605.baf |  |  |            |    |    |
| Server Monitor             |     |                |                                                 |           |  |  |            |    |    |
| Audit Trail                |     |                |                                                 |           |  |  |            |    |    |
| Encryption                 |     |                |                                                 |           |  |  |            |    |    |
| Migration                  | ^   |                |                                                 |           |  |  |            |    |    |
| Document Migration         |     |                |                                                 |           |  |  |            |    |    |
| PA Migration               |     |                |                                                 |           |  |  |            |    |    |

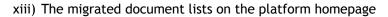

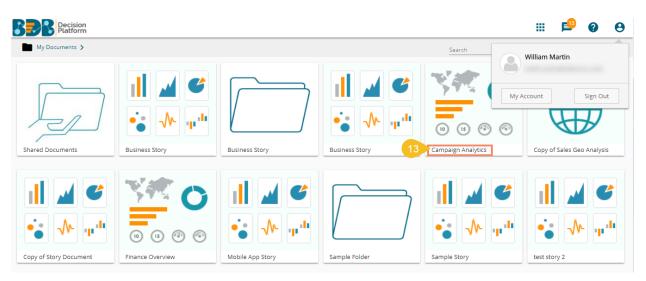

xiv) Users can open the Dashboard Designer plugin to check whether the selected dashboard has been migrated to the workspace if that option has been enabled for the dashboard.

| Decision<br>Platform   | Designer +         |   |   |   |                             |    |   |   |   |
|------------------------|--------------------|---|---|---|-----------------------------|----|---|---|---|
| 🕂 New -                | Workspaces (1)     | Ð | C | Q | Dashboards (1)              |    |   |   | Q |
| ≟ Manage               | All Dashboards     |   |   |   | new copy Campaign Analytics | ſ. | ٥ | Î | ÷ |
| A Open from Local Disk | Campaign Analytics |   | 1 | ĩ |                             |    |   |   |   |
| ★ Preferences          |                    |   |   |   |                             |    |   |   |   |
| 💾 Save as              | Trash              |   |   | × |                             |    |   |   |   |
| <ul><li>Help</li></ul> |                    |   |   |   |                             |    |   |   |   |
| 🖒 Exit                 |                    |   |   |   |                             |    |   |   |   |

Note:

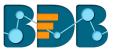

- a. Dashboards or stories created based on an RDBMS Data Service, Predictive Service, and Data Store require to provide the data connector details to be passed while migrating. i.
  - Users need to provide the following details of the Data Connector:
  - 1. User Name
  - 2. Password
  - 3. IP/Host
  - 4. Database Name
  - Click the 'SAVE' option ii.

| 00 | Connector Details |        |      |   | × |     |
|----|-------------------|--------|------|---|---|-----|
| In |                   |        |      | • |   |     |
|    | mysql_wt          |        |      |   |   | am  |
| I  | Jser Name *       |        |      |   |   | ann |
|    | sample            |        |      |   |   | Jar |
|    | Password *        |        |      |   |   |     |
| I  |                   |        |      |   |   | s N |
| I  | P/Host *          |        |      |   |   | am  |
| I  | 192.168.1.10      |        |      |   |   |     |
| I  | Database Name     |        |      |   |   |     |
| I  | Sample Database   |        |      |   |   |     |
|    |                   |        |      |   |   |     |
|    |                   | CANCEL | SAVE | • | _ |     |

- The selected data connector gets migrated to the destination user account. iii.
- b. Dashboards and Stories using the API data connectors/data sets don't require to provide the Connector details for document migration.
- c. Dashboards and Stories using the File data connectors or Dashboards having file uploads do not require to provide the connector details for the 'Document Migration' functionality.

# 6. User Management

This section describes how to create a user or user group in BDB Platform. A newly formed user must be added to a user group to access the various platform application.

#### 6.1. Accessing the User Management Page

i) Select the 'User' plugin from the Apps menu

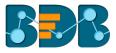

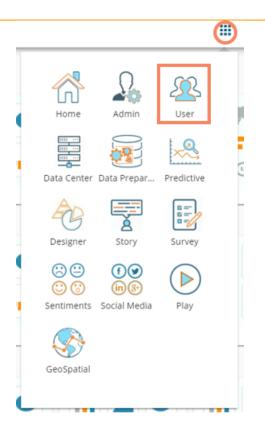

#### ii) The User Management page opens

| User Manager      | ment |              |             |                |   |        |   |   |           |            | NEW |
|-------------------|------|--------------|-------------|----------------|---|--------|---|---|-----------|------------|-----|
| User Group        |      |              |             | Туре           |   | Status |   |   |           |            |     |
| Search User Group |      |              |             | Enterprise     | * | Active | * |   | ĄZ        |            |     |
| Showing 6 out of  |      | g 6 out of 6 | Search User |                |   |        |   |   | Showing   | 5 out of 5 |     |
| All Group         |      |              |             |                |   |        |   |   |           |            |     |
| alls              |      | $\oslash$    | Ê           | Platform User  |   |        |   | ľ | $\oslash$ | Î          | C   |
| allcaseci         |      | $\oslash$    | Ê           | etl admin      |   |        |   | i | $\oslash$ | Î          | C   |
| allcase1e         |      | $\oslash$    | Ê           | William Martin |   |        |   | i | $\oslash$ | Î          | C   |
| test              |      | $\oslash$    | Ê           | BI Prod User   |   |        |   | i | $\oslash$ | Î          | C   |
| Viewer Role       |      |              | Ê           | Dev User       |   |        |   | i | $\oslash$ | Î          | C   |
| Admin Role        |      |              | Ê           |                |   |        |   |   |           |            |     |

Note: The admin can search for a specific user or group by using the 'Search' boxes

# 6.2. Creating a New User Group

- i) Click the **'NEW**' option
- ii) A context menu opens
- iii) Select 'Group' option from the context menu

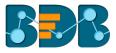

|                 | NEW |
|-----------------|-----|
| +🚉 Group        |     |
| + <b>_</b> User |     |

- iv) Provide the following information for a new User Group:
  - a. Group Name: Enter a name for the user group (The group name should not exceed 20 words)
  - b. **Description:** Describe the user group (optional) (The description should not exceed 150 words)

| User Group        | CANCEL  |
|-------------------|---------|
| Group Name *      |         |
| Sample User Group |         |
|                   | 17/20   |
|                   |         |
| Description       |         |
|                   | 0 / 150 |

c. Add User to Group: Click the 'Add' button + and select User(s) by using a checkmark in the box from the displayed list of users.

|                   | Add          | User to Group X     |
|-------------------|--------------|---------------------|
| User Group        | search<br>da |                     |
| Add User to Group |              | Select All          |
| 1 Selected        |              | David Brown         |
| Anna Brasinia I   |              | RestAssuredAutomate |

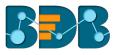

|                   | Add    | User to Group  | × |
|-------------------|--------|----------------|---|
| User Group        | search |                |   |
|                   |        | Select All     |   |
| Add User to Group |        | Dev User       |   |
|                   |        | BI Prod User   |   |
| Graup Dorminsion  |        | Platform User  |   |
| Group Permission  |        | etl admin      |   |
| Folder Permission |        | William Martin |   |

d. **Group Permission**: Click the 'Add' button <sup>+</sup> provided next to the Group Permission option. Assign various plugin/app rights to the User Group via the '**Group Permissions**' menu list (It is Mandatory).

|                     | Group Permissions | × |
|---------------------|-------------------|---|
| User Group          | Select All        |   |
| Course Reconsistion | Vser 🗸            | ~ |
| Group Permission    | Data Center       | ~ |
| Folder Permission   | GeoSpatial        | ~ |
|                     | Admin             | ~ |
| File Permission     | Designer          | ~ |
|                     | Predictive        | ~ |

e. Folder Permission: Click the 'Add' button <sup>+</sup> provided next to the Folder Permission option. Assign various folder permissions to the User Group via the 'Folder Permission' menu list.

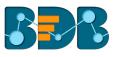

|                   | Fol      | der Permission | × |
|-------------------|----------|----------------|---|
| User Group        |          | Select All     |   |
|                   | <b>~</b> | Create Folder  |   |
| Group Permission  | <b>~</b> | Link a URL     |   |
| Folder Permission | <b>~</b> | Rename         |   |
|                   | <b>~</b> | Delete         |   |
| File Permission   | ~        | Сору           |   |
|                   | <b>~</b> | Paste          |   |

f. File Permissions: Click the 'Add' button <sup>+</sup> provided next to the File Permission option. Assign various file permissions to the User Group via the 'File Permission' pop-up window.

|                   | File Permission X    |
|-------------------|----------------------|
| User Group        | Select All           |
|                   | Modify Document      |
| Group Permission  | Rename               |
| Folder Permission | V Delete             |
|                   | Сору                 |
| File Permission   | Add To Favorite      |
|                   | Remove From Favorite |

v) Click the 'SAVE' option provided for the User Group

| User Group | CANCEL | SAVE |
|------------|--------|------|
|            |        |      |

vi) The newly created group will be listed under the 'All Group' list (as shown below):

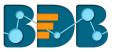

### User Management

| User Group        |   |           |             |
|-------------------|---|-----------|-------------|
| Search User Group | S | howing 1  | 3 out of 13 |
| All Group         |   |           |             |
| Sample User Group | 1 | ~         | ê           |
| BI Trainees       | / | $\oslash$ | ê           |
| ETLTest           | / | $\oslash$ | ê           |
| ABCGroup          | 1 | $\oslash$ | ê           |
| Demo Viewers      | / | $\oslash$ | ê           |

Note: Users can apply the following actions on a created user group.

| Option       | Name                 | Description                                 |
|--------------|----------------------|---------------------------------------------|
|              | Edit                 | To edit details for the selected user group |
| $\checkmark$ | Activate Group       | To activate the selected user group         |
| $\oslash$    | Block Group          | To block the selected user group            |
| Ê            | Assign Custom Fields | To assign the group-specific custom fields. |

## 6.2.1. Assigning Group Custom Fields

This feature is provided to assign values to the custom fields.

- i) Click 'Assign Custom Field' option provided next to a user group
   ii) The 'Assign Custom Field to Group Users' page opens
- iii) Select a Custom Field using the drop-down menu
- iv) A new field displays to assign the 'Field Value' for the selected custom field
- v) Select users using the 'Add' icon to assign the custom field to the selected users
- vi) Click 'SAVE'

| User Group        |   |           |                | Assign Custom Field To Group Users | SAVE |
|-------------------|---|-----------|----------------|------------------------------------|------|
| Search User Group | 9 | Showing 1 | 3 out of 13    |                                    |      |
| All Group         |   |           |                | Group Name Sample User Group       |      |
| Sample User Group | / | <b>_1</b> | Ê              | Select Custom Field *              |      |
| BI Trainees       | 1 | $\oslash$ | ê              | State<br>Faid value                | *    |
| ETLTest           | 1 | $\oslash$ | 8              | California                         |      |
| ABCGroup          | 1 | $\oslash$ | ê              |                                    |      |
| Demo Viewers      | 1 | $\oslash$ | ê <sup>6</sup> | Select Users                       |      |
| BizViz Partners   |   | $\oslash$ | ê              | 1Selected                          |      |
| Permission        | 1 | $\oslash$ | ê              |                                    | +    |
|                   |   |           |                |                                    |      |

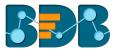

vii) A message will pop-up to assure that the group custom fields are updated successfully

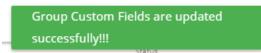

Note: The default user groups do not have the 'Edit' and 'Block' icons -E.g., Admin Role and Viewer Role.

#### 6.3. Creating a New User

i) Click 'NEW'

V)

- ii) A context menu opens
- iii) Select the 'User' option from the context menu

|              |       | NEW |   |
|--------------|-------|-----|---|
| + <b>@</b> ) | Group |     | ľ |
| +•           | User  |     |   |

- iv) The 'New User' form opens
  - Fill in the following information to create a new User:
  - a. Email: Email address
  - b. Short Name: Short name of the user
  - c. Full Name: Full name of the User
  - d. Description: Describe the user (optional)
  - e. Password: Password to be assigned to the new user
  - f. Confirm Password: Confirm the above password

| New User           | CANCEL | SAVE    |
|--------------------|--------|---------|
| Email '            |        |         |
| jmartin@abc.com    |        |         |
| Short Name 1       |        |         |
| John Martin        |        |         |
| Full Name *        |        | 11 / 20 |
| John Martin        |        |         |
|                    |        | 11 / 20 |
| Description        |        |         |
| Password *         |        | 0 / 150 |
|                    |        |         |
| Confirm Password 1 |        | 8 / 16  |
|                    |        |         |

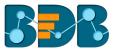

vi) Preconfigured custom fields display in this form. Users need to provide the required details using the custom fields if marked as mandatory (A user gets group specific custom fields)

| State      |  |  |
|------------|--|--|
|            |  |  |
| California |  |  |
|            |  |  |
| City *     |  |  |
| Sacramento |  |  |
|            |  |  |
| Manager*   |  |  |
| David      |  |  |
|            |  |  |
| Department |  |  |
| Dev.       |  |  |

vii) Click the 'Add' option + provided next to the 'Add User to Group' field

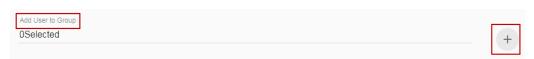

- viii) A new window opens with the existing user groups list.
- ix) Select the user groups from the window to add the new user.
- x) Click the 'SAVE' option

|                    | Add User to Group X |
|--------------------|---------------------|
| New User           | search<br>NO        |
| Description        | Select All          |
| Password *         | TestGroupAnoop      |
|                    | NonAdmin Group      |
| Confirm Password * |                     |
|                    |                     |
| Add User to Group  |                     |
| 1Selected          |                     |
|                    |                     |

- xi) The existing user list opens
- xii) The newly created user gets added to the user list

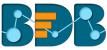

| Type Status   Enterprise Active   Active ÁŽ   Search User   Search User     John Martin   Image: Comparison of the second of the second                                                                                                    |               |                            |   |   |   |           |         |           |      |
|----------------------------------------------------------------------------------------------------|---------------|----------------------------|---|---|---|-----------|---------|-----------|------|
| Search User Showing 85 out of 85          John Martin                                                                                                    | Туре          | Status                     |   |   |   |           |         |           |      |
| John Martin       Image: Constraint of the second second sec               | Enterprise    | <ul> <li>Active</li> </ul> | - |   |   | ĄZ        |         |           |      |
| userTestAudit O C<br>GKTESTFOUR O C<br>GKTESTTHREE O C<br>uhuihuhu O C<br>Buser O C                                                                                                    | Search User   |                            |   |   |   |           | Showing | 85 out of | f 85 |
| userTestAudit<br>GKTESTFOUR<br>GKTESTTHREE<br>Uhuihuhu<br>Buser<br>UserTestAudit<br>C<br>C<br>C<br>C<br>C<br>C<br>C<br>C<br>C<br>C<br>C<br>C<br>C                                                                                                    | John Martin   |                            |   |   | / | $\oslash$ | Î       | C         | 4    |
| GKTESTTHREE     Image: Comparison of the second second secon | userTestAudit |                            |   | ۵ | / | $\oslash$ | Î       | C         |      |
| uhuihuhu 🖉 🖉 🗊 C<br>Buser 🖉 🖉 🗊 C                                                                                                    | GKTESTFOUR    |                            |   |   | 1 | $\oslash$ | Î       | G         |      |
| Buser                                                                                                    | GKTESTTHREE   |                            |   |   | 1 | $\oslash$ | Î       | G         |      |
| Buser 🖉 🖉 🗍                                                                                                    | uhuihuhu      |                            |   |   | 1 | $\oslash$ | Î       | G         |      |
|                                                                                                    | Buser         |                            |   |   | 1 | $\oslash$ | Î       | G         |      |

| Options   | Name              | Description                                               |
|-----------|-------------------|-----------------------------------------------------------|
| 1         | Edit              | Update/Edit the user specific details for a selected user |
| $\oslash$ | Block             | Block the selected user                                   |
| Î         | Remove            | Remove the selected user from the user list               |
| C         | Reset<br>Password | A Reset password gets sent to the registered user email   |

#### Note:

- a. All the user specific details other than email id can be updated/edited by the Update User option
- b. If the new user is added to the Admin Group, the new user becomes admin
- c. A user can be added to the multiple groups

# 6.3.1. Default User Role

All the new users created via the User Management Module are added to a default role (the viewer role). The default user role restricts all new users from accessing any of the Platform plugins until they are attached to some user group.

- i) Select 'User' option from the 'New' context menu
- ii) The 'New User' form opens
- iii) Provide the required information to create a new user

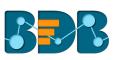

| CANCEL  |
|---------|
|         |
|         |
| 5 / 20  |
|         |
|         |
| 11 / 20 |
|         |
| 0 / 150 |
|         |
|         |
| 8 / 16  |
|         |
|         |
|         |

# iv) Provide the 'Custom Fields' details for the new user (If marked as mandatory)

| New User      | CANCEL | SAVE |
|---------------|--------|------|
|               |        |      |
| Custom Fields |        |      |
| Nationality   |        |      |
| USA           |        |      |
|               |        |      |
| State         |        |      |
| California    |        |      |
|               |        |      |
| City          |        |      |
| Sacramento    |        |      |
|               |        |      |
| Manager       |        |      |
| Admin         |        |      |
|               |        |      |
| Department    |        |      |
| Platform      |        |      |

v) Do not add the user to any group

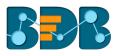

vi) The user is created and added to the list of users (By default the newly created user is added to the Viewer Role User Group)

Add User to Group 0Selected

| Туре          |   | Status |   |   |           |         |           |          |
|---------------|---|--------|---|---|-----------|---------|-----------|----------|
| Enterprise    | • | Active | ~ |   | ĄZ        |         |           |          |
| Search User   |   |        |   |   |           | Showing | 186 out c | of 86    |
| David Brown   |   |        |   | ľ | $\oslash$ | Î       | C         | <b>^</b> |
| John Martin   |   |        |   | 1 | $\oslash$ | Î       | C         |          |
| userTestAudit |   |        |   | 1 | $\oslash$ | Î       | G         |          |

vii) Navigate to the 'Login' page of BDB platform and use new user's credentials to access the platform

|                | Decision Platform |                 |
|----------------|-------------------|-----------------|
| 🗹 david.brown@ | bdbizviz.com      |                 |
| <b>⊕</b>       |                   |                 |
|                |                   | Forgot password |
| Enterprise     |                   | -               |
|                | Login             |                 |
|                |                   |                 |
|                |                   |                 |
|                |                   |                 |

viii) The new user can access the platform homepage, but not the platform plugins

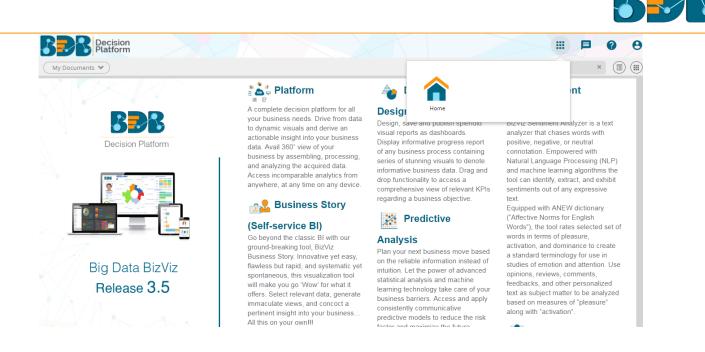

Note: The BizViz Platform provides some category of users (as explained below):

- 1. Viewer Role: Any user created under the BDB Platform is assigned this role by default.
- 2. Admin Role: Any user can be added to this role by using the 'Add User to Group' window. Users added the Admin Role would have to be permitted to access all the plugins.
- 3. Ordinary User Role: If a user is added to any group other than Admin Role, the group-specific permissions are assigned to the user.

#### 6.4. User Status

This feature helps the administrator to identify the various status of system users and enable an expired user account.

- i) Navigate to the User Management page
- ii) Users can see two drop-down menus.
  - a. **Type:** It contains the following authentication types as drop-down options
    - i. Enterprise
    - ii. Window AD
    - iii. CA PPM
  - b. Status: It includes the following user status as drop-down options
    - i. Active
    - ii. Blocked
    - iii. Expired
    - iv. Deleted

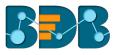

| User: Enterprise Type Status<br>Enterprise Active T |            | ĄĴ        | 2 |   |
|-----------------------------------------------------|------------|-----------|---|---|
| Search User                                         |            |           |   |   |
| yashu                                               | 1          | $\oslash$ | Î | G |
| ANI                                                 | 1          | $\oslash$ | Î | G |
| Reshma khan                                         | 1          | $\oslash$ | Û | G |
| usrRestykoth                                        | /          | $\oslash$ | Î | G |
| T two user                                          | <b>*</b> * | $\oslash$ | Î | G |
| usrResttbbio                                        | /          | $\oslash$ | Û | G |
| usrRestgqnhw                                        | /          | $\oslash$ | Û | G |

Note: Users can select any combination of the filter values mentioned above to display filtered/customized lists of users.

# 6.4.1. Activating an Expired User Account

- i) Select 'Expire' as the status option
- ii) A list of all expired user accounts/ groups appears
- iii) Click the 'Activate'  $\checkmark$  icon to activate a specific user/user group
- iv) Click the 'Reset Password' option C to set a new password for an activated user

|   | Туре         | Status    |          |                      |
|---|--------------|-----------|----------|----------------------|
|   | Enterprise   | 1 Expired | <b>~</b> | ÂŹ                   |
|   | Search User  |           |          | Showing 14 out of 14 |
| 2 | demouser     |           |          |                      |
|   | neelamana    |           |          | √ C                  |
|   | Fred Lybbert |           |          | ✓ C                  |

**Note:** By clicking 'Activate,' an expired user account can be activated. The user can use the old password. However, when the 'Reset Password' option has been used, the same user gets activated with a new password (In this case, the user needs to set a new password).

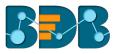

# 7. Data Center

This section explains how to connect with multiple databases to create data service and elastic search-based Data Store. It also describes steps to create data store metadata.

## 7.1. Data Connector

BDB Decision Platform offers a wide choice of data connectors ranging from RDBMS, Big Data and File types to various API connectors to fetch data from any media.

# 7.1.1. Creating a Data Connector

i) Click the **'Data Center'** option 🛱 from the Apps menu

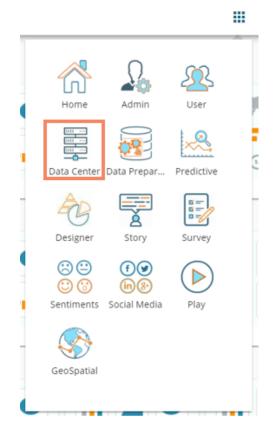

ii) The Data Center page opens

| Data | Center               |                        |          |   |   |       |          | NE        | w  |
|------|----------------------|------------------------|----------|---|---|-------|----------|-----------|----|
|      | Data Connectors      | Data Connector Type    |          |   |   |       |          |           |    |
| 5    | Data Sets            | All                    |          |   |   |       |          |           |    |
| 6    | Data Stores          | Search Data Connectors |          |   |   | Showi | ng 230 d | out of 23 | 30 |
|      | Data-Store Meta Data | Edkal-Mysql            | 0)       | ø | C | <     | 1        | Î         | Î  |
|      |                      | Mysql Connector        | <b>S</b> | ø | G | <     | 1        | Î         |    |

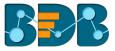

- iii) Click the 'NEW' option
- iv) A context menu opens
- v) Select the 'Data Connector' option from the context menu

|   |                   | NEW  |
|---|-------------------|------|
|   |                   | 1    |
|   | Data Connector    |      |
|   | Data Set          |      |
| ő | Data Store        |      |
| 3 | Data Store Meta D | )ata |

vi) A new page with all the available data connector types opens

| Data Center          |                             |                  |                    |               |                  |             |            | NEW          |
|----------------------|-----------------------------|------------------|--------------------|---------------|------------------|-------------|------------|--------------|
| Data Connectors      |                             |                  |                    |               |                  |             |            |              |
| Data Sets            | MySQL.                      | Microsoft        | ORACLE             | <b>W</b> HIVE | SAP HANA         |             |            |              |
| Data Stores          |                             | SQL Server       |                    |               |                  |             |            | cassandra    |
| Data-Store Meta Data | MySQL                       | MSSQL            | Oracle             | Hive          | SAP Hana         | MS Sql Olap | Data Store | Cassandra    |
|                      |                             |                  |                    |               |                  |             |            |              |
|                      | OData<br>Open Data Protocol | <b>Spark</b> sal | AMAZON<br>REDSHIFT |               |                  | Ÿ           | Linked in  |              |
|                      | OData                       | Spark SQL        | AWS Redshift       | DATA          | Google Analytics | JIRA        | Linkedin   | Google Sheet |
|                      |                             | Spark SQL        | And Redshift       | 1.05          | Google Analytics | JIN         | Linkeon    | Google Sheet |

- vii) By selecting a connector type, users needs to configure that connector
- viii) Users need to fill in the required details for the selected data connector
- ix) Verify the data connection by clicking the 'TEST' option
   E.g. The following image displays details to be filled to create a MySQL Data Connector

| Data Connector Name * |  |  |  |
|-----------------------|--|--|--|
|                       |  |  |  |
| Description           |  |  |  |
|                       |  |  |  |
|                       |  |  |  |
|                       |  |  |  |
| User Name *           |  |  |  |
| Password *            |  |  |  |
| IP/Host *             |  |  |  |
| Port                  |  |  |  |
| Database Name         |  |  |  |

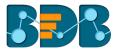

- x) Once the connection is tested successfully, click the 'SAVE' option
- xi) A Success message will pop-up as below:

Data Connector added successfully!

 xii) The newly created data connector is saved under the data connector list
 E.g. The Data Connector Name given for the following MySQL Data Connector is Sample MySQL Data Connector.

| Data | Center               |                             |     |   |   |     |          | NE       |
|------|----------------------|-----------------------------|-----|---|---|-----|----------|----------|
|      | Data Connectors      | Data Connector Type         |     |   |   |     |          |          |
| 5    | Data Sets            | MysqL                       |     |   |   |     |          |          |
| ð    | Data Store           | Search Data Connectors      |     |   |   | Sho | owing 20 | out of 2 |
|      | Data-Store Meta Data | Sample MySQL Data Connector | 0jj | 6 | C | <   | /        | Ĩ        |
|      |                      | newcheck                    |     | ø | С | <   | -        | Î        |
|      |                      | pred                        |     | ø | C | <   | -        | Î        |
|      |                      | newETL                      |     | 6 | C | <   |          | Î        |

Users need to fill in the required information in the connector specific forms as described below to create that connector.

- 1. MySQL Data Connector
  - i) Data Connector Name: A user defined name to identify the data source
  - ii) Description: Connection Details

| MyS | QL Data Connector     |
|-----|-----------------------|
|     |                       |
|     | Data Connector Name * |
|     |                       |
|     | Description           |
|     |                       |

- iii) User Name: Enter a User Name (It should be the same as given in the connection server)
- iv) Password: Enter the Password (It should be the same as provided in the connection server)
- v) IP/HOST: Enter database server details (from where the user wants to fetch data)
- vi) Port: The server port number
- vii) Database Name: Name of the database where you wish to store data

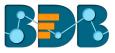

| User Name *   |                  |
|---------------|------------------|
| Password *    |                  |
| IP/Host *     |                  |
| Port          |                  |
| Database Name |                  |
|               | CANCEL TEST SAVE |

#### 2. MSSQL Data Connector

- i) Data Connector Name: A user defined name to identify the data source
- ii) **Description:** Connection Details

| MSS | SQL Data Connector    |  |
|-----|-----------------------|--|
|     |                       |  |
|     | Data Connector Name * |  |
|     | Description           |  |

- iii) User Name: Enter a User Name (It should be the same as given in the connection server)
- iv) Password: Enter the Password (It should be the same as provided in the connection server)
- v) IP/HOST: Enter database server details (from where the user wants to fetch data)
- vi) **Port:** The server port number
- vii) Database Name: Name of the database where you wish to store data

| User Name *     |                  |
|-----------------|------------------|
| Password *      |                  |
| IP/Host *       |                  |
| Port *          |                  |
| Database Name * |                  |
|                 | CANCEL TEST SAVE |

- 3. Oracle Data Connector
  - i) Data Connector Name: A user defined name to identify the data source
  - ii) Description: Connection Details

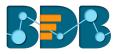

| Ora | cle Data Connector    |  |  |  |
|-----|-----------------------|--|--|--|
|     |                       |  |  |  |
|     | Data Connector Name * |  |  |  |
|     | Description           |  |  |  |

- iii) User Name: Enter a User Name (It should be the same as given in the connection server)
- iv) Password: Enter the Password (It should be the same as provided in the connection server)
- v) IP/HOST: Enter database server details (from where the user wants to fetch data)
- vi) **Port:** The server port number
- vii) SID Service Name: Unique alias used for the database (when connecting)

| Password *        |  |        |      |      |
|-------------------|--|--------|------|------|
| IP/Host *         |  |        |      |      |
| Port *            |  |        |      |      |
| SID/ServiceName * |  |        |      |      |
|                   |  | CANCEL | TEST | SAVE |

#### 4. Hive Data Connector

- i) Data Connector Name: A user defined name to identify the data source
- ii) Description: Connection Details

| Hiv | e Data Connector      |  |
|-----|-----------------------|--|
|     |                       |  |
|     | Data Connector Name * |  |
|     | Description           |  |

- iii) User Name: Enter a User Name (It should be the same as given in the connection server)
- iv) Password: Enter the Password (It should be the same as provided in the connection server)
- v) **IP/HOST:** Enter database server details (from where the user wants to fetch data)
- vi) **Port:** The server port number

| Password * |  |  |
|------------|--|--|
| IP/Host *  |  |  |
| Port *     |  |  |

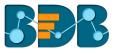

#### 5. SAP Hana Data Connector

- i) Data Connector Name: A user defined name to identify the data source
- ii) **Description:** Connection Details

| [ | SAP | Hana Data Connector   |
|---|-----|-----------------------|
|   |     |                       |
|   |     | Data Connector Name * |
|   |     | Description           |

- iii) User Name: Enter a User Name (It should be the same as given in the connection server)
- iv) Password: Enter the Password (It should be the same as provided in the connection server)
- v) IP/HOST: Enter database server details (from where the user wants to fetch data)
- vi) Port: The server port number

| User Name * |                  |
|-------------|------------------|
| Password *  |                  |
| IP/Host *   |                  |
| Port *      |                  |
|             | CANCEL TEST SAVE |

#### 6. MSSQL OLAP Data Connector

- i) Data Connector Name: A user defined name to identify the data source
- ii) Description: Connection Details

| Ms | Olap Data Connector   |
|----|-----------------------|
|    |                       |
|    | Data Connector Name * |
|    | Description           |

- iii) User Name: Enter a User Name (It should be the same as given in the connection server)
- iv) **Password:** Enter the Password (It should be the same as provided in the connection server)
- v) Address Type (IP/Host): As per the selected Address Type a field appears below. Users need to enter database server details (from where the user wants to fetch data).
- vi) **Port:** The server port number
- vii) Database Name: Name of the database where you wish to store data

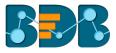

| User Name *            |  |
|------------------------|--|
| Password *             |  |
| Address Type IP O Host |  |
| IP *                   |  |
| Port                   |  |
| Database Name *        |  |
|                        |  |

## 7. Data Store - Elastic SQL Data Connector

- i) Data Connector Name: A user defined name to identify the data source
- ii) Data Store Service: Select a data store service from the drop-down list

| SAVE |
|------|
|      |
|      |

#### 8. Cassandra Native Data Connector

- i) Data Connector Name: A user defined name to identify the data source
- ii) Description: Connection Details

| Case | sandra Native Data Connector |
|------|------------------------------|
|      |                              |
|      | Data Connector Name *        |
|      | Description                  |
|      |                              |
|      |                              |

- iii) User Name: Enter a User Name (It should be the same as given in the connection server)
- iv) Password: Enter the Password (It should be the same as provided in the connection server)
- v) IP/HOST: Enter database server details (from where the user wants to fetch data)
- vi) Port: The server port number
- vii) **Default Key-Space Name:** Enter the default keyspace name
- viii) Consistency: Select a consistency option from the drop-down list (One/Two/Three/Quorum)

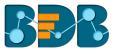

| User Name *                                 |                  |
|---------------------------------------------|------------------|
| Password *                                  |                  |
| IP/Host *                                   |                  |
| Multiple comma separated hosts can be given |                  |
| Port *                                      |                  |
| Default Keyspace Name                       |                  |
| Consisten                                   |                  |
| ONE 🔻                                       |                  |
|                                             | CANCEL TEST SAVE |

## 9. O Data Connector

- i) Data Connector Name: A user defined name to identify the data source
- ii) **Description:** Connection Details

| ODa | ata Data Connector    |  |
|-----|-----------------------|--|
|     |                       |  |
|     | Data Connector Name * |  |
|     | Description           |  |

- iii) **Database Type:** Select the Database type using the drop-down menu in which you wish to store the data(OData V1-V2/OData V3-V4)
- iv) User Name: Enter a User Name (It should be the same as given in the connection server)
- v) **Password:** Enter the Password (It should be the same as provided in the connection server)
- vi) Base Url: Enter Service Root URL or Base URL

| User Name  |  |  |  |
|------------|--|--|--|
| Password   |  |  |  |
| Base Url * |  |  |  |

## 10. Spark SQL Data Connector

- i) Data Connector Name: A user defined name to identify the data source
- ii) Description: Connection Details

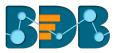

| Sp | ark SQL Data Connector |
|----|------------------------|
|    |                        |
|    | Data Connector Name *  |
|    | Description            |

- iii) User Name: Enter a User Name (It should be the same as given in the connection server)
- iv) Password: Enter the password (It should be the same as provided in the connection server)
- v) IP/HOST: Enter database server details (from where the user wants to fetch data)
- vi) **Port:** The server port number

| User Na | ne * |  |        |      |      |
|---------|------|--|--------|------|------|
| Passwor | d *  |  |        |      |      |
| IP/Host | łe.  |  |        |      |      |
| Port *  |      |  |        |      |      |
|         |      |  | CANCEL | TEST | SAVE |

#### 11. AWS Redshift

- i) Data Connector Name: A user defined name to identify the data source
- ii) Description: Connection Details

| AWS | S Redshift Data Connector |  |
|-----|---------------------------|--|
|     |                           |  |
|     | Data Connector Name *     |  |
|     | Description               |  |

- iii) User Name: Enter a User Name (It should be the same as given in the connection server)
- iv) Password: Enter the password (It should be the same as provided in the connection server)
- v) IP/HOST: Enter database server details (from where the user wants to fetch data)
- vi) Port: The server port number
- vii) Database Name: Name of the database where you wish to store the data

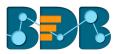

| User Name *     |             |      |
|-----------------|-------------|------|
| Password *      |             |      |
| IP/Host *       |             |      |
| Port *          |             |      |
| Database Name * |             |      |
|                 | CANCEL TEST | SAVE |

## 12. File

- i) Data Connector Name: A user defined name to identify the data source
- ii) Description: Connection details (optional)
- iii) Click the 'SAVE' option

| e Data Connector      |             |
|-----------------------|-------------|
|                       |             |
| Data Connector Name * |             |
| Description           |             |
|                       |             |
|                       |             |
|                       |             |
|                       | CANCEL SAVE |
|                       |             |

iv) The newly created file connector gets added to the data connector list.

| Data | Center               |                        |   |   |   |     |          | NEW       |
|------|----------------------|------------------------|---|---|---|-----|----------|-----------|
|      | Data Connectors      | Data Connector Type    |   |   |   |     |          |           |
|      | Data Sets            | All                    |   |   |   |     |          |           |
| ő    | Data Store           | Search Data Connectors |   |   |   | Sho | owing 29 | out of 29 |
| ð    | Data-Store Meta Data | File Data Connector    |   | 6 | G | <   | /        | Î         |
|      |                      | dbstoryX-axis Test     | 9 | ß | G | <   | 1        | Î         |

Note: Users need to select a file from the system while creating a datastore based on the file connector.

#### 13. Google Analytics Connector

- i) Navigate to the Data Connector page by using the 'NEW' context menu.
- ii) Click 'Google Analytics' connector

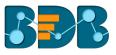

| Data | Center               |                    |            |              |               |                  |              |                        | NEW              |
|------|----------------------|--------------------|------------|--------------|---------------|------------------|--------------|------------------------|------------------|
|      | Data Connectors      |                    |            |              |               |                  |              |                        |                  |
|      | Data Sets            | MySQL              | Microsoft  | ORACLE       | <b>E</b> HIVE | SAP HANA         |              |                        |                  |
| 6    | Data Store           | MySQL              | SQL Server | Oracle       | Hive          | SAP Hana         | MS Sql Olap  | Data Store             | <b>Cassandra</b> |
| ő    | Data-Store Meta Data | WySQL              | MISSQL     | Uracle       | nive          | SAP Hana         | ins sqi Olap | Data Store             | Cassandra        |
|      |                      | Open Data Protocol | Spark sal  | AMAZON       | DATA          | $\sim$           | Ÿ            | Linked <mark>in</mark> |                  |
|      |                      | OData              | Spark SQL  | AWS Redshift | File          | Google Analytics | JIRA         | Linkedin               | Google Sheet     |

iii) Users get directed to the Google Analytics Connector form

| Select Account        |  |
|-----------------------|--|
| Data Connector Name * |  |
| Description           |  |
|                       |  |
|                       |  |
|                       |  |

- iv) Select Account: Either select a Google account from the list or choose 'Add New Account' option to add a new Google account
- v) Adding a new google account redirects users to follow the below given steps:
  - a. After selecting a google account, users need to login to the same

| Google Analytics Connector |                                                              |
|----------------------------|--------------------------------------------------------------|
|                            | Google                                                       |
| Or                         | ne account. All of Google.                                   |
|                            | Sign in with your Google Account                             |
|                            | businessdataintelligence@gmail.cor<br>Not<br>Find my account |

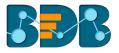

b. Give access to the analytics data by clicking the 'Allow' option

| Google |                       | bu            | sinessdataintelligence@gmail.com 👻 |
|--------|-----------------------|---------------|------------------------------------|
|        | - BIZVIZ wo           | ould like to: |                                    |
|        | 8 Have offline access | (j)           |                                    |
|        |                       | Deny Allow    |                                    |

- c. Users get redirected to the data connector form with an authorization code in the URL, after getting the access permission.
  - i. Click 'CHANGE ACCOUNT' option, if wish to change the selected account
  - ii. Data Connector Name: Enter a user-defined name to identify the data connector
  - iii. Description: Describe the data connector (optional)
  - iv. Click 'SAVE'

| $\leftrightarrow$ $\Rightarrow$ e | i Not secure   bi.bdbizviz. | .com/modules/data-center/data-center.html#/connector/googleanalytics/createacode=4%2FAACU2vgnl9i2nPHCTx8teKpGROtAFy7RQwSgNaYzrrt5SOIg0iXI | ☆ 📀 : |
|-----------------------------------|-----------------------------|----------------------------------------------------------------------------------------------------|-------|
|                                   | Decision<br>Platform        | III 🖻 🛛                                                                                                    | 0     |
| Data                              | Center                      |                                                                                                    | NEW   |
|                                   | Data Connectors             | Google Analytics Connector                                                                                                    |       |
|                                   | Data Sets                   |                                                                                                    |       |
| 6                                 | Data Store                  | You are Logged in!!                                                                                                    |       |
| á                                 | Data-Store Meta Data        | Data Connector Name *<br>Sample Google Analytics Data Connector                                                                           |       |
|                                   |                             | Description                                                                                                    |       |
|                                   |                             |                                                                                                    |       |
|                                   |                             |                                                                                                    |       |
|                                   |                             | CANCEL SAVE                                                                                                    | Ţ     |

Note: Users can 'CANCEL' the connector if wished to do so from the current page.

vi) The newly created Google Analytics Data Connector gets added to the existing data connectors list

| Data Cent | ter              |                                        |  |   |   |     |         | NEV       | N |
|-----------|------------------|----------------------------------------|--|---|---|-----|---------|-----------|---|
| Data Data | Connectors       | Data Connector Type                    |  |   |   |     |         |           |   |
| S Data    | Sets             | All                                    |  |   |   |     |         |           |   |
| 👔 Data    | Store            | Search Data Connectors                 |  |   |   | Sho | wing 30 | out of 30 | 0 |
| Data-     | -Store Meta Data | Sample Google Analytics Data Connector |  | 6 | C | <   | /       | Î         | * |
|           |                  | File Data Connector                    |  | 6 | C | <   | 1       | Î         |   |

#### 14. JIRA

- i) Data Connector Name: A user-defined name to identify the data connector
- ii) **Description:** Describe the data connector

| JIRA | Data Connector        |
|------|-----------------------|
|      |                       |
|      | Data Connector Name * |
|      | Description           |

- iii) User Name: Enter a User Name (It should be the same as given in the connection server)
- iv) **Password:** Enter the password (It should be the same as provided in the connection server)
- v) Server URL: Enter the server URL link
- vi) Click **'TEST'** to verify the connection

| User Name *                                               |                  |
|-----------------------------------------------------------|------------------|
| Password *                                                |                  |
| Server URL (Example: https://your-domain.atlassian.net) * |                  |
|                                                           | CANCEL TEST SAVE |

vii) Click 'SAVE' after the connector is successfully verified

| IRA | A Data Connector                                          |        |      |      |
|-----|-----------------------------------------------------------|--------|------|------|
|     |                                                           |        |      |      |
|     | Data Connector Name *                                     |        |      |      |
|     | Sample JIRA Data Connector                                |        |      |      |
|     | Description                                               |        |      |      |
|     | User Name *                                               |        |      |      |
|     |                                                           |        |      |      |
|     | Password *                                                |        |      |      |
|     |                                                           |        |      |      |
|     | Server URL (Example: https://your-domain.atlassian.net) * |        |      |      |
|     | https://bdbizviz.atlassian.net                            |        |      |      |
|     |                                                           | CANCEL | TEST | SAVE |
|     |                                                           |        |      |      |

viii) The newly created JIRA Data Connector gets added to the Data Connector list

| Data | Center               |                            |   |   |   |       |        | N        | EW |
|------|----------------------|----------------------------|---|---|---|-------|--------|----------|----|
|      | Data Connectors      | Data Connector Type        |   |   |   |       |        |          |    |
|      | Data Sets            | All                        |   |   |   |       |        |          |    |
| 6    | Data Store           | Search Data Connectors     |   |   |   | Showi | ng 665 | out of 6 | 65 |
|      | Data-Store Meta Data | Sample JIRA Data Connector | 5 | ø | C | <     | 1      | Î        |    |

## 15. LinkedIn

- i) Select 'LinkedIn' connector from the Data Connector page
- ii) The user gets redirected to select a LinkedIn account
- iii) Click 'SELECT ACCOUNT' option

| Login to Linkedin account |  |  |  |
|---------------------------|--|--|--|
| SELECT ACCOUNT            |  |  |  |
| Data Connector Name *     |  |  |  |
| Description               |  |  |  |
|                           |  |  |  |
|                           |  |  |  |
|                           |  |  |  |

- iv) A new window opens
  - 1. Log in to a valid LinkedIn account

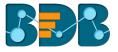

2. Click 'Allow access' option to provide permission to BDB for accessing data from the selected LinkedIn account

| in Authorize | LinkedIn - Google Chrome                                              |
|--------------|-----------------------------------------------------------------------|
| Secure       | https://www.linkedin.com/uas/oauth2/authorization?response_type=co    |
|              |                                                                       |
|              |                                                                       |
|              | (Not you?)                                                            |
|              | Bizviz would like to access some of your<br>LinkedIn info:            |
|              | Name, photo, headline, and current positions                          |
|              | The primary email address you use for your LinkedIn     account       |
|              | Manage your company page and post updates                             |
|              | Bizviz's terms apply. You can change this anytime from your settings. |
|              | Sign in to LinkedIn and allow access:                                 |
|              | Password                                                              |
|              | Join LinkedIn Forgot your password?                                   |
|              | Allow access Cancel Linked in $_{\odot}$                              |
|              | Terms of Service   Privacy Policy                                     |

- v) Users get redirected to the LinkedIn Connector page
- vi) Click 'CHANGE ACCOUNT' if you wish to change the selected account
  - 1. Define the name of the connector (E.g., In this case, it is defined as 'Sample LinkedIn Data Connector.'
  - 2. Click 'SAVE' option

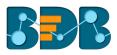

| kedin Connector                |  |             |
|--------------------------------|--|-------------|
| Login to Linkedin account      |  |             |
| CHANGE ACCOUNT                 |  |             |
| Sample LinkedIn Data Connector |  |             |
| Description                    |  |             |
|                                |  |             |
|                                |  |             |
|                                |  | CANCEL SAVE |

3. A message appears to notify that a new LinkedIn connector has been successfully created. The newly formed data connector gets added to the list of data connectors

| Data | Center               |                                |   |   |     |         | NE       | N |
|------|----------------------|--------------------------------|---|---|-----|---------|----------|---|
|      | Data Connectors      | Data Connector Type            |   |   |     |         |          |   |
|      | Data Sets            | All                            |   |   |     |         |          |   |
| 6    | Data Store           | Search Data Connectors         |   |   | Sho | wing 29 | out of 2 | 9 |
|      | Data-Store Meta Data | Sample LinkedIn Data Connector | 6 | C | <   | 1       | Î        | ^ |
|      |                      | dbstoryX-axis Test             | 6 | С | <   | /       | Î        |   |

## 16. Google Sheet

- Select 'Google Sheet' connector from the Data Connector page i)
- ii) The Google Sheet Connector page opens
   iii) Click 'SELECT ACCOUNT' to login to a Google Sheet

| ogle Sheet Connector          |  |        |
|-------------------------------|--|--------|
|                               |  |        |
|                               |  |        |
| Login to Google Sheet account |  |        |
| SELECT ACCOUNT                |  |        |
|                               |  |        |
| Data Connector Name *         |  |        |
| Description                   |  |        |
|                               |  |        |
|                               |  |        |
|                               |  |        |
|                               |  |        |
|                               |  | CANCEL |
|                               |  | CANCEL |

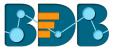

iv) Enter the credentials of your Google Account

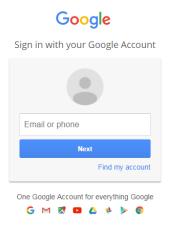

- v) A new page opens asking users to share their information with BizViz
- vi) Click 'Allow' to share the same

| Google |                                                                                                    | @gmail.com 👻 |
|--------|----------------------------------------------------------------------------------------------------|--------------|
|        |                                                                                                    |              |
|        | View and manage the files in your Google Drive ()                                                                                                    |              |
|        | 8 View and manage your spreadsheets in Google Drive ()                                                                                                    |              |
|        | View metadata for files in your Google Drive ()                                                                                                    |              |
|        | By clicking Allow, you allow this app and Google to use your information in<br>accordance with their respective privacy policies. You can change this and other<br>Account Permissions at any time. |              |
|        | Deny Allow                                                                                                    |              |

vii) The Google Sheet Connector page i. The 'SELECT ACCOUNT' button gets changed into the 'CHANGE ACCOUNT' option

- ii. Provide a name for the Data Connector
- viii) Click the 'SAVE' option

| ogle Sheet Connector                                   |             |
|--------------------------------------------------------|-------------|
|                                                        |             |
| You are Logged in!                                     |             |
| CHANGE ACCOUNT                                         |             |
| Data Connector Name *<br>Sample Google Sheet Connector |             |
|                                                        |             |
| Description                                            |             |
|                                                        |             |
|                                                        |             |
|                                                        |             |
|                                                        | CANCEL SAVE |

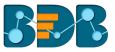

ix) A success message will pop-up as below

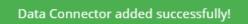

The newly created Google Sheet Data Connector gets added to the list of connectors X)

| Data     | Center               |                               |   |   |      |         | N        | EW       |
|----------|----------------------|-------------------------------|---|---|------|---------|----------|----------|
|          | Data Connectors      | Data Connector Type           |   |   |      |         |          |          |
| 5        | Data Sets            | All                           |   |   |      |         |          |          |
| 6        | Data Store           | Search Data Connectors        |   |   | Show | ing 666 | out of 6 | 66       |
| <b>a</b> | Data-Store Meta Data | Sample Google Sheet Connector | 6 | C | <    | 1       | Î        | <u> </u> |

## 17. Facebook

- Select the 'Facebook' connector from the Data Connector page i)
- ii)
- The Facebook Connector page opens Select an account using the **'Select Account'** drop-down menu iii)

| ebook Connector       |             |
|-----------------------|-------------|
| Select Account        | •           |
| Data Connector Name * |             |
| Description           |             |
|                       |             |
|                       |             |
|                       | CANCEL SAVE |
|                       |             |

iv) Enter the credentials for a Facebook account for login

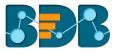

| facebook | Sign Up                                              |
|----------|------------------------------------------------------|
|          |                                                      |
|          | Log in to Facebook                                   |
|          | Email address or phone number                        |
|          | Password                                             |
|          | Log In                                               |
|          | Forgotten account? · Sign up for Facebook<br>Not now |

- v) A new page opens allowing BizViz to access the information from the logged in Facebook account
- vi) Click the Continue as 'The profile owner's name' if you wish to map the same account, or use 'Edit' option to edit the information.

|   | BBB                                                                             |
|---|---------------------------------------------------------------------------------|
|   | BizViz API will receive:<br>your public profile and email address.<br>Edit This |
| - | Continue as                                                                     |
| - | Cancel                                                                          |
|   | This doesn't let the app post to Facebook                                       |
|   | App Terms · Privacy Policy                                                      |

vii) Select the 'OK' option to allow the selected options from Facebook account

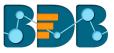

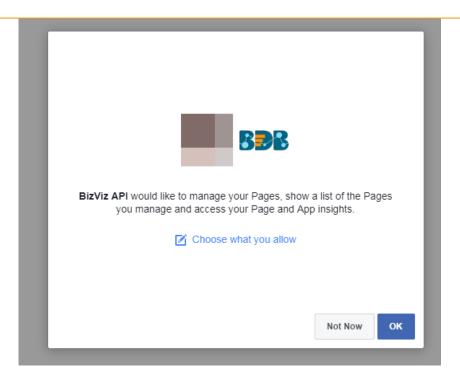

- viii) By selecting the continuation option, users are notified as logged in to the selected account redirected to the Facebook Connector page
- ix) Provide a title for the data Connector
- x) Click the 'SAVE' option

| You are Logged in!!            |  |  |
|--------------------------------|--|--|
| Data Connector Name *          |  |  |
| Sample Facebook Data Connector |  |  |
|                                |  |  |
| Description                    |  |  |
| Description                    |  |  |
| Description                    |  |  |
| Description                    |  |  |

xi) The newly created Facebook Connector gets added to the data connector list

| Data | a Center             |                                |      |   |   |     |         | NEW      |  |
|------|----------------------|--------------------------------|------|---|---|-----|---------|----------|--|
|      | Data Connectors      | Data Connector Type            |      |   |   |     |         |          |  |
|      | Data Sets            | Facebook                       |      |   |   |     |         |          |  |
| 6    | Data Store           | Search Data Connectors         |      |   |   | Sho | owing 3 | out of 3 |  |
|      | Data-Store Meta Data | Sample Facebook Data Connector |      | ß | C | <   | /       | Î        |  |
|      |                      | FaceBook                       | )))) | 6 | G | <   | -       | Î        |  |

## 18. MailChimp

- i) Select 'MailChimp' connector from the Data Connector page
- ii) The MailChimp Connector page opens
- Click the 'SELECT ACCOUNT' option to choose a MailChimp account iii)

| ilChimp Connector     |                    |
|-----------------------|--------------------|
|                       |                    |
| Select Account        |                    |
| Data Connector Name * |                    |
| Description           |                    |
|                       |                    |
|                       |                    |
|                       |                    |
|                       | <b>CANCEL</b> SAVE |

- iv) Enter the credentials of the selected MailChimp account
- Click 'Log In' option for connecting it with the BDB platform V)

|          | BBB       | $\stackrel{\longrightarrow}{\longrightarrow}$ |           |  |
|----------|-----------|-----------------------------------------------|-----------|--|
|          | Connect B | izViz <b>to you</b>                           | r account |  |
|          | Dev       | Bzviz <mark>M</mark> ailChi                   | mp        |  |
| Username |           |                                               |           |  |
| Password |           |                                               |           |  |
| Log In   |           |                                               |           |  |

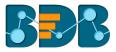

- vi) Users get redirected to the MailChimp Data Connector page
- vii) Provide a title for the data Connector
- viii) Click the 'SAVE' option

| lailChimp Conneo      | tor         |  |        |      |
|-----------------------|-------------|--|--------|------|
|                       |             |  |        |      |
| Account :             |             |  |        |      |
| Data Connector Name * |             |  |        |      |
| Sample MailChimp Dat  | a Connector |  |        |      |
| Description           |             |  |        |      |
|                       |             |  |        |      |
|                       |             |  |        |      |
|                       |             |  |        |      |
|                       |             |  |        |      |
|                       |             |  | CANCEL | SAVE |

ix) The newly created MailChimp Data Connector gets added to the data connector list

| Data      | Center               |                                         | NEW              | / |
|-----------|----------------------|-----------------------------------------|------------------|---|
|           | Data Connectors      | Data Connector Type                     |                  |   |
| <b>\$</b> | Data Sets            | MailChimp                               |                  |   |
| ő         | Data Store           | Search Data Connectors Sho              | owing 1 out of 1 |   |
| ٢         | Data-Store Meta Data | Sample MailChimp Data Connector 🕞 🔗 C < | / 1              |   |

## 19. Flipkart

- i) Select the 'Flipkart' connector from the Data Connector page
- ii) The Flipkart Connector page opens
- iii) Click the 'SELECT ACCOUNT' option

| kart Connector            |        |
|---------------------------|--------|
|                           |        |
| Login to Flipkart account |        |
|                           |        |
| SELECT ACCOUNT            |        |
| Data Connector Name *     |        |
|                           |        |
| Description               |        |
|                           |        |
|                           |        |
|                           |        |
|                           | CANCEL |
|                           | CANCEL |

iv) Enter the credentials to get Flipkart Permission Registration for the selected Flipkart account

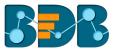

## v) Click the 'Sign In' option

| Flipkart Permission Registration |                |
|----------------------------------|----------------|
|                                  | Please sign in |
|                                  | Email address  |
|                                  | Password       |
|                                  | Sign in        |

- vi) The Flipkart Connector page opens again with the connected Flipkart account
- vii) Provide a title for the data Connector
- viii) Click the 'SAVE' option

| ipkart Connector               |  |
|--------------------------------|--|
|                                |  |
| Account : Email_ID             |  |
| Data Connector Name *          |  |
| Sample Flipkart Data Connector |  |
| Description                    |  |
|                                |  |
|                                |  |
|                                |  |
|                                |  |
|                                |  |
|                                |  |

ix) The newly created Flipkart Connector gets added to the data connector list

| Data | Center               |                                |   |   |   |     |         | NEW      |
|------|----------------------|--------------------------------|---|---|---|-----|---------|----------|
| 8    | Data Connectors      | Data Connector Type            |   |   |   |     |         |          |
| 3    | Data Sets            | Flipkart 👻                     |   |   |   |     |         |          |
| 6    | Data Store           | Search Data Connectors         |   |   |   | Sho | owing 1 | out of 1 |
| ٢    | Data-Store Meta Data | Sample Flipkart Data Connector | Ĩ | ø | G | <   | 1       | Ĩ        |

### 20. Amazon

- i) Select the 'Amazon Marketplace' connector from the Data Connector page
- ii) The Amazon Marketplace Connector page opens
- iii) Select a link using the drop-down menu
- iv) Provide the following information:
  - a. Server id
  - b. MWS Auth Token
  - c. Click 'VERIFY ACCOUNT' option

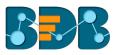

| mazon Marketplace Connector        |                |
|------------------------------------|----------------|
|                                    |                |
| IN - https://mws.amazonservices.in | ·              |
| Seller Id *                        |                |
| MWS Auth Token *                   |                |
|                                    | VERIFY ACCOUNT |

v) A pop-up message appears to confirm that the account has been successfully verified

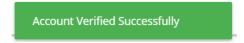

- vi) The Amazon Marketplace connector page reopens with the 'ACCOUNT VERIFIED' notification
- vii) Provide a title for the Data Connector
- viii) Click the 'SAVE' option

|                                                                   | ACCOUNT VERIFIED |
|-------------------------------------------------------------------|------------------|
| Data Connector Name *<br>Sample Amazon Marketplace Data Connector |                  |
| Description                                                       |                  |
|                                                                   | e                |
|                                                                   | CANCEL SAVE      |
|                                                                   |                  |

ix) The newly created Amazon Marketplace Connector gets added to the data connector list

| Data | a Center             |                                          |   |   |   |     |          | NE         | w  |
|------|----------------------|------------------------------------------|---|---|---|-----|----------|------------|----|
|      | Data Connectors      | Data Connector Type                      |   |   |   |     |          |            |    |
| 5    | Data Sets            | All                                      |   |   |   |     |          |            |    |
| ß    | Data Store           | Search Data Connectors                   |   |   |   | Sho | owing 30 | ) out of 3 | 30 |
| ő    | Data-Store Meta Data | Sample Amazon Marketplace Data Connector |   | 6 | G | <   | /        | Î          | Â  |
|      |                      | File Data Connector                      | 5 | 6 | C | <   | -        | Î          |    |

## 21. Dropbox

i) Select 'Dropbox' connector from the Data Connector page

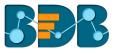

ii) The Dropbox Connector page opensiii) Click 'SELECT ACCOUNT' for login to a Dropbox account

| Dropbox Connector        |             |
|--------------------------|-------------|
|                          |             |
|                          |             |
|                          |             |
| Login to Dropbox account |             |
| SELECT ACCOUNT           |             |
|                          |             |
| Data Connector Name *    |             |
|                          |             |
| Description              |             |
|                          |             |
|                          |             |
|                          |             |
|                          |             |
|                          |             |
|                          | CANCEL SAVE |
|                          | CANCEL SAVE |

- iv) The 'Sign in' page of the Dropbox opens
- v) Enter the credentials to Sign in

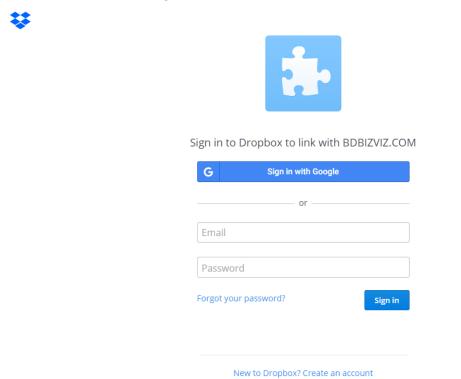

- vi) A message will pop-up to allow Dropbox account access to BDB
- vii) Click the 'Allow' option to provide access to the selected Dropbox account

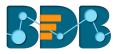

| BDB | <b>IZVIZ.COM</b> would like access to the files and folders in your Dropbox. Learn more |
|-----|-----------------------------------------------------------------------------------------|
|     | Cancel Allow                                                                            |

- viii) The Dropbox connector page opens with the connected Dropbox account a. The selected Dropbox account get mentioned on the page.

  - b. Enter a Data Connector Name
  - c. Click the 'SAVE' option

| Account :                  |      |  |  |
|----------------------------|------|--|--|
| Data Connector Name *      |      |  |  |
| Sample Dropbox Data Connec | ctor |  |  |
| Description                |      |  |  |
|                            |      |  |  |
|                            |      |  |  |
|                            |      |  |  |
|                            |      |  |  |
|                            |      |  |  |
|                            |      |  |  |

ix) The newly created Dropbox Connector gets added to the Data Connectors list

| Data | Center               |                               |      |   |   |       |           | NE        | w  |
|------|----------------------|-------------------------------|------|---|---|-------|-----------|-----------|----|
|      | Data Connectors      | Data Connector Type           |      |   |   |       |           |           |    |
| 5    | Data Sets            | All                           |      |   |   |       |           |           |    |
| 6    | Data Store           | Search Data Connectors        |      |   |   | Showi | ing 671 d | out of 67 | 71 |
| -    | Data-Store Meta Data | Sample Oracle Data Connector  |      | ß | C | <     | 1         |           | •  |
|      |                      | Sample MSSQL Data Connector   | 0))) | ß | C | <     | 1         | Î         |    |
|      |                      | Sample Dropbox Data Connector | 0))) | 6 | С | <     | 1         | Î         |    |

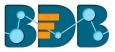

#### 22. ZOHO Books

- i) Select 'ZOHO Books' connector from the Data Connector page
- ii) The ZOHO Books Data Connector page opens
  - a. Provide User Name
  - b. Give a valid Password for the account
  - c. Click the 'TEST' option

| Zoł | noBooks Data Connector |             |      |
|-----|------------------------|-------------|------|
|     |                        |             |      |
|     | Data Connector Name *  |             |      |
|     | Description            |             |      |
|     |                        |             |      |
|     | User Name *            |             |      |
|     | Password *             |             |      |
|     |                        | CANCEL TEST | SAVE |

# d. Click 'SAVE' after the data connection gets verified

| Data Connector Name * |       |  |  |  |
|-----------------------|-------|--|--|--|
| ZohoBooks Data Conne  | ector |  |  |  |
| Description           |       |  |  |  |
|                       |       |  |  |  |
|                       |       |  |  |  |
|                       |       |  |  |  |
| User Name *           |       |  |  |  |
|                       |       |  |  |  |
| Password *            |       |  |  |  |
|                       |       |  |  |  |

## iii) The newly created ZOHO Books Connector gets added to the Data Connectors list

| Data | Center               |                                  |   |   |   |     |         | NEW      |
|------|----------------------|----------------------------------|---|---|---|-----|---------|----------|
|      | Data Connectors      | Data Connector Type              |   |   |   |     |         |          |
|      | Data Sets            | ZOHO Books                       |   |   |   |     |         |          |
| 6    | Data Store           | Search Data Connectors           |   |   |   | Sho | owing 5 | out of 5 |
| ٢    | Data-Store Meta Data | Sample ZOHO Books Data Connector | 9 | ð | C | <   | 1       | <b>i</b> |
|      |                      | ZB QA 618                        | 3 | 8 | C | <   | 1       | Ē        |

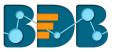

## 23. QuickBooks

- Select 'QuickBooks' connector from the Data Connector page i)
- ii) The QuickBooks Connector page opensiii) Click 'SELECT ACCOUNT' for login to a QuickBooks account

| Login to QuickBooks account |  |  |  |
|-----------------------------|--|--|--|
| SELECT ACCOUNT              |  |  |  |
| Data Connector Name *       |  |  |  |
| Description                 |  |  |  |
|                             |  |  |  |
|                             |  |  |  |

- iv) The 'Sign in' page of the QuickBooks opensv) Enter the credentials to Sign in

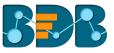

| n duickbooks.                                  |  |
|------------------------------------------------|--|
| Don't have an account? Sign up now.<br>Sign in |  |
| G Sign in with Google                          |  |
| Email or user ID                               |  |
| Password                                       |  |
| Remember me                                    |  |
| 🔒 Sign In                                      |  |
| I forgot my user ID or password                |  |
| Intuit simplify the business of life           |  |

vi) Users receive a code to assure the authenticity if the selected account. The users get verification code through the registered email or mobile.

| စာ ဗျီးပီးckbooks.                                                                       |
|------------------------------------------------------------------------------------------|
| Don't have an account? Sign up now.                                                      |
| Let's make sure it's you                                                                 |
| We'll send you a code to verify your info. This helps keep your account safe. Learn more |
| Choose one option:                                                                       |
| Get a code texted to:     ********2563                                                   |
| ◎ Get a code emailed to:<br>v*****@bdbizviz.com                                          |
| Confirm my account a different way (takes<br>longer)                                     |
| Cancel Continue                                                                          |
|                                                                                          |
| Intuit. simplify the Usiness of life                                                     |
| 🕑 lurbotax 🕲 quickbooks 📀 proconnect 💽 mint                                              |

- vii) The QuickBooks connector page opens after verification gets over a. Displays the account number of the selected account on this page
  - b. Enter a Data Connector Name

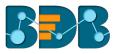

## c. Click the 'SAVE' option

| QuickBooks Connector      |  |             |
|---------------------------|--|-------------|
|                           |  |             |
| Account :                 |  |             |
| Data Connector Name *     |  |             |
| QuickBooks Data Connector |  |             |
| Description               |  |             |
|                           |  |             |
|                           |  |             |
|                           |  |             |
|                           |  |             |
|                           |  |             |
|                           |  | CANCEL SAVE |

## viii) The newly created QuickBooks Connector gets added to the Data Connectors list

| Data | Center               |                           |   |   |     |         | NEW      |
|------|----------------------|---------------------------|---|---|-----|---------|----------|
|      | Data Connectors      | Data Connector Type       |   |   |     |         |          |
| 5    | Data Sets            | Quickbooks 🗸              |   |   |     |         |          |
| 6    | Data Store           | Search Data Connectors    |   |   | Sho | owing 1 | out of 1 |
| 8    | Data-Store Meta Data | QuickBooks Data Connector | 6 | C | <   | /       | Ē        |

#### 24. Twitter

- i) Select 'Twitter' connector type icon from the Data Connector page
- ii) The Twitter Connector page opens
- iii) Either select a Twitter account listed in the drop-down menu or add a new Twitter account

| BDBizviz                                                |                           |                           |                             |                         |  |
|---------------------------------------------------------|---------------------------|---------------------------|-----------------------------|-------------------------|--|
| Note:If you are already logged<br>Data Connector Name * | dIn using one account and | want to try using another | account then first logout f | rom https://twitter.com |  |
| Sample Twitter Data Connec                              | tor                       |                           |                             |                         |  |
| Description                                             |                           |                           |                             |                         |  |
|                                                         |                           |                           |                             |                         |  |
|                                                         |                           |                           |                             |                         |  |

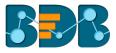

- iv) If users wish to add a new account, the authorization page allowing BDB to access the Twitter account opens
- v) Enter the credentials to Sign in
- vi) Users receive a code to assure the authenticity of the selected account (Users get the verification code through the registered email and mobile)

| <b>y</b>                                                       | Sign up for Twitter ‰                                                                                           |
|----------------------------------------------------------------|----------------------------------------------------------------------------------------------------|
| Authorize LOCALHOST YUJAA                                      |                                                                                                    |
| DATA CONNECTOR to use your                                     | BBB                                                                                                    |
| account?                                                       | LOCALHOST YUJAA DATA<br>CONNECTOR<br>bdbizviz.com/                                                              |
| Username or email Password                                     | http://iocalhost:8080/com.bdbizviz.ui/modul<br>center/oauth-redirect.html?<br>connectorType=twitterapiconnector |
| Remember me · Forgot password?                                 | Privacy Policy                                                                                                  |
| Authorize app Cancel                                           | Terms and Conditions                                                                                            |
| This application will be able to:                              |                                                                                                    |
| Read Tweets from your timeline.                                |                                                                                                    |
| <ul> <li>See who you follow, and follow new people.</li> </ul> |                                                                                                    |
| Update your profile.                                           |                                                                                                    |
| Post Tweets for you.     See your amail address                |                                                                                                    |
| See your email address.                                        |                                                                                                    |
| Will not be able to:                                           |                                                                                                    |
| <ul> <li>Access your direct messages.</li> </ul>               |                                                                                                    |
| <ul> <li>See your Twitter password.</li> </ul>                 |                                                                                                    |

## vii) The Twitter Login page opens

| 🄰 Home | About                                                                                            | Language: <b>English 👻</b> |
|--------|--------------------------------------------------------------------------------------------------|----------------------------|
|        | Log in to Twitter                                                                                |                            |
|        | empate in indet.                                                                                 |                            |
|        | Log in Remember me · Forgot password?                                                            |                            |
|        | New to Twitter? Sign up now »<br>Already using Twitter via text message? Activate your account » |                            |

viii) The Twitter Connector page opens a. Enter a Data Connector Name

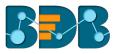

#### b. Click the 'SAVE' option

| Twitter Connector                                                                                                    |                       |
|----------------------------------------------------------------------------------------------------|-----------------------|
| Account :                                                                                                    |                       |
| Note:if you are already loggedin using one account and want to try using another account then first logout fror<br>Data Connector Name * | n https://twitter.com |
| Sample Twitter Connector Description                                                                                                    |                       |
| e waar getoerr                                                                                                    |                       |
|                                                                                                    |                       |
|                                                                                                    |                       |
|                                                                                                    |                       |
|                                                                                                    |                       |
|                                                                                                    | CANCEL SAVE           |

ix) The newly created Twitter Connector gets added to the Data Connectors list

| Data | Center               |                          |   |   |   |     |         | NE       | w |
|------|----------------------|--------------------------|---|---|---|-----|---------|----------|---|
|      | Data Connectors      | Data Connector Type      |   |   |   |     |         |          |   |
|      | Data Sets            | Twitter                  |   |   |   |     |         |          |   |
| 6    | Data Store           | Search Data Connectors   |   |   |   | Sho | wing 31 | out of 3 | 1 |
|      | Data-Store Meta Data | twitter                  | 1 | 6 | G | 5   |         | •        | ^ |
| -    |                      | Sample Twitter Connector |   | 6 | G | <   | 1       | Î        |   |

#### 25. FTP Server

- i) Select 'FTP Server' connector type icon from the Data Connector page
- ii) Fill in the following information:
  - 1. Data Connector Name: A user defined name to identify the data source
  - 2. Description: Describe the connector details

| FTP | <sup>2</sup> Server Data Connector |  |
|-----|------------------------------------|--|
|     |                                    |  |
|     | Data Connector Name *              |  |
|     | Description                        |  |

- 3. Host: Enter database server details (from where the user wants to fetch data)
- 4. Port: The server port number
- 5. User Name: Enter a User Name (It should be the same as given in the connection server)
- 6. Password: Enter the Password (It should be the same as provided in the connection server)
- 7. Start Path: Give a defined path to start
- iii) Verify the data connection by clicking the 'TEST' option

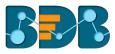

| Host *               |                  |
|----------------------|------------------|
| Port *               |                  |
| User Name *          |                  |
| Password *           |                  |
| Start Path *         |                  |
| Select Server Type * | v                |
|                      | CANCEL TEST SAVE |

## iv) Once the connection is tested successfully, click the 'SAVE' option

v) The newly created FTP data connector gets added to the Data Connectors list

| Data | Center               |                           |   |   |     |         | NEV       | v  |
|------|----------------------|---------------------------|---|---|-----|---------|-----------|----|
|      | Data Connectors      | Data Connector Type       |   |   |     |         |           |    |
|      | Data Sets            | FTPServer                 |   |   |     |         |           |    |
| ő    | Data Store           | Search Data Connectors    |   |   | Sho | wing 13 | out of 13 | l. |
| ð    | Data-Store Meta Data | FTP Server Data Connector | 6 | G | <   | 1       | Î         | •  |
|      |                      | repoftp                   | 6 | C | <   | /       | Î         |    |

#### 26. ServiceNow

- i) Select 'ServiceNow' connector type icon from the Data Connector page
- ii) Users get directed to the Service Now Connector page
- iii) Fill in the following information:
  - 1. Data Connector Name: A user defined name to identify the data source
  - 2. Description: Describe the connector details
  - 3. Instance Username: Enter the Instance username
  - 4. Password: Enter the password for the selected user
  - 5. Developer Instance URL: Provide the developer's Instance URL
- iv) Verify the data connection by clicking the 'TEST' option

| Data | Center               | NE                                                       | w |
|------|----------------------|----------------------------------------------------------|---|
|      | Data Connectors      | Service Now Conn                                         |   |
|      | Data Sets            |                                                          |   |
| ð    | Data Stores          | Data Connector Name *                                    |   |
| 3    | Data-Store Meta Data | Description                                              |   |
|      |                      | Instance User Name * Password * Developer Instance URL * |   |
|      |                      | CANCEL TEST SAVE                                         |   |

- v) Once the connection is tested successfully, click the 'SAVE' option
- vi) The newly created ServiceNow data connector gets added to the Data Connectors list

## 27. Salesforce

- i) Select 'Salesforce' connector type icon from the Data Connector page
- ii) Users get directed to the Sales Force Connector page

| Data | Center               | NEV                                        | N |
|------|----------------------|--------------------------------------------|---|
|      | Data Connectors      | Sales Force Conne                          |   |
|      | Data Sets            |                                            |   |
| 6    | Data Stores          | Login to SalesForce account SELECT ACCOUNT |   |
|      | Data-Store Meta Data | Data Connector Name *                      |   |
|      |                      | Uata Connector Name *                      |   |
|      |                      | Description                                |   |
|      |                      |                                            |   |
|      |                      |                                            |   |
|      |                      |                                            |   |
|      |                      | CANCEL SAVE                                |   |
|      |                      |                                            |   |

- iii) Click the 'SELECT ACCOUNT' option to select an account
- iv) Users get the Salesforce login page
  - 1. Insert the valid username
  - 2. Provide the correct password for your account
  - 3. Click the 'Log In' option

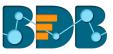

| sales                 | force             |
|-----------------------|-------------------|
| Username              |                   |
| Log                   | ; In              |
| Remember me           |                   |
| Forgot Your Password? | Use Custom Domain |
| Not a customer?       | Try for Free      |

- v) After successfully logged in process users, get redirected to the Salesforce connector page
   1. Provide the Data Connector name
  - Provide the Data Connector name
     Describe the data connector (optional)
  - 2. Describe the data connector (opt
  - 3. Click the 'SAVE' option

| Data | Center               | NET                                           | w |
|------|----------------------|-----------------------------------------------|---|
|      | Data Connectors      | Sales Force Conne                             |   |
|      | Data Sets            |                                               |   |
| 6    | Data Stores          | You Are SuccessFully Logged In CHANGE ACCOUNT |   |
|      | Data-Store Meta Data | Data Connector Name *                         |   |
|      |                      | Sample Sales Force DataConnector              |   |
|      |                      | CANCEL                                        |   |

vi) The newly created data connector gets saved in the list of Data Connectors

| Data Center          |                                  |   |   |          |   |                 |         | N        | EW |
|----------------------|----------------------------------|---|---|----------|---|-----------------|---------|----------|----|
| Data Connectors      | Data Connector Type              |   |   |          |   |                 |         |          |    |
| Data Sets            | All                              |   |   |          |   |                 |         |          |    |
| Data Stores          | Search Data Connectors           |   |   |          |   | Show            | ing 263 | out of 2 | 63 |
| Data-Store Meta Data | Sample Sales Force DataConnector | 9 | 6 | <b>b</b> | C | <b>ح</b><br>الم | /       | Î        | ^  |
|                      | SportAnalytics                   | 9 | 6 | <u>B</u> | G | <               | 1       | Î        |    |

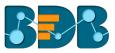

#### 28. Facebook Ads

- i) Select 'Facebook Ads' connector type icon from the Data Connector page
- ii) Users get directed to the Facebook Ads Connector page
- iii) Use the 'Select Account' drop-down to either select an existing account or Add New Account

| Data     | Center               | NEW                   | / |
|----------|----------------------|-----------------------|---|
|          | Data Connectors      | Facebook Ads Con      | Í |
|          | Data Sets            | Select Account        |   |
| 6        | Data Stores          | Add New Account       |   |
| <b>Š</b> | Data-Store Meta Data | Data Connector Name * |   |
|          |                      | Description           |   |
|          |                      |                       |   |
|          |                      |                       |   |
|          |                      | CANCEL SAVE           |   |

- iv) Users get directed to the Facebook login page
  - 1. Provide a relevant email address or phone number
  - 2. Provide the correct password for the selected account
  - 3. Click the 'Log In' option

| facebook | Sign Up                                              |
|----------|------------------------------------------------------|
|          |                                                      |
|          | Log in to Facebook                                   |
|          | Email address or phone number                        |
|          | Password                                             |
|          | Log In                                               |
|          | Forgotten account? - Sign up for Facebook<br>Not now |
|          |                                                      |

- v) After successful login to the selected Facebook account, users get redirected to the Facebook Ads connector page
  - 1. Enter the Data Connector name
  - 2. Provide Description for the data connector (optional)
  - 3. Click 'SAVE' option

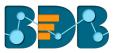

|   | Data Connectors      | Facebook Ads Con                          |
|---|----------------------|-------------------------------------------|
|   | Data Sets            |                                           |
| 6 | Data Stores          | You are Logged in!! Data Connector Name * |
| ٢ | Data-Store Meta Data | Sample Facebook Ads Data Connector        |
|   |                      | Description                               |
|   |                      |                                           |
|   |                      |                                           |
|   |                      | CANCEL                                    |

vi) A new Facebook Ads Data Connector gets created and added to the List of the Data Connectors

| Data    | Center               |                                    |   |   |          |   |       |           | N        | EW |
|---------|----------------------|------------------------------------|---|---|----------|---|-------|-----------|----------|----|
|         | Data Connectors      | Data Connector Type                |   |   |          |   |       |           |          |    |
| 5       | Data Sets            | All                                |   |   |          |   |       |           |          |    |
| 6       | Data Stores          | Search Data Connectors             |   |   |          |   | Showi | ing 263 ( | out of 2 | 63 |
| <b></b> | Data-Store Meta Data | Sample Facebook Ads Data Connector |   | 6 | <b>b</b> | C | <     | /         | Î        |    |
|         |                      | SportAnalytics                     | 9 | 6 |          | G | <     | 1         | Î        |    |

## 29. Google AdWords

- i) Click the 'Google AdWords' connector type icon from the Data Connector page
- ii) Users get directed to the Facebook Ads Connector page
- iii) Log in to a Goole AdWords account using the 'Select Account' option

|          | Data Connectors      | Google Adwords C                |
|----------|----------------------|---------------------------------|
|          | Data Sets            | Login to Google Adwords account |
| <b>6</b> | Data Stores          | SELECT ACCOUNT                  |
| 2        | Data-Store Meta Data | Data Connector Name *           |
|          |                      | Description                     |
|          |                      |                                 |
|          |                      |                                 |
|          |                      | CANCEL                          |

iv) Users get a Google page instructing them to enter a valid email id or contact number

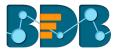

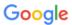

# One account. All of Google.

Sign in with your Google Account

| Email or phone Next Find my account |                 |
|-------------------------------------|-----------------|
|                                     | Email or phone  |
| Find my account                     | Next            |
|                                     | Find my account |

v) Provide the correct password for the selected Google AdWords account

Google

| On | e acco  | bunt. All      | of Goo     | gle. |
|----|---------|----------------|------------|------|
|    | Sign in | with your Goog | le Account |      |
|    | ÷       |                |            |      |

| crictix.analytic | rs@gmail.com          |  |  |  |  |  |  |
|------------------|-----------------------|--|--|--|--|--|--|
| •••••            |                       |  |  |  |  |  |  |
| Sign in          |                       |  |  |  |  |  |  |
| Stay signed in   | Forgot password?      |  |  |  |  |  |  |
| Sign in with a d | lifferent account     |  |  |  |  |  |  |
| -                | for everything Google |  |  |  |  |  |  |

- vi) Users get a page asking their permission to allow BDB data access from their selected Google AdWords account
- vii) Click the 'Allow' option to permit the data access

| Google |                       |              | crictix.analytics@gmail.com 👻 |  |
|--------|-----------------------|--------------|-------------------------------|--|
|        | - BD BizViz wou       | ıld like to: |                               |  |
|        | 8 Have offline access | 0            |                               |  |
|        |                       | Deny         |                               |  |

- viii) Users get redirected to the Google AdWords connector page
  - a. Provide data connector name
  - b. Describe the data connector (optional)
  - c. Click the 'SAVE' option

|   | Data Connectors      | Google Adwords C                                           |
|---|----------------------|------------------------------------------------------------|
|   | Data Sets            | You are Logged in!                                         |
| 6 | Data Stores          | CHANGE ACCOUNT                                             |
|   | Data-Store Meta Data | Data Connector Name * Sample Google AdWords Data Connector |
|   |                      | Description                                                |
|   |                      |                                                            |
|   |                      |                                                            |
|   |                      | CANCEL                                                     |

ix) The newly created Data Connector is created and saved under the 'Data Connectors' list

| Data | Center               |                                      |   |   |          |   |       |          | N        | EW |
|------|----------------------|--------------------------------------|---|---|----------|---|-------|----------|----------|----|
|      | Data Connectors      | Data Connector Type                  |   |   |          |   |       |          |          |    |
| 5    | Data Sets            | All                                  |   |   |          |   |       |          |          |    |
| ő    | Data Stores          | Search Data Connectors               |   |   |          |   | Showi | ng 263 ( | out of 2 | 53 |
| 3    | Data-Store Meta Data | Sample Google AdWords Data Connector | 5 | 8 | <b>B</b> | C | <     | 1        | Î        | ^  |
|      |                      | SportAnalytics                       | 5 | 6 | þ        | C | <     | 1        | Î        |    |

#### 30. Snowflake

- i) Click the 'Snowflake' Data Connector icon from the Data Connector page
- ii) Users get directed to the Snowflake Data Connector page
  - a. Provide the Data Connector name
  - b. Describe the data connector (optional)
  - c. Enter the valid username
  - d. Enter the correct password for the selected account
  - e. Select a type by using the drop-down menu
  - f. Provide the relevant URL link for the account name field
  - g. Click 'TEST' to check the connection

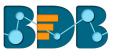

| Snowflake Connec      |             |      |
|-----------------------|-------------|------|
| Data Connector Name * |             |      |
| Description           |             |      |
|                       |             |      |
|                       |             |      |
| User Name *           |             |      |
| Password *            |             |      |
| Туре                  |             |      |
| Without region 💌      |             |      |
| Account name *        |             |      |
| Database Name         |             |      |
|                       | CANCEL TEST | SAVE |

iii) Users get a message "Successfully connected...!" if the connection is successfully verified

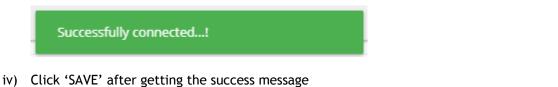

v) A new Snowflake Data Connector gets created and saved under the Data Connectors list

| Data     | Center               |                                      |   |   |   |   |       |          | NE        | W  |
|----------|----------------------|--------------------------------------|---|---|---|---|-------|----------|-----------|----|
|          | Data Connectors      | Data Connector Type                  |   |   |   |   |       |          |           |    |
|          | Data Sets            | All                                  |   |   |   |   |       |          |           |    |
| <b>6</b> | Data Stores          | Search Data Connectors               |   |   |   |   | Showi | ng 264 ( | out of 26 | 54 |
|          | Data-Store Meta Data | Sample Snowflake Data Connector      | 9 | 6 | è | C | <     | 1        | Ē         | A. |
|          |                      | Sample Google AdWords Data Connector |   | 6 | æ | G | <     | -        | Î         |    |

# 7.1.2. Data Connector List

All the created data connectors are listed on the Data Center page.

- The list appears by default while selecting the 'Data Center' option from the apps list
- Users can also get the list of data connectors by clicking on the 'Data Connectors' option provided at the top left side of the page

| Data    | Center               |                                          |   |   |   |     |         | NEW         |   |
|---------|----------------------|------------------------------------------|---|---|---|-----|---------|-------------|---|
|         | Data Connectors      | Data Connector Type                      |   |   |   |     |         |             |   |
| 5       | Data Sets            | All                                      |   |   |   |     |         |             |   |
| <b></b> | Data Store           | Search Data Connectors                   |   |   |   | Sho | wing 30 | ) out of 30 |   |
|         | Data-Store Meta Data | Sample Amazon Marketplace Data Connector | 9 | ø | C | <   | 1       | Î           | ^ |
|         |                      | File Data Connector                      |   | 8 | C | <   | /       |             | 1 |

| Option   | Name           | Task                                                  |
|----------|----------------|-------------------------------------------------------|
|          | New Data Set   | Redirect user to create a new Data Set                |
| <b>B</b> | New Data Store | Redirect user to create a new Data Store              |
| C        | Reconnect      | Reconnect with the server                             |
| <        | Share          | Share connector with the selected user(s) or group(s) |
| 1        | Edit           | Edit the connector fields                             |
| Î        | Remove         | Remove a connector from the list                      |

# 7.1.3. Creating Data Store/Data Set by using Query Builder

The query builder functionality is introduced to create database queries. It can be used to perform most database functions like Functions like count, max, min, average, and sum and write the Join statements (It supports all types of joins-left, right, inner, outer). The result can be the generated query and the data returned from the database for the query. The generated query can be further used to simplify the Data Set or Data Store creation process.

- i) Navigate to the list of Data Connectors using the Data Center module
- ii) Select an MYSQL connector and click on the New Query builder icon

| ata Center           |                                | NE                   |
|----------------------|--------------------------------|----------------------|
| Data Connectors      | Data Connector Type            |                      |
| Data Sets            | All                            |                      |
| 😚 Data Stores        | Search Data Connectors<br>quer | Showing 5 out of 138 |
| Data-Store Meta Data | querybuilder_test_aug8         | s 2 🕼 c < 🗡 🛙        |
|                      | oracle_query_buider            | S 🔗 🕼 C < 🗡 🖡        |
|                      | Mysql_Query_Builder            | S 🔗 🕞 C < 🗡 🖡        |
|                      | mysql_july24_querybuilder      | S 🔗 🐚 C < 🖌 🖡        |

- iii) A new page opens redirecting the user to select a database
- iv) List of the existing tables appears from the selected database
- v) Drag-drop a database table to the workspace (Multiple tables can be dragged to the workspace)

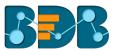

| atabase        |        |   |      |        |               |      |      |      |    |  |  |   |  |  |   |  |      |    |      |   |
|----------------|--------|---|------|--------|---------------|------|------|------|----|--|--|---|--|--|---|--|------|----|------|---|
| leryBuilder    |        |   |      |        |               |      |      |      |    |  |  |   |  |  |   |  |      |    |      |   |
|                | $\sim$ |   |      |        |               |      |      |      |    |  |  |   |  |  |   |  |      |    |      |   |
| able           | Q      |   |      |        |               |      | i.   |      | i. |  |  |   |  |  |   |  |      | i. | i.   |   |
|                | ~      |   |      |        |               | <br> |      | <br> |    |  |  |   |  |  |   |  | <br> |    | <br> |   |
|                |        |   |      |        |               |      |      |      |    |  |  |   |  |  |   |  |      |    |      | i |
| DEPT           |        |   | P    | roject |               |      | 1    |      | 1  |  |  |   |  |  |   |  |      | i. | 1    |   |
|                |        |   |      |        | 1-            |      | i    |      | i  |  |  |   |  |  |   |  |      | i  | i    |   |
|                |        |   |      |        | $\mathcal{A}$ | <br> |      | <br> |    |  |  |   |  |  |   |  | <br> |    | <br> | i |
| DEPT_LOCATIONS |        |   | - H  |        | Υ             |      | 1    |      | 1  |  |  |   |  |  |   |  |      | 1  | 1    |   |
|                |        | 1 | _    |        | 1             |      | 1    |      | 1  |  |  |   |  |  |   |  |      |    | 1    |   |
| 5              |        |   | - 1- |        | 1             | <br> | <br> | <br> |    |  |  |   |  |  | { |  | <br> | {  | <br> | ¦ |
| EMP            | •      |   |      |        |               |      | 1    |      | 1  |  |  |   |  |  |   |  |      | 1  | 1    |   |
|                |        | 1 |      | 1      |               |      | 1    |      | 1  |  |  | _ |  |  |   |  |      |    | 1    |   |
| Project        |        |   |      |        |               |      |      |      |    |  |  |   |  |  |   |  |      |    |      |   |
|                |        |   |      |        |               |      |      |      |    |  |  |   |  |  |   |  |      |    |      |   |

- vi)
- Click the 'Execute Query'  $\geq$  option. The requested data is sent to the server, and the result is displayed on the screen with two tabs vii) - one for showing the query result and other displaying the generated query itself.
  - 1. The 'RESULT' tab opens by default with the preview of the data

| RESULT QUERY | ~~~~~~~~~~~~~~~~~~~~~~~~~~~~~~~~~~~~~~~ |
|--------------|-----------------------------------------|
| Diocation    | Dnum                                    |
| Bangalore    | 10                                      |
| Delhi        | 20                                      |
| Kerala       | 30                                      |
| Tamilnadu    | 40                                      |
| Goa          | 50                                      |
| Kolkata      | 50                                      |
|              |                                         |
| 🥌 🤇          | 1 😕                                     |

2. The 'QUERY' tab displays the generated query

| ESU  | QUERY                      |
|------|----------------------------|
| 1 S  | ELECT                      |
| 2 1  | *                          |
| 3 FF | ROM                        |
| 4 (  | QBuilder.DEPT_LOCATIONS t0 |
|      |                            |
|      |                            |
|      |                            |
|      |                            |
|      |                            |

After executing the query, the users get two more options to 'Create Data Set' and 'Create viii) Data Store' from the generated query.

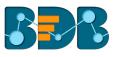

| Data Center                     |   |                | NEW  |
|---------------------------------|---|----------------|------|
| Database<br><sub>QBuilder</sub> | • | {{{{}}}{}}}}}- |      |
| Table                           | Q |                | <br> |
| Abalone                         |   | DEPT_LOCATIONS |      |
| Bitcoin5L                       |   |                |      |
| DEPT                            |   |                |      |
| DEPT_LOCATIONS                  |   |                |      |

ix) The users can click the dragged table component

- A new page opens with FILTER, PREVIEW DATA, and FOREIGN KEY REF tabs
  - 1. The FILTER tab displays various columns heading with Selectors/Expressions, Aggregate Functions, Alias Column Names, Sort Type, Sort Order, Grouping, Criteria (Where Condition) and Operator to the user.

| a           | Proje  | ect 🧪                      |                      |       |                     |              |          |                | ī        | × N      |
|-------------|--------|----------------------------|----------------------|-------|---------------------|--------------|----------|----------------|----------|----------|
| ase         | FILTER | PREVIEW D                  | ATA FOREIGN KEY      | REF.  |                     |              |          |                |          |          |
|             | Output | Expression                 | Aggregate            | Alias | Sort Type           | Sort Order   | Grouping | Criteria       | Operator |          |
| alo         |        | Pno <sub>decimal</sub>     | aggregate function 🔻 |       | ascending 💌         | sort order 🔻 | <b>~</b> | = • val        | and/or   | •        |
| coi         |        | Pnamevarchar               | aggregate function 🔻 |       | select order type 🔻 | sort order 🔻 |          | where clause 🔻 | and/or   | •        |
| PT          |        | Plocation                  | aggregate function 🔻 |       | select order type 🔻 | sort order 🔻 |          | where clause 🔻 | and/or   | •        |
| PT.         |        | Dnumber <sub>DECIMAL</sub> | aggregate function 🔻 |       | select order type 🔻 | sort order 🔻 |          | where clause 🔻 | and/or   | <u>·</u> |
| cisi        |        |                            |                      |       |                     |              |          |                |          |          |
| icisi<br>1P |        |                            |                      |       |                     |              |          |                |          |          |

E.g., If you want to build a query like "Select ZIP, SUM(POPULATION) AS sum\_pop from the location where POPULATION > 20 AND ZIP > 30000 ORDER BY ZIP ASC" then you can do it by selecting the checkboxes and providing appropriate values in criteria as shown in the following i

| ۱      |                       |                      |         |                     |                |          |                  |          |     |
|--------|-----------------------|----------------------|---------|---------------------|----------------|----------|------------------|----------|-----|
| locat  | ion 🧪                 |                      |         |                     |                |          |                  | ā ×      | < N |
| FILTER | R PREVIEW DATA FOR    | EIGN KEY REF.        |         |                     |                |          |                  |          |     |
| Output |                       | Aggregate            |         |                     |                | Grouping |                  |          |     |
|        | ZIP                   | aggregate function 🔻 |         | ascending 🔻         | sort order 💌   |          | > <b>v</b> 30000 | and 🔻    |     |
|        | POPULATION            | sum 🔻                | sum_pop | select order type 🔻 | sort order 💌   |          | > <b>*</b> 20    | and/or 🔻 |     |
|        | ORDERING_START BIGINT | aggregate function 🔻 |         | select order type 🔻 | sort order 🛛 🔻 |          | where clause 💌   | and/or 🔻 |     |

X)

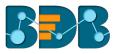

2. PREVIEW DATA - This tab displays sample data that can be used by the user to decide what type of data is present in the table and accordingly conditions can be created.

| Project 🌶                  |             |           | ∎ ×     |
|----------------------------|-------------|-----------|---------|
| FILTER PREVIEW DATA FOREIG | IN KEY REF. |           |         |
| Pno                        | Pname       | Plocation | Dnumber |
| 1                          | DataCenter  | Bangalore | 10      |
| 2                          | ETL         | Jaipur    | 20      |
| 3                          | BI Story    | Kerala    | 30      |
| 4                          | NLP         | Tamilnadu | 40      |
| 5                          | Dashboard   | Bangalore | 50      |
| 6                          | Yujjaa      | Hyderabad | 60      |
|                            | «           |           |         |

3. FOREIGN KEY REF. - This tab provides the foreign key references for the table. It can be used by the user while creating join conditions.

| a   | Project 🖍     |                      |                  |                 | Ē | × | ٩E |
|-----|---------------|----------------------|------------------|-----------------|---|---|----|
| as  | FILTER PREVIE | W DATA FOREIGN KEY R | EF.              |                 |   |   | -  |
| l   | Column Name   |                      | Reference Column | Reference Table |   |   | -  |
| ED. |               | Dnumber              | Dno              | DEPT            |   |   | -  |
| -01 |               |                      |                  |                 |   |   | -  |

Note: Users can also get an Alias Name for the table and the 'Delete' option for the selected table.

| Project   | /            |                  | N                |                 | : |
|-----------|--------------|------------------|------------------|-----------------|---|
| FILTER    | PREVIEW DATA | FOREIGN KEY REF. | ~                |                 |   |
| Column Na | me           |                  | Reference Column | Reference Table |   |
|           | Dnumber      |                  | Dno              | DEPT            |   |
|           |              |                  |                  |                 |   |

Note:

a. Users can join the multiple tables by joining the table-nodes. The possible join conditions are provided in the popup that displays on clicking on the node-link created.
E.g., Two different tables 'account\_holder' and 'contact' are joined in the following image. By clicking on the connection link, we got the option to choose the join condition. Note that auto-suggestion is provided to help the user with the join condition.

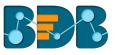

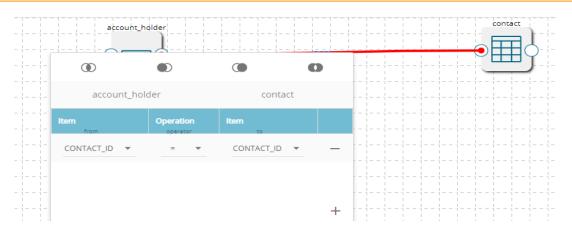

b. Users get the 'Create **Data Set**' or 'Create **Data Store**' options after clicking the execute query option. The users get directed to the forms to create new dataset or data store as per the selection with the generated query pasted in the 'Query' space as shown below. The user needs to follow the step by step process to create a Data Set or Data Store to create a new dataset or data store.

| Data Center  |          |                         |                      |                                 |                     |                   |                          |
|--------------|----------|-------------------------|----------------------|---------------------------------|---------------------|-------------------|--------------------------|
| Data Connec  | tors     | 0                       | 2                    | 3                               | 4                   | 5                 | 6                        |
| Data Sets    |          | Getting Data            | Data Type Definition | Hierarchy Definition            | Batch Query         | Data Restrictions | Schedule Data<br>Refresh |
| Data Stores  |          |                         |                      | Data Connector Name             |                     | Database Name     |                          |
| Data-Store N | eta Data | Data Store Name *       |                      | Myssql                          |                     | QBuilder          |                          |
|              |          | *Use Ctrl+Space for ass |                      | E ((α.Pno = ")) GROUP BY t0.Pnc | ORDER BY t0.Pno ASC |                   | CANCEL NEXT              |

c. Users can use the Query Builder functionality to create basic queries and perform various joins, but it is not possible to create in-depth BI queries using the current Query Builder option.

# 7.1.3.1. Editing Data Store/Data Set by using Query Builder

Data Sets and Data Stores created by queries which are generated by the Query Builder get an option to edit the query using the Query Builder.

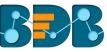

|                      |                   |                      |                      |             |                   | NEV                      |
|----------------------|-------------------|----------------------|----------------------|-------------|-------------------|--------------------------|
| Data Connectors      | 0                 | 2                    | 3                    | 4           | 6                 | 6                        |
| Data Sets            | Getting Data      | Data Type Definition | Hierarchy Definition | Batch Query | Data Restrictions | Schedule Data<br>Refresh |
| Data Stores          |                   |                      | Data Connector Name  |             | Database Name     |                          |
| Data-Store Meta Data | Data Store Name * |                      | Myssql               |             | QBuilder          |                          |
|                      |                   |                      |                      |             |                   |                          |
|                      |                   | sistance             |                      |             |                   | 0                        |

Users get redirected to the Query Builder by clicking the 'edit in query builder' option from the design Data Store or Data Set page.

| Data Center    |   |         |   |  |  |  |
|----------------|---|---------|---|--|--|--|
| Database       |   | S & i > | • |  |  |  |
| QBuilder       | - |         |   |  |  |  |
| Table          | Q |         |   |  |  |  |
| Abalone        |   |         |   |  |  |  |
| Bitcoin5L      |   |         |   |  |  |  |
| DEPT           |   |         |   |  |  |  |
| DEPT_LOCATIONS |   |         |   |  |  |  |
| Decision       |   |         |   |  |  |  |

Note: If users manually change or modify the query statement then the query builder page gets disabled, and the 'Edit' option in the query builder disappears.

|                                                       | Data Connector Name                   | Database Name                   |      |
|-------------------------------------------------------|---------------------------------------|---------------------------------|------|
| Data Store Name *                                     | Myssql                                | QBuilder                        |      |
| Query           1         SELECT t0.Pno FROM QBuilder | Project t0 WHERE ((t0.Pno = '')) GROU | JP BY t0.Pno ORDER BY t0.Pno AS |      |
|                                                       |                                       |                                 |      |
| *Use Ctrl+Space for assistance                        |                                       | 0                               |      |
|                                                       |                                       | CANCEL                          | NEXT |

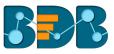

# 7.1.4. Reconnecting a Data Connector

- i) Navigate to the Data Connector list
- ii) Select a Data Connector and click the '**Reconnect**' icon  $\mathbb{C}$  provided in the connector list
- iii) A message will pop-up to assure the action

| Data | Center               | 3 Successfully reconnected!! |   |   |   |     |          | NEW       |
|------|----------------------|------------------------------|---|---|---|-----|----------|-----------|
|      | Data Connectors      | Data Connector Type          |   |   |   |     |          |           |
| 5    | Data Sets            | All                          |   |   |   |     |          |           |
| 6    | Data Stores          | Search Data Connectors       |   |   |   | Sho | owing 30 | out of 30 |
| 1    | Data-Store Meta Data | Sample MySQL Data Connector  | 5 | 2 | C | <   | 1        | •         |
|      |                      | newcheck                     | 5 | 6 | C | <   | 1        | •         |

iv) The selected data connector gets reconnected

### 7.1.5. Sharing a Data Connector

- i) Navigate to the Data Connector list
- ii) Select a Data Connector and click the 'Share' icon 🧲

| Data C | enter                |                             |   |   |                |     |         | NEV       |
|--------|----------------------|-----------------------------|---|---|----------------|-----|---------|-----------|
|        | Data Connectors      | Data Connector Type         |   |   |                |     |         |           |
|        | Data Sets            | All                         |   |   |                |     |         |           |
| 6      | Data Stores          | Search Data Connectors      |   |   |                | Sho | wing 30 | out of 30 |
| 3      | Data-Store Meta Data | Sample MySQL Data Connector | 5 | 6 | e <sup>2</sup> | <   | 1       | Î         |
|        |                      | newcheck                    | 5 | 6 | C              | <   | 1       | Î         |

- iii) Users get directed to the 'Share Data Connector' window
- iv) Select an option out of the given choices: User and User Group/ Exclude User ('Exclude User' option can be chosen, if the document is already shared with a user/user group and you wish to exclude them from the privilege)
- v) Select a user or user group using the displayed list of users/user groups
- vi) Click the arrow to move the selected User(s)/User Group(s)

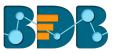

| 3                | Share Data Connecto       | or           | × |
|------------------|---------------------------|--------------|---|
| 4                | USER USER GROUP           | EXCLUDE USER | î |
|                  | etl admin<br>Bl Prod User |              | • |
| r <mark>5</mark> | Dev User<br>Platform User |              |   |
|                  |                           | <            |   |
|                  |                           | ••           |   |

- vii) The selected user(s)/user group(s) are moved to the box given on the right
- viii) Click the 'SAVE' option

| Share Da                  | ata Connecto | or   |               | ×        |
|---------------------------|--------------|------|---------------|----------|
| USER                      | USER GROUP   | EXCL | JDE USER      |          |
| etl admin<br>Bl Prod User | -            | 7    | Platform User | <u>۸</u> |
| Dev User                  |              | >    |               |          |
|                           |              | ••   |               |          |
|                           |              | <    |               |          |
|                           |              | 44   |               |          |
|                           |              |      |               |          |
|                           | Ŧ            |      | 8             | -        |
|                           |              |      | CANCEL        | SAVE     |

ix) A message will pop-up to communicate the same (as displayed below)

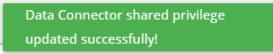

By completing the steps mentioned above, a data connector can be successfully shared with the selected user/user group. The selected users can be excluded from their privileges as well.

# 7.1.6. Editing a Data Connector

- i) Navigate to the Data Connector list
- ii) Select a Data Connector and click the 'Edit' icon 🗸
- iii) The MySQL Data Connector page opens
- iv) Edit or modify the required details
- v) Click 'TEST' to verify the connector

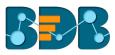

| ySQL Data Connector         |                  |   |
|-----------------------------|------------------|---|
|                             |                  |   |
| Data Connector Name *       |                  |   |
| Sample MySQL Data Connector |                  |   |
| Description                 |                  |   |
|                             |                  |   |
|                             |                  |   |
| User Name *                 |                  |   |
| predictive                  |                  |   |
| Change Password             |                  |   |
| Port                        |                  |   |
| 3306                        |                  |   |
| Database Name               |                  |   |
| predective_analysis_v2      |                  |   |
|                             |                  | _ |
|                             | CANCEL TEST SAVE |   |
|                             |                  |   |

- vi) Click 'SAVE' to save the edited details
- vii) A success message will pop-up stating that the data connector has been updated successfully

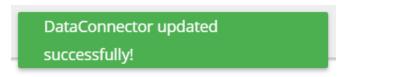

viii) The updated details get saved for the selected data connector

# 7.1.7. Removing a Data Connector

- i) Navigate to the Data Connector list
- ii) Select a Data Connector and click the 'Remove' icon 🔳
- iii) A message will pop-up to confirm the deletion
- iv) Click the 'YES' option

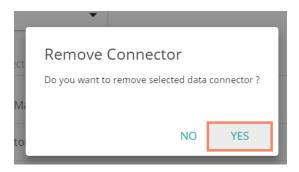

v) The selected data connector gets removed from the 'Data Connectors' List

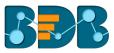

#### 7.2. Data Set

This section includes steps to create a new Data Set based on an RDBMS/Big Data, API, and FTP Data Connectors. The description aims at explaining the steps of sample data sets based on the all above mention categories which can be followed to create data sets falling under similar categories.

# 7.2.1. Creating a New Data Set using RDBMS or Big Data Connector

This section explains the steps to create a new Data Set

- i) Navigate to the Data Center landing page
- ii) Click the 'NEW' option
- iii) Select 'Data Set' from the context menu

|   | Data Connectors      | Data Connector Type                      |   |    | Data Connector       |
|---|----------------------|------------------------------------------|---|----|----------------------|
|   | Data Sets            | All 👻                                    |   |    |                      |
|   |                      |                                          | 3 | 9  | Data Set             |
| 3 | Data Stores          | Search Data Connectors                   |   | õ  | Data Store           |
| R | Data-Store Meta Data | Sample Amazon Marketplace Data Connector | ø | -3 | Data Store Meta Data |

- iv) A new page opens
- v) Select a Connector Type from the 'Data Source' filter
- vi) Select a data connector from the 'Data Connectors' list
- vii) Click the 'CREATE DATA SET' option provided next to the selected data connector

| Data | Center               |                             | IEW |
|------|----------------------|-----------------------------|-----|
|      | Data Connectors 5    | Data Source                 |     |
|      | Data Sets            | MySQL -                     |     |
| 6    | Data Stores          | Search Data Connectors      |     |
| 8    | Data-Store Meta Data | Sample MySQL Data Connector | Î   |
|      |                      | newcheck CREATE DATA SET    |     |

viii) The 'Data Set' page opens for filling the required details

- a. Service Name: Enter any user-defined name for the new data set
- b. Description: Brief description of the Data Set (It is an optional field)
- c. Data Connector Name: This is a pre-defined field based on the selected data connector
- d. Data Base Name: This is a pre-defined field based on the data connector chosen earlier

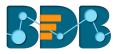

| Bata Set   |                         |
|------------|-------------------------|
|            |                         |
| 9 Servic   | e Name *                |
| 10 Descri  | ption                   |
|            |                         |
|            |                         |
| 11 Data Co | nnector Name            |
|            | le MySQL Data Connector |
| 12 Databas |                         |
|            | ctive_analysis_v2       |

- e. **Query:** Write a valid query service in the given space (Use '**Ctrl+Space**' for assistance in writing a query)
- f. Click 'VALIDATE' to execute the new Data Set

| Query                          |                                      |
|--------------------------------|--------------------------------------|
| *Use Ctrl+Space for assistance | VALIDATE         SAVE         CANCEL |

ix) The following message will pop-up at the successful execution

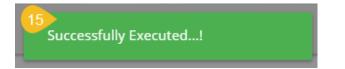

x) The 'Preview Result' panel displays at the bottom of the page

| Preview Result 16 | ]          |             |            |         | × |
|-------------------|------------|-------------|------------|---------|---|
| SepalLength       | SepalWidth | PetalLength | PetalWidth | Species | Â |
| 5.1               | 3.5        | 1.4         | 0.2        | setosa  |   |
| 4.9               | 3          | 1.4         | 0.2        | setosa  |   |
| 4.7               | 3.2        | 1.3         | 0.2        | setosa  |   |

xi) After getting the data preview, click the 'SAVE' option

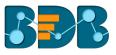

#### xii) A newly created Data Set is added to the 'Data Sets' List

| Data | Center               |                                    |                |   |     |         | N        | EW |
|------|----------------------|------------------------------------|----------------|---|-----|---------|----------|----|
|      | Data Connectors      | Data Connector Type Data Connector | Publish Status |   |     |         |          |    |
| 5    | Data Sets            | All 🗸 All                          | ▼ All ▼        |   |     |         |          |    |
| 6    | Data Stores          | Search Data Sets                   |                |   | Sho | wing 86 | out of 8 | 36 |
| 2    | Data-Store Meta Data | Sample Data Set 🛛 🖪                | <u>+</u> 0     | 1 | <   | /       | Î        | Î  |

Note: The 'Publish' icon 🐔 beside a Data Set name suggests that the data set has been published.

| Option   | Name               | Task                                                                                       |
|----------|--------------------|--------------------------------------------------------------------------------------------|
| <b>±</b> | Download           | To download the Data Set                                                                   |
| 0        | View Link          | To display the Data Set link                                                               |
| 1        | Publish            | To publish a Data Set                                                                      |
| <        | Share Data Service | To shares a data set to/for the selected user(s) or group(s) or Exclude the selected users |
| /        | Edit               | To edit the Data Set fields                                                                |
| Î        | Remove             | To remove the selected data set from the list                                              |

#### 7.2.1.1. Applying Dynamic Filter in an RDBMS Data Set

Users can insert dynamic filter condition via the query service to an RDBMS Data Set.

- i) Navigate to the Data Set form for any RDBMS connector
- ii) Enter filter condition to the 'Query' section as highlighted in the below image
- iii) Click the 'VALIDATE' option

| 1 | select date(tran_date) as dt, item_code , item_name |
|---|-----------------------------------------------------|
| 2 | itemamt as sm                                       |
| 3 | from ccddb.bill                                     |
| 4 | Where item_code=@itemcode@                          |
| 5 | limit 100                                           |
| 6 |                                                     |
|   |                                                     |
|   |                                                     |
|   |                                                     |

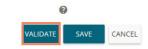

- iv) A window will pop-up asking for the filter value
- v) Enter a filter value
- vi) Click the 'CONTINUE' option

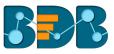

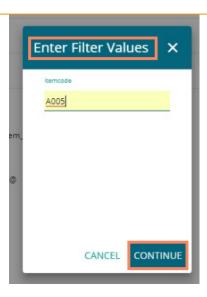

vii) The data preview of the filter data displays at the bottom of the page

| Preview Result |           |                   |       |   |  |  |  |
|----------------|-----------|-------------------|-------|---|--|--|--|
| dt             | item_code | item_name         | sm    | Â |  |  |  |
| 2009-04-01     | A005      | TROPICAL ICE BERG | 58.5  |   |  |  |  |
| 2009-04-01     | A005      | TROPICAL ICE BERG | 58.5  |   |  |  |  |
| 2009-04-01     | A005      | TROPICAL ICE BERG | 175.5 |   |  |  |  |
| 2009-04-01     | A005      | TROPICAL ICE BERG | 58.5  |   |  |  |  |

- viii) Click the 'SAVE' option on the Data Set form
- ix) The newly created dataset gets saved under the list of the Data Sets

| Data Center |                      |                     |                   |                |   |   |     |         | NEW      |
|-------------|----------------------|---------------------|-------------------|----------------|---|---|-----|---------|----------|
|             | Data Connectors      | Data Connector Type | Data Connector    | Publish Status |   |   |     |         |          |
| 3           | Data Sets            | MySQL 👻             | Sample MySQL Da 🔹 | All            | • |   |     |         |          |
| 8           | Data Stores          | Search Data Sets    |                   |                |   |   | Sho | owing 1 | out of 1 |
| 8           | Data-Store Meta Data | Sample Data Set 🛛 🖪 |                   | <u>*</u>       | 0 | 1 | <   | 1       | <b>i</b> |

Note:

- a. Use 'Ctrl+Space' to get assistance while writing a query.
- b. Click the 'Help Center' icon 🕐 from the Data Set form to get rules regarding the formation of a query. The query formation rules get displayed in a new pop-up screen.

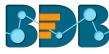

| Help Center                                                                                                    | ×                         |
|----------------------------------------------------------------------------------------------------|---------------------------|
| 1. In query table name should be in brackets                                                                                                    |                           |
| e.g:- [table]                                                                                                    |                           |
| 2. In final select statement can't use column name as Table.Column we should give alias name to these type of column                                      | 15.                       |
| eg:- a.year -> a.year as year                                                                                                    |                           |
| 3. In final select statement cannot use any column alias name in single or double quotes                                                                  |                           |
| e.g:- In Final select Statement alias name of column should not be like this:- 'Alias Name'<br>It should be without single quotes like this: - Alias Name |                           |
| 4. In final select statement can't use space in column alias name it should be single word.Or two words should be con                                     | catenate by underscore(_) |

c. Users can filter the Data Set list by Data Connector Type, Data Connector, and Publish Status. These filters are provided on the top of the Data Set List page.

| Data | Data Center          |                                                                   |  |  |  |  |  |  |  |
|------|----------------------|-------------------------------------------------------------------|--|--|--|--|--|--|--|
|      | Data Connectors      | Data Connector Type         Data Connector         Publish Status |  |  |  |  |  |  |  |
| )))  | Data Sets            | MySQL   Sample MySQL D:  All                                      |  |  |  |  |  |  |  |
| ő    | Data Store           | Search Data Sets Showing 1 out of 1                               |  |  |  |  |  |  |  |
| Š    | Data-Store Meta Data | Sample Data Set 🦼 🔍 🕯 🕺 🕯                                         |  |  |  |  |  |  |  |

# 7.2.2. Creating a New Data Set Using API Connectors

- i) Click '**NEW**' menu from the Data Center page.
- ii) Select the 'Data Set' option from the context menu

|   | 1 NEW                |
|---|----------------------|
|   | Data Connectors      |
|   | Data Sets            |
| 6 | Data Stores          |
| 8 | Data Store Meta Data |

- iii) The page containing all the data connectors opens
- iv) Use the 'Data Source' filter to search for a specific API Data Connector (E.g., the below image displays 'Google Analytics' as the data source filter)
- v) Select a data connector from the displayed list (E.g., in this case; a google analytics data connector is selected)
- vi) Click the 'CREATE DATA SET' option

| Data | Center               |                                        | NEW               |
|------|----------------------|----------------------------------------|-------------------|
| 3    | 4<br>Data Connectors | Data Source                            |                   |
| 5    | Data Sets            | Google Analytics 👻                     |                   |
| ő    | Data Stores          | Search Data Connectors                 |                   |
| á    | Data-Store Meta Data | faas                                   | CREATE DATA SET   |
|      | 6                    | Sample Google Analytics Data Connector | 6 CREATE DATA SET |

- vii) Users are redirected to a new Data Set form for Google Analytics Data Set
- viii) Fill in the following information:
  - a. Service Name: Enter any user-defined name for the new dataset
  - b. Description: Brief description of the Data Set (It is an optional field)

| 7<br>Data Set |     |  |  |
|---------------|-----|--|--|
| 8 Dataset Nam | e * |  |  |
| 9 Description |     |  |  |

- c. Data Connector Name: This option is pre-defined
- d. Account: This option is pre-defined based on the selected google account

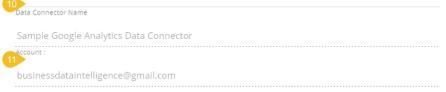

- e. Users can select specific data using the below given drop-down lists:
  - i. Select Web Property: Select the required web property using the drop-down menu
  - ii. Select View: Select the required view using the drop-down menu
  - iii. Dimensions: Select the required dimensions using the drop-down menu (The selected dimensions display below with 'ga' suffix)

Dimensions User Type, Count of Sessions, Session Duration, Full Referrer, Campaign

Selected Dimensions ga:sessionCount ga:userType ga:sessionDurationBucket ga:fullReferrer ga:campaign

iv. Metrics: Select the required metrics using the drop-down menu (The selected metrics display below with 'ga' suffix)

Metrics \*

New Users , Bounce Rate , Avg. Session Duration , Organic Searches

Selected Metrics ga:newUsers ga:bounceRate ga:avgSessionDuration ga:organicSearches

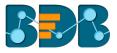

Note: Select Web Property, Select View, and Metrics are the mandatory fields to create a Google Data Set.

| Data Selection        |          |
|-----------------------|----------|
| Select Web Property * | v        |
| Select View *         | -        |
| Dimensions            | <b>.</b> |
| Metrics *             | •        |

f. Apply Filter: Enable the filter option. The filter query displays below

| 13<br>Apply Filters:                            |     |
|-------------------------------------------------|-----|
| ga:browser==Firefox;ga:operatingSystem==Windows | ~ ? |

g. Date Type: Select a Date Type using the given options- 'Fixed Type' and 'Dynamic Type.'
i. Fixed Type: Define a time range by specifying dates using the 'From date' and 'To date' options

| 14 Date Type * |             |   |           |   |  |   |
|----------------|-------------|---|-----------|---|--|---|
| Fixed type     | e           |   |           |   |  | - |
|                | From date * |   | To date * |   |  |   |
| <b>•</b>       | 4/1/2018    | ~ | 6/14/2018 | • |  |   |

ii. Dynamic Type: Select an option from the drop-down menu to define the time range

| Date Type * 14      |   |
|---------------------|---|
| Dynamic type        | • |
| Select Date Range * |   |
| 7 Days ago          | • |

h. Click the 'PREVIEW DATA' option

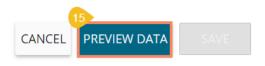

ix) After getting the data preview in the tabular format, click the 'SAVE' option

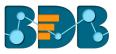

|                    |                |                          |                                                                 |             | CA          | NCEL PREVI    | EW DATA SAVE          | •                  |
|--------------------|----------------|--------------------------|-----------------------------------------------------------------|-------------|-------------|---------------|-----------------------|--------------------|
| Preview of 10 rows | s are shown be | elow                     |                                                                 |             |             |               |                       |                    |
| ga:sessionCount    | ga:userType    | ga:sessionDurationBucket | ga:fullReferrer                                                 | ga:campaign | ga:newUsers | ga:bounceRate | ga:avgSessionDuration | ga:organicSearches |
| 1                  | New Visitor    | 0                        | (direct)                                                        | (not set)   | 60          | 100.0         | 0.0                   | 0                  |
| 1                  | New Visitor    | 0                        | 182.75.180.61:8080/app/modules/data-center/data-<br>center.html | (not set)   | 1           | 100.0         | 0.0                   | 0                  |
| 1                  | New Visitor    | 0                        | 182.75.180.61:8080/app/modules/home/home.html                   | (not set)   | 4           | 100.0         | 0.0                   | 0                  |
| 1                  | New Visitor    | 0                        | 192.168.1.15:8080/app/modules/admin/admin.html                  | (not set)   | 1           | 100.0         | 0.0                   | 0                  |
| 1                  | New Visitor    | 0                        | duckduckgo.com/                                                 | (not set)   | 1           | 100.0         | 0.0                   | 0                  |
| 1                  | New Visitor    | 0                        | google                                                          | (not set)   | 55          | 100.0         | 0.0                   | 55                 |
| 1                  | New Visitor    | 0                        | kpbigdata.com/analytics.php                                     | (not set)   | 1           | 100.0         | 0.0                   | 0                  |
| 1                  | New Visitor    | 0                        | l.facebook.com/                                                 | (not set)   | 1           | 100.0         | 0.0                   | 0                  |
| 1                  | New Visitor    | 0                        | linkedin.com/                                                   | (not set)   | 2           | 100.0         | 0.0                   | 0                  |
| 1                  | New Visitor    | 0                        | presleycollectibles.com/store                                   | (not set)   | 1           | 100.0         | 0.0                   | 0                  |

A success message appears to assure the creation of a new Data Set. X)

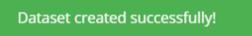

xi) The newly created Google Analytics dataset gets added to the 'Data Sets' list

| Data | Center               |                           |                |    |              |   |   |      |         | NE       | EW       |
|------|----------------------|---------------------------|----------------|----|--------------|---|---|------|---------|----------|----------|
|      | Data Connectors      | Data Connector Type       | Data Connector | Pu | blish Status |   |   |      |         |          |          |
| 5    | Data Sets            | All 🗸                     | All            | •  | All          | • |   |      |         |          |          |
| 8    | Data Stores          | Search Data Sets          |                |    |              |   |   | Show | ing 105 | out of 1 | 05       |
| 3    | Data-Store Meta Data | Sample Google Analytics D | ata Set        |    | <u>*</u>     | 0 | 1 | <    | -       | Ĩ        | <b>^</b> |
|      |                      | 123 🖪                     |                |    | <u>*</u>     | 0 | 1 | <    | 1       | Î        |          |

7.2.3. Creating a New FTP Data Seti) Select 'Data Sets' from the 'NEW' context menu

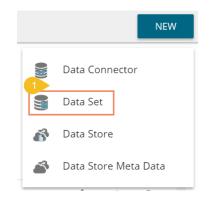

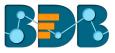

- The Data Connectors list appears ii)
  - a. Select an FTP Server using the data source filterb. Select an FTP Data Connector from the list
  - c. Click the 'CREATE DATA SET' option

| Data     | Center               |                           | NEW               |
|----------|----------------------|---------------------------|-------------------|
|          | Data Connectors 2    | Data Source               |                   |
| 5        | Data Sets            | FTPServer •               |                   |
| 6        | Data Store           | Search Data Connectors    |                   |
| <b>S</b> | Data-Store Meta Data | FTP Server Data Connector | 4 CREATE DATA SET |
|          |                      | repoftp                   | CREATE DATA SET   |

- The FTP Data Set form opens iii)
  - a. Provide Data Set Name
  - b. Provide Description of the Data Set (Optional)
  - c. A pre-selected Data Connector name appears
  - d. Click 'GET ALL DATA' option

| 6 Da  | ataset Name *            |
|-------|--------------------------|
| De    | escription               |
|       |                          |
| 8 Dat | ta Connector Name        |
| FT    | 'P Server Data Connector |

- Select a file from the displayed list (Use double-click on a file to select it.) iv)
- After selecting a specific file, click the 'PREVIEW DATA' option V)

| Selected File : FL_insurance_2MB.xlsx |                                                                                                    |                                                                                                    |                                                                                                    |
|---------------------------------------|----------------------------------------------------------------------------------------------------|----------------------------------------------------------------------------------------------------|----------------------------------------------------------------------------------------------------|
|                                       |                                                                                                    |                                                                                                    |                                                                                                    |
| E                                     |                                                                                                    |                                                                                                    |                                                                                                    |
| 💛 Yujaa                               |                                                                                                    |                                                                                                    |                                                                                                    |
| HRIS Data.xlsx                        |                                                                                                    |                                                                                                    |                                                                                                    |
| 🖹 HRIS Datas.xlsx                     |                                                                                                    |                                                                                                    |                                                                                                    |
| Merchant_Payout.xls                   |                                                                                                    |                                                                                                    |                                                                                                    |
| Categorization Test.xlsx              |                                                                                                    |                                                                                                    |                                                                                                    |
| CrimeRatesByIndianStates.xlsx         |                                                                                                    |                                                                                                    |                                                                                                    |
| 🗀 test                                |                                                                                                    |                                                                                                    |                                                                                                    |
| DATE TEST 1800 xlsx                   |                                                                                                    |                                                                                                    |                                                                                                    |
| Data of the year visy                 |                                                                                                    |                                                                                                    | •                                                                                                    |
|                                       |                                                                                                    |                                                                                                    | SAVE                                                                                                    |
|                                       | <ul> <li>FL_insurance_2MB.xlsx</li> <li>Yujaa</li> <li>HRIS Data.xlsx</li> <li>HRIS Datas.xlsx</li> <li>Merchant_Payout.xls</li> <li>Categorization Test.xlsx</li> <li>CrimeRatesByIndianStates.xlsx</li> <li>test</li> <li>DATE TEST 1800.xlsx</li> </ul> | <ul> <li>FL_insurance_2MB.xlsx</li> <li>Yujaa</li> <li>HRIS Data.xlsx</li> <li>HRIS Datas.xlsx</li> <li>Merchant_Payout.xls</li> <li>Categorization Test.xlsx</li> <li>CrimeRatesByIndianStates.xlsx</li> <li>test</li> <li>DATE TEST 1800.xlsx</li> </ul> | <ul> <li>FL_insurance_2MB.xlsx</li> <li>Yujaa</li> <li>HRIS Data.xlsx</li> <li>HRIS Datas.xlsx</li> <li>Merchant_Payout.xls</li> <li>Categorization Test.xlsx</li> <li>CrimeRatesByIndianStates.xlsx</li> <li>test</li> <li>DATE TEST 1800.xlsx</li> <li>Data of the year vlsy</li> </ul> |

Click the 'SAVE' option after getting the data preview vi)

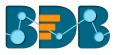

| urance_sample      |                  |             |                |                |           |               |               |       |  |
|--------------------|------------------|-------------|----------------|----------------|-----------|---------------|---------------|-------|--|
| Shows only 10 reco | ord for fast pro | cess        |                |                |           |               |               |       |  |
| point_granularity  |                  |             | county         | point_latitude | statecode | fl_site_limit | fr_site_limit | poin  |  |
| 1.0                | 498960.0         | Residential | CLAY<br>COUNTY | 30.102261      | FL        | 498960.0      | 498960.0      | -81.3 |  |
| 3.0                | 1322376.3        | Residential | CLAY<br>COUNTY | 30.063936      | FL        | 1322376.3     | 1322376.3     | -81.7 |  |
| 1.0                | 190724.4         | Residential | CLAY<br>COUNTY | 30.089579      | FL        | 190724.4      | 190724.4      | -81.3 |  |
| 3.0                | 79520.76         | Residential | CLAY<br>COUNTY | 30.063236      | FL        | 0.0           | 0.0           | -81.7 |  |

vii) A success message appears to assure the creation of a new datasetviii) The newly created FTP Data Set gets added to the Data Sets list

| Data | Center             |                     | 13 Dataset created | l successfully! |   |   |         |          | N        | EW       |
|------|--------------------|---------------------|--------------------|-----------------|---|---|---------|----------|----------|----------|
|      | Data Connectors    | Data Connector Type | Data Connector     | Publish Status  |   |   |         |          |          |          |
| 3    | Data Sets          | All                 | All                | ✓ All           |   | • |         |          |          |          |
| 6    | Data Stores        | Search Data Sets    |                    |                 |   |   | Showing | g 1902 o | ut of 19 | 02       |
| 8    | Data-Store Meta Da | Sample FTP Data Set |                    | <u>•</u>        | 0 | 1 | <       | 1        | Î        | <b>^</b> |
|      |                    | itc                 |                    | 4               | 0 | 1 | <       | /        | Î        |          |

# 7.2.4. Creating a CA PPM Data Set

The CA Connector is accessible only for the CA PPM users.

i) Login to the platform using the CA PPM authentication option

|          | Decision Platform |
|----------|-------------------|
| 🗹 Email  |                   |
| Password |                   |
| CA PPM   | •                 |
|          | Login             |

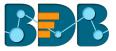

ii) Select Data Center from the Apps menu

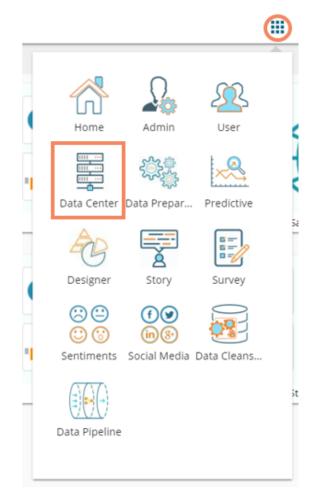

- iii) The Data Connector list opens
- iv) Select the default data connector 'CA' from the data connector list

| Data | Center               |                        |   |   |   |   |         | NEW        |
|------|----------------------|------------------------|---|---|---|---|---------|------------|
|      | Data Connectors      | Data Connector Type    |   |   |   |   |         |            |
|      | Data Sets            | All                    |   |   |   |   |         |            |
| 6    | Data Stores          | Search Data Connectors |   |   |   | 9 | Showing | 8 out of 8 |
| 3    | Data-Store Meta Data | СА                     | 5 | 6 | C | < | 1       | Î          |
|      |                      | oracle 6 april         | 5 | 6 | C | < | 1       | Ĩ          |

- v) Click the **'Create New Data Set'** icon for the CA data connector
- vi) A form to create new Data Set opens
- vii) Configure the following information to create a CA PPM Data Set
  - a. Service Name: A user-defined name given to the data set
  - b. Service URL: Select a service URL from the drop-down menu

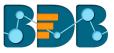

| Data | a Set          |  |  |        |      |  |
|------|----------------|--|--|--------|------|--|
|      |                |  |  |        |      |  |
|      | Service Name * |  |  |        |      |  |
|      | Service URL    |  |  |        | ~    |  |
|      |                |  |  | CANCEL | SAVE |  |
|      |                |  |  |        |      |  |

- c. Mandatory Filter: A list of the selected mandatory filter based on the service URL displays
- d. Custom Filter: Select the 'Custom Filter' options from the drop-down menu

| Mandator  | y Filter             |
|-----------|----------------------|
| quer:     | _task_status         |
| quer:     | _task_status_from    |
| quer:     | _task_status_to      |
| quer:     | _task_status_in      |
| Custom Fi | lter                 |
| V qu      | uer:task_int_id      |
| 🔽 qu      | uer:task_int_id_from |
|           |                      |

e. Click the 'SAVE' option

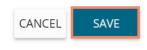

- viii) A success message appears to assure that a new data set has been created
- ix) The newly created Data Set gets added to the data set list

| Data | Center               |                        | Successfully created cla<br>service | nrity Query    |   |   |   |     |         | NEW         |
|------|----------------------|------------------------|-------------------------------------|----------------|---|---|---|-----|---------|-------------|
|      | Data Connectors      | Data Connector Type    | Data Connector                      | Publish Status |   |   |   |     |         |             |
| 3    | Data Sets            | All                    | ✓ All                               | ✓ All          |   | • |   |     |         |             |
| 6    | Data Stores          | Search Data Sets       |                                     |                |   |   |   | Sho | wing 36 | 5 out of 36 |
|      | Data-Store Meta Data | Sample CA PPM Data Set | t 🔺                                 |                | ŧ | 0 | 1 | <   | /       | Î           |
|      |                      | ca9 may 🛛 🗖            |                                     |                | ŧ | o | 1 | <   | /       | Ĩ           |

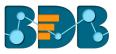

#### Note:

- a. Users can not access any other option (NEW DATA STORE, Reconnect, Share, Edit, Delete) except 'New Data Set' while using the CA default data connector.
- b. By clicking 'NEW' option from the Data Set form, users get sent back to the Data Connector List, and they need to click again the 'CREATE DATA SET' option to access a Data Set form.
- c. Users get only partial data downloaded if the Data Set contains records more than 5000. The downloaded document carries a notification in this regard.

|   | А | в | с        | D | E | F        | G      | н | I        | J | к | L        | м | N | 0 | Р | Q | R        | S       | т     |  |
|---|---|---|----------|---|---|----------|--------|---|----------|---|---|----------|---|---|---|---|---|----------|---------|-------|--|
| 4 |   | 1 | 1.46E+12 |   | 1 | 3.28E+11 | 152527 | 0 | 301747   | 0 | 0 | 1.46E+12 | 0 |   | 0 | 0 | 0 | 2083084  | ONLINE  | ORDER |  |
| 5 |   | 1 | 1.46E+12 |   | 1 | 3.28E+11 | 152527 | 0 | 301747   | 0 | 0 | 1.46E+12 | 0 |   | 0 | 0 | 0 | 2083083  | ONLINE  | ORDER |  |
| 5 | 0 | 0 | 1.46E+12 |   | 1 |          | 140966 | 0 | 301748   | 0 | 0 |          | 0 |   | 0 | 0 | 0 | 2087304  | ONLINE  | ORDER |  |
|   | 0 | 0 | 1.46E+12 |   | 1 |          | 140966 | 0 | 301748   | 0 | 0 |          | 0 |   | 0 | 0 | 0 | 2087304  | ONLINE_ | ORDER |  |
|   |   | 1 | 1.46E+12 |   | 1 | 3.28E+11 | 130558 | 0 | 301749   | 0 | 0 | 1.46E+12 | 0 |   | 0 | 0 | 0 | 2070610  | ONLINE  | ORDER |  |
|   | 0 | 0 | 1.46E+12 |   | 1 |          | 126701 | 0 | 301775   | 0 | 0 |          | 0 |   | 0 | 0 | 0 | 2098414  | ONLINE  | ORDER |  |
|   | 0 | 0 | 1.46E+12 |   | 1 |          | 126701 | 0 | 301775   | 0 | 0 |          | 0 |   | 0 | 0 | 0 | 2098414  | ONLINE  | ORDER |  |
|   |   | 1 | 1.46E+12 |   | 1 | 3.28E+11 | 126701 | 0 | 301775   | 0 | 0 | 1.46E+12 | 0 |   | 0 | 0 | 0 | 2098414  | ONLINE  | ORDER |  |
|   |   | 1 | 1.46E+12 |   | 1 | 3.28E+11 | 126701 | 0 | 301775   | 0 | 0 | 1.46E+12 | 0 |   | 0 | 0 | 0 | 2098414  | ONLINE_ | ORDER |  |
|   |   | 1 | 1.46E+12 |   | 1 | 3.28E+11 | 126701 | 0 | 301775   | 0 | 0 | 1.46E+12 | 0 |   | 0 | 0 | 0 | 2098414  | ONLINE_ | ORDER |  |
|   | 0 | 0 | 1.46E+12 |   | 1 |          | 140966 | 0 | 301748   | 0 | 0 |          | 0 |   | 0 | 0 | 0 | 2087304  | ONLINE  | ORDER |  |
|   |   | 1 | 1.46E+12 |   | 1 | 3.28E+11 | 140966 | 0 | 301748   | 0 | 0 | 1.46E+12 | 0 |   | 0 | 0 | 0 | 3.28E+11 | ONLINE  | ORDER |  |
|   |   | 1 | 1.46E+12 |   | 1 | 3.28E+11 | 140966 | 0 | 301748   | 0 | 0 | 1.46E+12 | 0 |   | 0 | 0 | 0 | 3.28E+11 | ONLINE_ | ORDER |  |
|   |   | 1 | 1.46E+12 |   | 1 | 3.28E+11 | 140966 | 0 | 301748   | 0 | 0 | 1.46E+12 | 0 |   | 0 | 0 | 0 | 3.28E+11 | ONLINE_ | ORDER |  |
|   |   | 1 | 1.46E+12 |   | 1 | 3.28E+11 | 151364 | 0 | 3.28E+11 | 0 | 0 | 1.46E+12 | 0 |   | 0 | 4 | 0 | 2081373  | ONLINE_ | ORDER |  |
|   | 0 | 0 | 1.46E+12 |   | 1 |          | 158403 | 0 | 301775   | 0 | 0 |          | 0 |   | 0 | 0 | 0 | 2089443  | ONLINE  | ORDER |  |
|   | 0 | 0 | 1.46E+12 |   | 1 |          | 158403 | 0 | 301775   | 0 | 0 |          | 0 |   | 0 | 0 | 0 | 2089444  | ONLINE_ | ORDER |  |
|   |   | 1 | 1.46E+12 |   | 1 | 3.28E+11 | 160693 | 0 | 301702   | 0 | 0 | 1.46E+12 | 0 |   | 0 | 0 | 0 | 2084959  | ONLINE  | ORDER |  |

### 7.3. Data Store

This section describes steps to store data in a specific format that can be used to create interactive visual reports.

#### 7.3.1. Creating a New Data Store

This section explains the steps to create a new data store

- i) Navigate to the Data Center page
- ii) Click 'NEW'
- iii) Select 'Data Stores' from the context menu

| Data | Center               |                                      |   |   |   |   |        | 2       | NEW      |
|------|----------------------|--------------------------------------|---|---|---|---|--------|---------|----------|
|      | Data Connectors      | Data Connector Type                  |   |   |   |   | Data C | onnect  | or       |
| 5    | Data Sets            | All                                  |   |   |   |   | Data S | et      |          |
| 6    | Data Stores          | Search Data Connectors               |   |   | 3 | ß | Data S | tore    |          |
|      | Data-Store Meta Data | Sample Snowflake Data Connector      |   | ő |   | Ĩ | Data S | tore Me | eta Data |
|      |                      | Sample Google AdWords Data Connector | 9 | ő | è | C | <      | 1       | T        |

- iv) A new page opens
  - a. Select a Connector Type from the 'Data Source' filter
  - b. Select a data connector from the Data Connector list
  - c. Click the 'CREATE DATA STORE' option provided next to the selected data connector

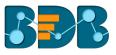

| Data | Center                    |                               | NEW |
|------|---------------------------|-------------------------------|-----|
|      | Data Connectors 4         | Data Source                   |     |
|      | Data Sets                 | MysqL -                       |     |
| ő    | Data Store                | Search Data Connectors        |     |
|      | 5<br>Data-Store Meta Data | hiring_data 6 CREATE DATA STO | ORE |
|      |                           | hiring_data CREATE DATA STO   | ORE |

#### v) Get data for creating a Data Store

| Data | Center               |                    |                         |                         |             |                      |                          |
|------|----------------------|--------------------|-------------------------|-------------------------|-------------|----------------------|--------------------------|
|      | Data Connectors      |                    |                         |                         |             |                      |                          |
|      | Data Sets            | 0                  | 2                       | 3                       | 4           | 5                    | 6                        |
| ő    | Data Store           | Getting Data       | Data Type<br>Definition | Hierarchy<br>Definition | Batch Query | Data<br>Restrictions | Schedule<br>Data Refresh |
| ð    | Data-Store Meta Data |                    |                         |                         |             |                      |                          |
|      |                      | Data Store Nam     | ie *                    |                         |             |                      |                          |
|      |                      | Data Connector Nam | e                       |                         |             |                      |                          |
|      |                      | hiring_data        |                         |                         |             |                      |                          |
|      |                      | Database Name      |                         |                         |             |                      |                          |
|      |                      | BDB_Hiring_Da      |                         |                         |             |                      |                          |
|      |                      | Query              |                         |                         |             |                      |                          |
|      |                      | 1                  |                         |                         |             |                      |                          |

### 7.3.1.1. Getting Data

This section displays a form to create a new data store. Users need to provide the following information:

- i) Data Store Name: Enter a name for the data store
- ii) Data Connector Name: Name of the selected data connector displays in this field
- iii) **Database Name:** Based on the selected data connector this field displays a pre-selected database name

| 1                                                           | 2                       | 3                       | 4           | 5                    | 6                        |
|-------------------------------------------------------------|-------------------------|-------------------------|-------------|----------------------|--------------------------|
| Getting Data                                                | Data Type<br>Definition | Hierarchy<br>Definition | Batch Query | Data<br>Restrictions | Schedule<br>Data Refresh |
|                                                             |                         |                         |             |                      |                          |
| Data Store Name *                                           |                         |                         |             |                      |                          |
| Data Store Name *<br>Sample Data Sto<br>Data Connector Name |                         |                         |             |                      |                          |
| Sample Data Sto                                             |                         |                         |             |                      |                          |
| Sample Data Sto<br>Data Connector Name                      |                         |                         |             |                      |                          |

- iv) **Query:** Write the query service in the given space (Use '**Ctrl+Space**' for assistance in writing a query)
- v) Proceed on the next tab by clicking the 'NEXT' option

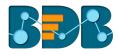

| 4 Quer | у                                                                                    |                                    |
|--------|--------------------------------------------------------------------------------------|------------------------------------|
| 1      | SELECT hiring_data.id, hiring_data.candidate_id , hiring_data.name as name, hiring_c | lata.gender as Gender, hiring_data |
|        |                                                                                      |                                    |
|        |                                                                                      |                                    |
|        |                                                                                      |                                    |
|        |                                                                                      |                                    |
|        |                                                                                      | Þ                                  |
| *Use   | Ctrl+Space for assistance                                                            | 0                                  |
|        |                                                                                      | CANCEL <b>NEXT</b>                 |

# 7.3.1.2. Data Type Definition

This tab allows users to define the data type using the selected data store. They can interchange the Dimensions, Measures, and Time fields by selecting the respected icons provided for these fields.

- i) Define the required Dimensions, Measures, and Time by interchanging the categories
- ii) Proceed on the next tab by clicking the 'NEXT' option

|                       | (2)                  | 3                    |             | 6                     | 6                        |
|-----------------------|----------------------|----------------------|-------------|-----------------------|--------------------------|
| etting Data           | oata Type Definition | Hierarchy Definition | Batch Query | Data Restrictions     | Schedule Data<br>Refresh |
| Dimensions            |                      | Measures             |             | Time                  |                          |
| name                  | 123 🕓 🇴              | id                   | Abc         | expected_joining_date | Abc 123                  |
| Gender                | 123 🕓                | candidate_id         | Abc 🕓       | isjoined              | Abc 123                  |
| source                | 123                  | experience           | Abc 🕓       |                       |                          |
| Designation           | 123 🕓                | previous_ctc         | Abc 🕓       |                       |                          |
| Team                  | 123 🕓                | offered_ctc          | Abc 🕓       |                       |                          |
| previous_organisation | 123 🕓 🗸              | expperyear_ctc       | Abc 🕓 🗸     |                       |                          |
|                       |                      |                      |             |                       |                          |
| PREVIOUS              |                      |                      |             |                       | CANCEL NEX               |

#### Note:

a. Users can change the categories of a dimension, measure, and time values by clicking the following options:

| Options | Description        |
|---------|--------------------|
| Abc     | Move to Dimensions |
| 123     | Move to Measures   |
| ()      | Move to Time       |

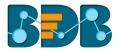

b. Click the 'PREVIOUS' option to go back to the previous tab.

#### 7.3.1.3. Hierarchy Definition

Define hierarchy using various dimensions and time options.

- i) Click the 'Add' + option provided in the Hierarchy Definition window
- ii) A new 'Drill Def' box gets added
- iii) Drag and drop the dimensions or time options to define a hierarchy
- iv) Proceed to the next tab by clicking the 'NEXT' tab

|             | $\checkmark$         | 3                                      | 4                      | 5                      | 6                        |
|-------------|----------------------|----------------------------------------|------------------------|------------------------|--------------------------|
| etting Data | Data Type Definition | Hierarchy Definition                   | Batch Query            | Data Restrictions      | Schedule Data<br>Refresh |
| Fields      |                      | Hierarchy Definition                   |                        |                        | <del>()</del>            |
| Ale name    |                      | Drill Def- 1<br>Team — Designation     | n — name —             |                        |                          |
| Ale Gende   | r                    |                                        | name                   |                        | ×                        |
| Abi SOURCE  |                      | Drill Def- 2<br>expected_joining_date: | expected_joining_date: | expected_joining_date: | ×                        |
| Ale Design  | ation                | 4                                      | monta                  | uale                   | •                        |
| Ale Team    |                      |                                        |                        |                        |                          |
|             | Ψ.                   |                                        |                        |                        |                          |
| PREVIOUS    |                      |                                        |                        |                        | CANCEL                   |
|             |                      |                                        |                        |                        |                          |

Note:

- a. Click the 'PREVIOUS' option to go back to the previous tab.
- b. Click the '**Remove**' option (in the Drill Def box) to remove the defined hierarchy using the selected option.
- c. The 'Date Drill' functionality is available for the Time dimensions. By default, the Time dimensions can be split into Year>Month>Date hierarchy.

Users can define the date drill by dragging once a time dimension into a 'Drill Def' box.

E.g., Hierarchy for the '**Opening**' time dimension has been defined as shown below:

| Drill Def- 2     |                   |   |                  |   |
|------------------|-------------------|---|------------------|---|
| OPENING:<br>year | OPENING:<br>month | - | OPENING:<br>date | - |

#### 7.3.1.4. Batch Query

Split the data fetching process into different batches by generating a batch query.

- i) Select a Dimension using the drop-down menu
- ii) Click the 'Generate' option
- iii) Based on the selected dimension a distinct query is generated (in the below-given box) Users can edit the distinct query as per their requirement

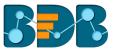

|                            |                         |                         | 4                                                    | 5                    | 6                         |
|----------------------------|-------------------------|-------------------------|------------------------------------------------------|----------------------|---------------------------|
| Getting Data               | Data Type<br>Definition | Hierarchy<br>Definition | Batch Query                                          | Data<br>Restrictions | Schedule Data<br>Refresh  |
| Select Dimension<br>Gender |                         |                         |                                                      |                      | CLEAR                     |
| 3 Distinct Query           | 1                       |                         |                                                      |                      | 2 GENERATE                |
|                            | <u> </u>                |                         | _data INNER JOIN monthly<br>candidate_data.candidate |                      | candidate_id = monthly_sa |

- iv) Click the 'Generate' option provided for the 'Batch Query' option
- v) The original query generates with the distinct query specifications to fetch data
- vi) Proceed to the next tab by clicking the 'NEXT' tab

| 5 B. | atch Query                                                                                           | 4 GENERATE |
|------|----------------------------------------------------------------------------------------------------|------------|
| 5    | ,hiring_data.source                                                                                  |            |
| 6    | ,designation AS Designation                                                                          |            |
| 7    | ,team AS Team                                                                                        |            |
| 8    | ,previous_organisation                                                                               |            |
| 9    | ,hiring_data.skills AS Primary_Skills                                                                |            |
| 10   | .joining_status                                                                                      |            |
| 11   | ,CASE WHEN joining_status = 'Declined' OR joining_status = 'Absconded' THEN 0 ELSE 1 END AS isjoined |            |
| 12   | ,current_status                                                                                      |            |
| 13   | 4                                                                                                    | • • •      |
|      |                                                                                                    |            |
| PF   | REVIOUS                                                                                              |            |

### 7.3.1.5. Data Restriction

Configure the 'Data Restrictions' settings to restrict a user-level view of the data store.

- i) Click 'Add' + to add a new box for inserting the data restriction parameter
- ii) Fill in the following information:
  - a. Dimension: Select a dimension using the drop-down menu
  - b. User Property: Enter user/group specific custom field
- iii) Click the 'NEXT' option to proceed to the next tab

|              |                         |                         |             | 5                    | 6                        |
|--------------|-------------------------|-------------------------|-------------|----------------------|--------------------------|
| Getting Data | Data Type<br>Definition | Hierarchy<br>Definition | Batch Query | Data<br>Restrictions | Schedule Data<br>Refresh |
| Dimension    | User                    | Property                |             | <del>(+</del>        |                          |
| name         | ▼ Count                 | ry                      |             | _                    |                          |
| PREVIOUS     |                         |                         |             | C/                   | ANCEL NEXT               |

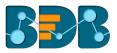

Note: The Administrator can restrict access to data for a specific user by configuring the User Property via the 'Data Restriction' tab. E.g., If for a user/user group 'Country' custom field is provided value 'India,' and the administrator passes 'Country' as User Property while creating a data store. Users for whom 'India' was selected as the value for the 'Country' custom field can access data regarding India only.

### 7.3.1.6. Schedule Data Refresh

Users can schedule a data refresh interval via the 'Schedule Data Refresh' tab.

- i) The following options are provided to refresh the data:
  - a. Daily
  - b. Weekly
  - c. Monthly
  - d. Yearly
- ii) Select any one option from the above-given list to set the data refresh interval

|               |                         |                         |             |                      | 6                        |
|---------------|-------------------------|-------------------------|-------------|----------------------|--------------------------|
| Getting Data  | Data Type<br>Definition | Hierarchy<br>Definition | Batch Query | Data<br>Restrictions | Schedule<br>Data Refresh |
| Schedule C    | Configuration           | ]                       |             |                      |                          |
| DAILY         | WEEKLY                  | MONTHLY                 | YEARLY      |                      |                          |
| Day 1         | of every                | 1                       | month(s)    |                      |                          |
| O The First   | ▼ Monday                | ▼ of every 1            | month(s)    |                      |                          |
| Start time 12 | ▼ : 00                  | *                       |             |                      |                          |

- iii) Select the '**Refresh Now**' option by enabling the box to refresh the data store immediately after it has been created
- iv) Enable Email Notification by enabling the option
- v) Provide the Email Address on which you want the notification email to be sent
- vi) Click the 'FINISH' option to complete the data store creation process

| Refresh Now               |               |
|---------------------------|---------------|
| Enable Email Notification |               |
| Email Address *           |               |
| PREVIOUS                  | CANCEL FINISH |

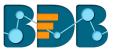

- vii) A message will pop-up to confirm that the data store configuration has been saved
- viii) The Data Store List opens
- ix) A new data store gets created and added to the displayed list

| Data | Center               |                     |                |   |   |   |   |     |         | NEW      |
|------|----------------------|---------------------|----------------|---|---|---|---|-----|---------|----------|
|      | Data Connectors      | Data Connector Type | Data Connector |   |   |   |   |     |         |          |
|      | Data Sets            | MySQL 🗸             | hiring_data    | • |   |   |   |     |         |          |
| 8    | Data Stores          | Search Data Stores  |                |   |   |   |   | Sho | owing 1 | out of 1 |
| 3    | Data-Store Meta Data | Sample Data Store   |                |   | 0 | С | < | 0   | 1       | Î        |

| Option | Name                       | Task                                                       |
|--------|----------------------------|------------------------------------------------------------|
| 0      | Latest Scheduler Status    | Displays the latest scheduler status via a pop-up window   |
| C      | Refresh Data               | Refreshes data for a datastore                             |
| <      | Share Data Store           | Shares a datastore to/for the selected user(s) or group(s) |
| Ð      | Add Synonyms to Data Store | Adds more synonyms to a datastore                          |
|        | Edit                       | Edit the datastore fields                                  |
| Î      | Remove                     | Remove a data store from the list                          |

# 7.3.2. Creating a New Data Store Using a Flat File Data Connector

#### Step 1- Getting Data

- i) Fill in the following information:
  - a. Data Store Name: Enter a data store name
  - b. Data Connector Name: The preselected name of the selected data connector is displayed in this field
- ii) Click 'Choose File' to browse a file from the system
- iii) The following information needs to be configured in case of the Flat file with multiple sheets:
  - a. Sheet List
  - b. Sheet Layout
- iv) Proceed to the next tab by clicking the 'NEXT' option

| 1                        | 2                    | 3                    | 4                 | 5      |
|--------------------------|----------------------|----------------------|-------------------|--------|
| Getting Data             | Data Type Definition | Hierarchy Definition | Data Restrictions | Option |
| Data Store Name *        |                      | Data Connector Name  |                   |        |
| Sample Flat File Data St | tore                 | FileConnector        |                   |        |
| Choose File              |                      |                      |                   |        |
| ample Flat File.xlsx     |                      |                      |                   |        |
| Sheet2                   | <b>•</b>             |                      |                   |        |
| 4 Sheet Layout *         |                      |                      |                   |        |
| Column Header            | s •                  |                      |                   |        |
|                          |                      |                      |                   |        |
|                          |                      |                      |                   | CANCEL |

Note: Users can choose an Excel or CSV file as a file data connector.

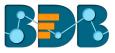

#### Step 2- Data Type Definition

- i) Users can define data by interchanging available Dimensions, Measures, and Time fields from the selected data store
- ii) Proceed to the next tab by clicking the 'NEXT' option

| Getting Data      | Data Ty | 2<br>/pe Defin | ition    | 3           | nition | [   | Oata Restrictions |        | 5<br>ptions |
|-------------------|---------|----------------|----------|-------------|--------|-----|-------------------|--------|-------------|
| Dimensions        |         |                | Measu    | ıres        |        |     | Time              |        |             |
| ORDER_ID          | 123     | 0              | ISPAYME  | NTDONE      | Abc (  | I)  | CREATED_DAT       | E Abc  | 123         |
| LOCATION_ID       | 123     | ()             | SPACE_K  | EY          | Abc (  | J   |                   |        |             |
| LOCATION_DROP_OFF | _ID 123 | ()             | TOTAL_A  | MOUNT       | Abc (  | J   |                   |        |             |
|                   |         |                | TOTAL_C  | OMMISSION   | Abc (  | J   |                   |        |             |
|                   |         |                | ISDELETE | D           | Abc (  | J   |                   |        |             |
|                   |         |                | ACCOUN   | T_HOLDER_ID | Abc (  | J . |                   |        |             |
|                   |         |                |          |             |        |     |                   |        |             |
| PREVIOUS          |         |                |          |             |        |     |                   | CANCEL | NEXT        |

#### Step 3- Hierarchy Definition

Define hierarchy using multiple dimensions or dropping the selecting time fields in the Drill Definition box.

- i) Click the 'Add' option + provided in the Hierarchy Definition window
- ii) A new 'Drill Def' box gets added to the screen
- iii) Drag and drop the dimensions or time options to define a hierarchy
- iv) Proceed to the next tab by clicking the 'Next' option

| elds                 | Hierarchy Definition                                       | +     |
|----------------------|------------------------------------------------------------|-------|
| ORDER_ID             | Drill Def- 1 ORDER_ID - LOCATION_ID - LOCATION_DROP_OFF_ID | -) ×  |
| LOCATION_ID          | Drill Def- 2                                               | ~     |
| LOCATION_DROP_OFF_ID | CREATED_DATE: _ CREATED_DATE: _ CREATED_DATE: _ date       | • – × |
| ) CREATED_DATE       | yean monan oute                                            |       |
|                      |                                                            |       |

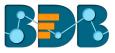

#### Step 4- Data Restriction

The Administrator can restrict access to data for a specific user by configuring the User Property via the 'Data Restriction' tab.

**E.g.**, If for a user/user group 'Country' custom field value is 'USA' and the administrator passes 'Country' as User Property while creating a data store. Users for whom 'USA' was selected as value for the 'Country' custom field can access data related only to the USA from the data store.

- i) Click 'Add' icon <sup>+</sup> to add a new box for inserting the data restriction parameter
- ii) Fill in the following information:
  - a. Dimension: Select a dimension using the drop-down menu
  - b. User Property: Enter user property value (It should be the same as the selected dimension)
- iii) Proceed to the next tab by clicking the 'NEXT' option

| Getting Data          | <b>D</b> ata Type Definition | Hierarchy Definition | 4<br>Data Restrictions | 5<br>Options |
|-----------------------|------------------------------|----------------------|------------------------|--------------|
| Dimension<br>ORDER_ID | User Prope                   | erty                 | +                      |              |
| PREVIOUS              |                              |                      |                        | CANCEL NEXT  |

#### Step 5 - Options

i) Click 'FINISH' option to complete the Data Store creation process

|              |                      | <b>&gt;</b>          |                   | (5)     |
|--------------|----------------------|----------------------|-------------------|---------|
| Getting Data | Data Type Definition | Hierarchy Definition | Data Restrictions | Options |
| PREVIOUS     |                      |                      |                   | CANCEL  |

ii) The newly created data store gets added to the Data Store list

| Data | a Center             |                                    |   |   |   |      |        | N         | EW |
|------|----------------------|------------------------------------|---|---|---|------|--------|-----------|----|
|      | Data Connectors      | Data Connector Type Data Connector |   |   |   |      |        |           |    |
| 8    | Data Sets            |                                    |   |   |   |      |        |           |    |
| 6    | Data Stores          | Search Data Stores                 |   |   |   | Show | ng 843 | out of 84 | 43 |
| 8    | Data-Store Meta Data | Sample Flat File Data_Store        | 0 | G | < | Ð    | /      | Î         | Î  |
|      |                      | GA STORE 634                       | 0 | G | < | •    | /      | Î         |    |

# 7.3.3. Creating a New Data Store Using an API Data Connector

i) Select 'Data Store' from the 'NEW' context menu

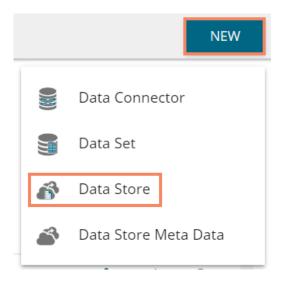

- ii) Choose an API connector type from the filter panel
- iii) Select a data connector from the displayed list
- iv) Click 'CREATE DATA STORE' option

| Data     | Center               |                                      | NEW                 |
|----------|----------------------|--------------------------------------|---------------------|
|          | Data Connectors 2    | Data Source                          |                     |
|          | Data Sets            | Google Sheet 🔹                       |                     |
| ð        | Data Store           | Search Data Connectors<br>Hiri       |                     |
| <u>a</u> | Data-Store Meta Data | 6Feb Hiring Data                     | CREATE DATA STORE   |
|          |                      | Hiring Google Account                | CREATE DATA STORE   |
|          |                      | Hiring Data 11 Jan WS                | CREATE DATA STORE   |
|          |                      | Hiring Data in Google Sheet for Demo | CREATE DATA STORE   |
|          | •                    | Hiring Data in Google Sheet          | 4 CREATE DATA STORE |

- v) The 'Getting Data' tab opens
  - 1. Provide a name for the Data Store
  - 2. Displays name of the selected Data Connector

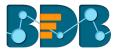

- 3. Select a data set using the 'Data Set List' drop-down menu
- 4. Proceed to the next tab by clicking the 'NEXT' option

| 1                    | 2                       | 3                       | 4                 | 5                        |
|----------------------|-------------------------|-------------------------|-------------------|--------------------------|
| Getting Data         | Data Type<br>Definition | Hierarchy<br>Definition | Data Restrictions | Schedule Data<br>Refresh |
| • Data Store Name *  |                         |                         |                   |                          |
| Sample Google Shee   | et Data Store           |                         |                   |                          |
| Data Connector Name  |                         |                         |                   |                          |
| Hiring Data in Googl | e Sheet                 |                         |                   |                          |
| Data set List *      |                         |                         |                   |                          |
| Hiring Data Test Nev | v                       |                         |                   |                          |
|                      |                         |                         |                   |                          |
|                      |                         |                         |                   | 8                        |
|                      |                         |                         | CA                | NCEL NEX                 |

#### vi) The 'Data Type Definition' tab opens

Interchange the available Dimensions, Measures, and Time fields to define data
 'NEXT' to proceed

| $\checkmark$  | 2                   |              |            | 4                   | 5                    |
|---------------|---------------------|--------------|------------|---------------------|----------------------|
| etting Data   | Data Type Definitio | n Hierarchy  | Definition | Data Restrictions   | Schedule Data Refres |
| Dimensions    |                     | Measures     |            | Time                |                      |
| currentstatus | 123 🕓 Î             | offeredctc   | Abc 🕓      | expectedjoiningdate | Abc 123              |
| comments      | 123 🕓               | expyrsperctc | Abc 🕓      |                     |                      |
| gender        | 123 🕓               | experience   | Abc 🕓      |                     |                      |
| referralof    | 123 🕓               | usdbilling   | Abc 🕓      |                     |                      |
| source        | 123 🕓               | previousctc  | Abc 🕓      |                     |                      |
| team          | 123 🕓 🗸             | candidate_id | Abc 🕓      |                     |                      |

- vii) The 'Hierarchy Definition' tab opens
  - 1. Add a new Drill Def. box by clicking the 'Add' icon
  - 2. Drag and drop Dimension fields or Time field to create hierarchy (The dragged and dropped 'Time' fields gets divided into three level granularities, E.g., Year>Month>Date)
  - 3. Click the 'NEXT' tab to proceed

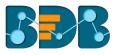

|            |                      | 3                                   | 4                 | 5                     |
|------------|----------------------|-------------------------------------|-------------------|-----------------------|
| Getting Da | ata Data Type Def    | finition Hierarchy Definition       | Data Restrictions | Schedule Data Refresh |
| Fields     | ]                    | Hierarchy Definition                |                   | +                     |
| Abc        | skills               | team - designation -                | name —            | ×                     |
| Abc        | name                 | Drill Def- 2                        |                   |                       |
| Abc        | previousorganisation | expectedjoiningdate: exp<br>year mo | nth expected      | edjoiningdate: 🗙      |
| Abc        | designation          |                                     |                   |                       |
| S          | expectedjoiningdate  |                                     |                   |                       |
|            |                      |                                     |                   |                       |
| PREVIOUS   | 5                    |                                     |                   | CANCEL                |

#### viii) The 'Data Restriction' tab opens

- 1. Select a Dimension from the drop-down menu
- 2. Enter a User Property based on the inserted custom fields of a specific user(s) or user group(s)
- 3. Click the 'NEXT' option to proceed

| Getting Data | Data Type<br>Definition | Hierarchy<br>Definition | 4<br>Data Restrictions | Schedule Data<br>Refresh |
|--------------|-------------------------|-------------------------|------------------------|--------------------------|
| Dimension    | User Proper             | ty                      | $\bigcirc$             |                          |
| source       | ▼ City                  |                         | _                      |                          |

- ix) The 'Schedule Data Refresh' tab opens
  - 1. The following options are provided to refresh the data:
    - a. Daily
    - b. Weekly
    - c. Monthly
    - d. Yearly
  - 2. Select any one option from the above-given list and configure the required information to set the data refresh interval

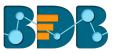

|               |                         |                         |             |                      | 6                        |
|---------------|-------------------------|-------------------------|-------------|----------------------|--------------------------|
| Getting Data  | Data Type<br>Definition | Hierarchy<br>Definition | Batch Query | Data<br>Restrictions | Schedule<br>Data Refresh |
| Schedule (    | Configuration           | ]                       |             |                      |                          |
| DAILY         | WEEKLY                  | MONTHLY                 | YEARLY      |                      |                          |
| O Day 1       | of every                | 1 n                     | nonth(s)    |                      |                          |
| O The First   | t 🔻 Monday              | ▼ of every 1            | month(s)    |                      |                          |
| Start time 12 | ▼ : 00                  | •                       |             |                      |                          |

- 3. Select the '**Refresh Now**' option by enabling the box to refresh the data store immediately after it has been created
- 4. Enable Email Notification by enabling the optiona. Provide the Email Address on which you want the notification email to be sent
- 5. Click 'FINISH'

| Refresh Now               |        |        |
|---------------------------|--------|--------|
| Enable Email Notification |        |        |
| Email Address *           |        |        |
| PREVIOUS                  | CANCEL | FINISH |

- x) A success message appears to inform that a new data store has been created
- xi) The newly created data store is added to the Data Stores list

| Data Connectors | Data Connector Type | Data Connector |   |      |           |          |    |
|-----------------|---------------------|----------------|---|------|-----------|----------|----|
| Data Sets       | All                 | All            |   |      |           |          |    |
| Data Stores     | Search Data Stores  |                |   | Show | ing 844 ( | out of 8 | 44 |
|                 |                     |                | c | -    |           |          |    |

#### Note:

- a. 'Getting Data' tab opens by default while creating a new data store.
- b. Click 'PREVIOUS' to be redirected to the previous page.
- c. Users can click 'CANCEL' to cancel the creation of a new data store at any step.
- d. Enabling NLP service allows the 'Data Search' bar provided on the Storyboard of the Business Story to display data from the selected data store.

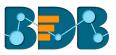

e. Users can filter the created data stores based on 'Data Connector Type' and 'Data Connector.'

| Data | Center               |                     |                |   |   |   |     |         | NEW      |
|------|----------------------|---------------------|----------------|---|---|---|-----|---------|----------|
|      | Data Connectors      | Data Connector Type | Data Connector |   |   |   |     |         |          |
|      | Data Sets            | MySQL -             | hiringData 🔹   |   |   |   |     |         |          |
| 6    | Data Stores          | Search Data Stores  |                |   |   |   | She | owing 2 | out of 2 |
| 1    | Data-Store Meta Data | TestHiring          |                | 0 | C | < | O   | 1       | Î        |
|      |                      | workflow_mar8       |                | 0 | C | < | ¢   | /       | Î        |

# 7.3.4. Adding Synonyms to a Datastore

- i) Navigate to the Datastore list.
- ii) Select a datastore
- iii) click the 'Add Synonym to Datastore' option

| Data | Center                 |                     |                |   |   |            |     |        | NEW      |
|------|------------------------|---------------------|----------------|---|---|------------|-----|--------|----------|
|      | Data Connectors        | Data Connector Type | Data Connector |   |   |            |     |        |          |
| 8    | Data Sets              | MySQL •             | hiringData 👻   |   |   |            |     |        |          |
| 8    | Data Stores            | Search Data Stores  |                |   |   |            | Sho | wing 2 | out of 2 |
|      | Data-Store Meta Data 2 | TestHiring          |                | D | G | <b>4</b> 3 | •   | /      | Î        |
|      |                        | workflow_mar8       |                | Ð | C | <          | •   | /      | Î        |

- iv) A new pop-up window opens
- v) Select either 'Attribute' or 'Value' using the Fields drop-down
- vi) Select an attribute or value from the displayed list
- vii) The selected data element is moved to the right-side
- viii) Add new Synonym below the selected data element
- ix) Click 'SAVE'

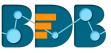

|                          | XX              |      |
|--------------------------|-----------------|------|
| NLP Synonyms: TestHiring |                 | ×    |
| 5 Fields                 | monthly_salary  |      |
| Attribu 👻                | Synonyms        |      |
| Search 7                 | Add New Synonym |      |
| 6 monthly_salary         | March_sal       | +    |
| g usd_billing            | Jan_sal         | -    |
| _r cur_monthly_payment   | Feb_sal         | -    |
| name                     |                 |      |
|                          | •               |      |
|                          | 8               | SAVE |
|                          |                 |      |

Note: By selecting 'Value' as an option from the field drop-down the available values get listed under the 'Value Fields.' The sub-values are displayed based on the selected values. Users can add synonyms based on the chosen sub-value as shown in the following image:

| 24                  | X        |      |              |        | X               |      |
|---------------------|----------|------|--------------|--------|-----------------|------|
| 1                   | NLP Sync | onym | s: Sample    | Data S | tore            | ×    |
| onn <mark>(2</mark> | Fields   | 3    | Value Fields |        | Female          |      |
|                     | Value    | •    | Gender       | •      | Synonyms        |      |
|                     | Search   |      |              | 5      | Add New Synonym |      |
| n Data :            |          |      |              | 6      | women           | +    |
| 4<br>25             | Female   |      |              |        |                 |      |
|                     | Male     |      |              |        |                 | - 1  |
| 23                  |          |      |              |        |                 | - 1  |
| e1                  |          |      |              |        |                 |      |
| 2                   |          |      |              |        |                 |      |
| ing                 |          |      |              |        |                 | SAVE |

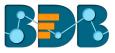

# 7.4. Data Store Meta Data

The Data Store Meta Data is a database created to store metadata. It is a structure/index in which the actual data can be stored/written using an application such as ETL.

- i) Navigate to the Data Center page
- ii) Select the 'Data Store Meta Data' option from the 'NEW' context menu

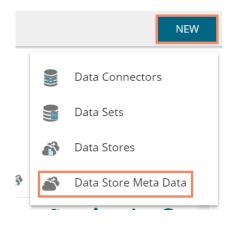

- iii) A new page asking the Meta Store details opens
- iv) Enter a Data Store Name
- v) Choose an ES Index number from the drop-down list (optional)
- vi) Click the 'NEXT' option

| 1                        | 2                    | 3                       | 4          | )        |
|--------------------------|----------------------|-------------------------|------------|----------|
| Meta Store Details       | Data Type Definition | Hierarchy Definition    | Data Restr | rictions |
| Data Store Name *        |                      | ES Index Name(Optional) |            |          |
| Sample Data Store Meta D | Data                 | 14876698mv1             |            | *        |
|                          |                      |                         |            |          |
|                          |                      |                         | CANCEL     | NEXT     |

- vii) Define the data type (if users have not chosen the ES index then they need to insert the fields name manually, else the fields names gets selected from the chosen ES index)
- viii) Users can interchange the Dimensions, Measures, and Time fields
- ix) Click 'NEXT'

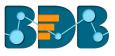

| Dimensions Name +<br>Dimensions<br>Gender × 123<br>Middle Name × 123<br>Score × Abc ①<br>Student Number × Abc ①<br>Type × Abc ①<br>LEP × Abc ①<br>GPA × Abc ①<br>Detail × Abc ②                                                                                                    | vleta Store Details |   |     | D            | ata 1 | Type Definition |   | Hierarchy D | efinition  | E    | ata Restrictions |
|----------------------------------------------------------------------------------------------------|---------------------|---|-----|--------------|-------|-----------------|---|-------------|------------|------|------------------|
| Sender       ×       123 <ul> <li>Score</li> <li>×</li> <li>Abc</li> <li></li> </ul> DOB       ×       Abc       123       DOB       ×       Abc       123       Abc       123       Image: Score       ×       Abc       Image: Score       ×       Abc       Abc       Image: Score       ×       Abc       Image: Score       ×       Abc       Abc       Image: Score       ×       Abc       Image: Score       ×       Abc                                                                                                    | )imensions Name     |   |     | +            |       | Measure Name    |   | +           | Time Name  |      | +                |
| Alidale Name     X     123     Image: Student Number     X     Abc     Image: Student Number     X     Abc     Image: Student Number                                                                                                    | Dimensions          |   |     |              |       | Measures        |   |             | Time       |      |                  |
| Middle Name     X     123     Image: Constraint of the second second s | Gender              | × | 123 | <b>(</b> )   |       | Score           | × | Abc 🕓 📩     | DOB        |      | × Abc 123        |
| instruction     X     123     X     Image: Construction of the second second secon          | vliddle Name        | × | 123 | 0            |       | Student Number  | × | Abc 🕓       | Assessment | Year | X Abc 123        |
| ttnnicity X 123 C GPA X Abc C                                                                                                    | First Name          | × | 123 | C            |       | Туре            | × | Abc 🕓       |            |      |                  |
|                                                                                                    | Subject             | × | 123 | 0            |       | LEP             | × | Abc 🕓       |            |      |                  |
| ichool X 123 🕓 🗸 Detail X Abc 🕓 🗸                                                                                                    | Ethnicity           | × | 123 | C            |       | GPA             | × | Abc 🕓       |            |      |                  |
|                                                                                                    | ichool              | × | 123 | <b>(</b> ) . |       | Detail          | × | Abc 🕓 🗸     |            |      |                  |

Note: Users can change the categories of a dimension, measure, and time value by clicking the following options:

| Options | Description        |
|---------|--------------------|
| Abc     | Move to Dimensions |
| 123     | Move to Measures   |
| ()      | Move to Time       |

- x) Define the hierarchy using Dimensions and Time dimensions
  - a. Click the 'Add' option + provided in the Hierarchy Definition window
  - b. A new 'Drill Def' box gets added to the page
  - c. Drag and drop the dimensions or time options to define a hierarchy
- xi) Click the 'NEXT' option

| elds | ]               |    | Hierarchy Definitio      | on                        |                            |   | + |
|------|-----------------|----|--------------------------|---------------------------|----------------------------|---|---|
|      |                 |    | Drill Def- 1             |                           |                            |   |   |
| lda: | School          |    | School — Subj            | ect — First Name          | -                          |   | × |
| Nbc  | Last Name       |    | Drill Def- 2             |                           |                            |   |   |
| Abc. | Race            | Π. | Assessment<br>Year: year | Assessment Year:<br>month | - Assessment<br>Year: date | - | × |
| ()   | DOB             |    |                          |                           |                            |   |   |
| (L)  | Assessment Year | •  |                          |                           |                            |   |   |

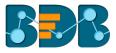

- xii) The 'Data Restrictions' page opens. The Data Restriction tab allows the user/user group to access data as per the selected 'User Property' options
  - a. Select a dimension from the drop-down menu to apply filter values on the data store
  - b. Enter a User Property to create a filter parameter based on the user

xiii)Click the 'FINISH' option

| Meta Store Details  | Data Type Definition | Hierarchy Definition | 4<br>Data Restrictions |
|---------------------|----------------------|----------------------|------------------------|
| Dimension           | User Property        | <del>()</del>        |                        |
| Gender<br>Ethnicity | ▼<br>Country         |                      |                        |
| PREVIOUS            |                      |                      | CANCEL FINISH          |

- xiv) A pop-up window appears to confirm that the configuration has been saved
- xv) The newly created Meta Data is added to the list displayed on the left pane of the page

| Data | Center               |                             | NEW                |
|------|----------------------|-----------------------------|--------------------|
|      | Data Connectors      | Search Data Stores          | Showing 8 out of 8 |
|      | Data Sets            | Sample Data Store Meta Data | 0 / 1              |
| ø    | Data Stores          | 12 Apr Inc Load             | 0 / ī              |
|      | Data-Store Meta Data | 12AprTestNDM                | 0 / 1              |

| Option | Name                    | Task                                               |
|--------|-------------------------|----------------------------------------------------|
| 0      | Latest Scheduler Status | Display the stored information via a pop-up window |
| 1      | Edit                    | Edit the data store meta data fields               |
| Î      | Remove                  | Remove a data store metadata from the list         |

# 8. Options

Users can access various options by using right-click anywhere on the My Documents or Public Documents.

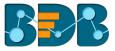

# 8.1. Creating a Folder

- i) Navigate to the platform home page
- ii) Open 'My Documents' or 'Public Documents'
- iii) Right-click anywhere on the My Documents or Public Documents space
- iv) A context menu opens
- v) Select 'Create Folder' from the context menu

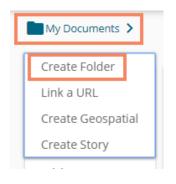

- vi) A pop-up window appears
- vii) Fill in the following information:
  - a. Name: Enter a folder name
  - b. **Description:** Describe the folder (optional)
- viii) Click the 'Save' option

| 1 | Create Folder                          |
|---|----------------------------------------|
|   | Name * Sample Folder                   |
|   | Description                            |
| 1 | Close Save                             |
| • | ······································ |

- ix) A success message appears
- x) The newly created folder is added to the selected document space

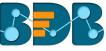

| My Documents >             |                                                  |                                                                                                    |                                     |                                                  | Search                       |                                 | Q <b>≓</b> Name :                           |
|----------------------------|--------------------------------------------------|----------------------------------------------------------------------------------------------------|-------------------------------------|--------------------------------------------------|------------------------------|---------------------------------|---------------------------------------------|
| conjoint                   | Copy of conjoint                                 | ili an ≪<br>in the second second secon | iii                                 | III a C<br>· · · · · · · · · · · · · · · · · · · | Jra_status                   |                                 | III III III<br>III III III<br>IIII IIII III |
| Performance test           | III ■ ●<br>· · · · · · · · · · · · · · · · · · · | iii a ∉<br>iii φ <sup>th</sup><br>productionStaryCheck                                                                                                    | ili an ≪<br>↔ anti-<br>semple       | Sample Folder                                    | iii a ∉<br>iii               | III II II<br>→ III III<br>story | iii a ∉<br>⊷ φ <sup>ab</sup><br>stoype      |
| ill <b>ad ⊄</b><br>•2 → a* | ill <b>a</b> l €<br>•: •• ••                     | ill <b>a</b> ∉<br>•: •• •*                                                                                                    | ill <b>a</b> l <b>€</b><br>•: •• •• | ill <b>a</b> l €<br>•: •• ••                     | ill <b>a</b> l €<br>•: •• •• |                                 |                                             |
| som                        | sttstst                                          | stortt                                                                                                    | St. 0.8<br>Folder created su        | Coessfully!                                      | XX                           |                                 |                                             |

#### • Options Assigned to a Folder

A single folder is credited with various options. All the options provided to a folder are described over here:

# 8.1.1. Creating a Folder (Sub-Folder)

- i) Select a folder
- ii) Use right-click on an existing folder to display the various options
- iii) Select the 'Create Folder' option

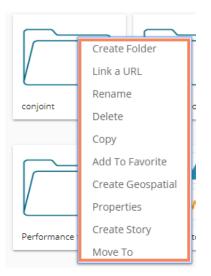

- iv) Select the 'Create Folder' option
- v) A new window pops-up
- vi) Fill in the following information:
  - a. Name: Enter a folder name
  - b. Description: Describe the folder (optional)
- vii) Click the 'Save' option

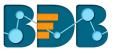

| Create Fold             | der  |
|-------------------------|------|
| Name *<br>Sample SubFol | der  |
| Description             | //   |
| Close                   | Save |

- viii) A success message appears for the folder creation
- ix) A new (sub) folder is created inside to the selected folder

| My Documents > conjo | pint >           |  |
|----------------------|------------------|--|
| conjoint             | Sample SubFolder |  |
|                      |                  |  |

Note: Users can create multiple sub-folders under a folder.

#### 8.1.2. Linking a URL

Users can connect a URL to the required platform documents.

- i) Select a folder
- ii) Use the right-click on it to display various options
- iii) Select the 'Link a URL' option
- iv) A new window pops-up
- v) Fill in the required information:
  - a. URL Name: Enter a name for the URL
  - b. Type URL: Type the URL link that you wish to add
  - c. **Description**: Describe the URL (optional)
  - d. URL Parameter: Add parameters to the linked URL (Optional)
- vi) Click the 'Save' option

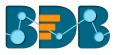

| Link a URL             |                                                         | - 11 |
|------------------------|---------------------------------------------------------|------|
| 1 Name 1<br>Sample URL | 2 Type URL*<br>%203.0/BDB%203.5/B5%<br>20UG%20R-3.6.pdf |      |
| URL Parameter Add      | 2003%20K3.6.pdf                                         |      |
| Close 5 Save           |                                                         |      |
| 0000                   |                                                         | _    |

vii) The URL gets linked to the selected folder

| Decision<br>Platform                        |            | <br>P | ? | Θ |
|---------------------------------------------|------------|-------|---|---|
| My Documents > Sample Folder > Sample URL > |            |       |   | 0 |
|                                             |            |       |   | Î |
|                                             | Vser Guide |       |   |   |

# 8.1.2.1. Adding or Removing a URL Parameter:

Users can add or remove parameters to the linked URL by using this option.

- i. Click the 'Add' button to add a URL Parameter Users need to provide the required information as described below:
  - 1. Enter the Parameter name
  - 2. Select a property option using the drop-down menu
    - a. User Properties: these properties can be any of the custom fields added to the user while creating the user.
    - b. System Properties: All the available system properties get listed in a drop-down to pass as a parameter
  - 3. This field displays only after selecting a property option via the 'User/System Properties' drop-down menu:
    - a. By selecting the 'User Properties' option, the administrator needs to insert a valid user custom field. (E.g., In the below given image, parameter 'Param1' passes the defined value for the 'city' custom field provided for the selected user).
    - b. By choosing the 'System Properties' as an option requires the administrator to select an option from the available system properties drop-down menu (E.g., in

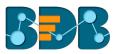

the below given image, parameter 'Param2' passes the authentication token as system properties to link the URL).

| ſ   | Link a URL               |      | -                                       |        |                          |            |     | <b>—</b> , |
|-----|--------------------------|------|-----------------------------------------|--------|--------------------------|------------|-----|------------|
| Sar | Name *<br>Sample URL     |      | Type URL *<br>https://08009.<br>094b0b- | ad7bf1 | 979 🗘                    | Descript   | ion | <i>i</i> _ |
|     | URL Parameter            | Add  |                                         |        |                          |            |     | - 1        |
|     | Parameter Name           |      | Select properties                       |        | Enter Name               |            |     |            |
|     | Param1                   |      | User Properties                         | -      | city                     |            |     | Remove     |
|     | Parameter Name<br>Param2 |      | Select properties<br>System Properties  | 1 -    | Select system (<br>Token | properties | •   | Remove     |
| I.  | Close                    | Save |                                         |        |                          |            |     |            |

Note:

- a. Users can easily connect internal URL links by using the parameters, while the external URLs requires security permission to link.
- b. Users can click the 'Remove' option provided next to an added parameter to remove the parameter.

## 8.1.3. Renaming a Folder

- i) Select a folder.
- ii) Select the 'Rename' option from the context menu
- iii) A new window pops-up
  - a. Enter 'New Name' in the folder
  - b. Click the 'Save' option

|   | 46                     |      | 16 |
|---|------------------------|------|----|
|   | Rename                 |      | -1 |
|   | New Name *<br>conjoint |      |    |
| 1 | Close                  | Save | 14 |
|   |                        |      |    |

iv) The folder gets renamed

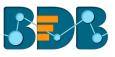

| My Documents > |                                                 |                       |             | Search      | Q = Name |
|----------------|-------------------------------------------------|-----------------------|-------------|-------------|----------|
| conjoint       | iii a ∉<br>···· ······························· | iii ▲ €<br>••• •• ••• | Export Test | Jira_status |          |

# 8.1.4. Deleting a Folder

- i) Select a folder.
- ii) Select the 'Delete' option from the context menu
- iii) A new window pops-up to assure the deletion
- iv) Click the 'Delete' option

| ••• |                            |                   | d               |
|-----|----------------------------|-------------------|-----------------|
| bb  | Delete                     |                   |                 |
|     | Do you want to<br>Folder ? | o delete selected |                 |
| Ш   | Close                      | Delete            | 5               |
| ••• | -∿                         | •••               | p <sup>ab</sup> |

v) The selected folder gets removed from the platform

Note: The 'Delete' option is not available to the folders shared as the Public Documents.

# 8.1.5. Copying a Folder

System users can copy a folder and paste it to a different folder.

- i) Select a folder
- ii) Select the 'Copy' option from the context menu

|             | Create Folder     |
|-------------|-------------------|
|             | Link a URL        |
|             | Rename            |
| conjoint    | Delete            |
|             | Сору              |
|             | Add To Favorite   |
|             | Create Geospatial |
|             | Properties 🗸      |
| Performance | Create Story      |
|             | Move To           |

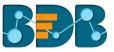

iii) Select another folder and use the right-click or use the right click to get the 'Paste' option

| My Documents 💙                                                                                                    |                                                                                                    |                                                                                                    |                                                                  |    |
|----------------------------------------------------------------------------------------------------|----------------------------------------------------------------------------------------------------|----------------------------------------------------------------------------------------------------|------------------------------------------------------------------|----|
| conjoint                                                                                                    | II II II II<br>III III III<br>IIII IIII<br>IIII IIII<br>IIII IIII<br>IIII IIII<br>IIII IIII<br>IIII IIII<br>IIII IIII<br>IIII IIII<br>IIII IIII<br>IIII IIII<br>IIII IIII<br>IIII IIII<br>IIII IIII<br>IIII IIII<br>IIII IIII<br>IIII IIII<br>IIII IIII<br>IIII IIII<br>IIII IIII<br>IIII IIII<br>IIII IIII<br>IIII IIII<br>IIII IIII<br>IIII<br>IIIII<br>IIIII<br>IIIII<br>IIIII<br>IIIII<br>IIIII<br>IIIII<br>IIIII<br>IIIII<br>IIIII<br>IIIII<br>IIIII<br>IIIII<br>IIIII<br>IIIII<br>IIIII<br>IIIII<br>IIIII<br>IIIII<br>IIIIII                                                                                                    | <b>↓ ↓ ↓ ↓ ↓ ↓ ↓ ↓ ↓ ↓</b>                                                                                                    | Create Folder<br>Link a URL<br>Export Test<br>Delete             |    |
| III II III<br>III III III<br>IIII IIII<br>IIII IIII<br>IIIIII<br>IIII IIII<br>IIII IIII<br>IIII IIII<br>IIIIIII<br>IIIIIIII | Image: Image of the second second | II I II II<br>II II II II<br>II II II<br>II II II<br>II II II<br>II II II<br>II II II<br>II II II<br>II II II<br>II II II<br>II II II<br>II II II<br>II II II<br>II II II<br>II II II<br>II II II<br>II II II<br>II II II<br>II II<br>II II<br>II II II<br>II II II<br>II II II II<br>II II II II<br>II II II II II<br>II II II II II II<br>II II II II II<br>II II II II II II II II II II II II II | Copy<br>Paste<br>Add To Favorite<br>Create Geospat<br>Properties | /v |
| sttstst                                                                                                    |                                                                                                    | II II ℃<br>··· ··· ···<br>st_pa                                                                                                    | Create Story<br>Move To                                          | ·  |

#### Or

Navigate to 'My Documents' or 'Public Documents' and right-click anywhere on the blank space to get the 'Paste' option

| Γ | Create Folder     |  |  |  |
|---|-------------------|--|--|--|
|   | Link a URL        |  |  |  |
|   | Paste             |  |  |  |
|   | Create Geospatial |  |  |  |
|   | Create Story      |  |  |  |

- iv) By selecting the 'Paste' option, a message window appears
- v) The **Name** mentioned in the pop-up window shows prefix '**Copy of-'** before the original name of the folder (E.g., *conjoint* gets a new name *Copy of conjoint*)
- vi) Click the 'Save' option

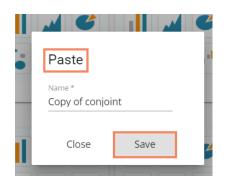

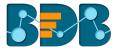

vii) A Message pops-up to assure that the copied folder has been pasted successfully with a different name

E.g., The following image shows that a folder 'conjoint' from 'My Documents' is named Copy of conjoint and has been posted next to the original one in the same document space.

| My Documents > |                  |                                                |                                                                                                    | Search      | Q = Name    |
|----------------|------------------|------------------------------------------------|----------------------------------------------------------------------------------------------------|-------------|-------------|
| conjoint       | Copy of conjoint | II I €<br>···································· | I     I     I       I     I     I       I     I       I </td <td>Export Test</td> <td>Jira_status</td> | Export Test | Jira_status |

Note: The 'Copy' option is not available to the folders shared as the Public Documents.

# 8.1.6. Adding/Removing a Folder to/from Favourites

The user can add a folder to or remove it from the Favorites.

- i) Select a folder
- ii) Use the right-click to get the list of folder options
- iii) Select the 'Add to Favorite' option

|               | Create Folder     |
|---------------|-------------------|
|               | Link a URL        |
|               | Rename            |
| Sample Folder | Delete 5.         |
|               | Сору              |
|               | Paste             |
|               | Add To Favorite   |
| •• A          | Create Geospatial |
|               | Properties        |
| Test Story    | Create Story      |
|               | Move To           |

iv) A message appears, "Folder added to favorites!"

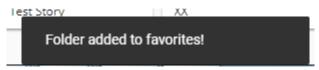

v) The selected folder is added to the 'Favorites' document space

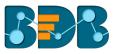

| Favorites >   |  |  |
|---------------|--|--|
|               |  |  |
| Sample Folder |  |  |

- vi) Open the 'Favorites' documents space
- vii) Navigate to the folder you wish to remove
- viii) Use the right-click on it to get the 'Remove from Favorites' option
- ix) Click the 'Remove from Favorites' option
- x) A message, **"Folder removed from favorites!"** appears on the screen and the selected folder gets removed from the **'Favorites'** document space

| Favorites > |                                | Search | ۹ | Custom | ÷ |
|-------------|--------------------------------|--------|---|--------|---|
|             |                                |        |   |        |   |
|             |                                |        |   |        |   |
|             |                                |        |   |        |   |
|             |                                |        |   |        |   |
|             |                                |        |   |        |   |
|             |                                |        |   |        |   |
|             |                                |        |   |        |   |
|             | Folder removed from favorites! |        |   |        |   |

# 8.1.7. Creating a Geospatial

i) Select the 'Create Geospatial' option from the folder context menu

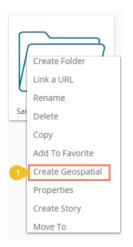

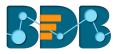

- ii) Users get a new window
- iii) Fill in the following information:
  - a. Name: Enter a name for the geospatial
  - b. Select Geospatial Analysis: Select any one option from the drop-down menu
  - c. Description: Describe the geospatial (optional)
- iv) Click the 'Save' option

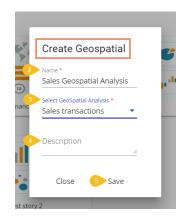

- v) A success message appears
- vi) The geospatial is created

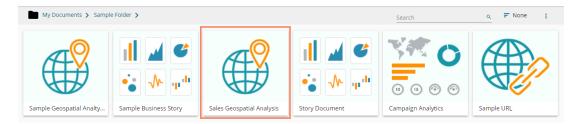

# 8.1.8. Properties

- i) Select a folder
- ii) Use the right-click to display the options credited to a folder
- iii) Select the 'Properties' option
- iv) The folder properties open
- v) Click 'Save'

| Р                    | roperties                      |                                                             |      |
|----------------------|--------------------------------|-------------------------------------------------------------|------|
|                      | Performance test<br>Properties |                                                             | d,   |
| 1-                   | Created By:                    | William                                                     |      |
|                      | Kind:                          | Folder                                                      |      |
|                      | Where:                         | My Documents                                                |      |
|                      | Created:                       | Fri Sep 28 2018 21:28:10 GMT+05:30 (India Standard<br>Time) | 14   |
| - 1                  | Modified:                      | Fri Sep 28 2018 21:28:10 GMT+05:30 (India Standard<br>Time) |      |
|                      | Version:                       | 3.6.0                                                       | trrr |
|                      | Description:                   |                                                             |      |
| Copyright © 2018 BDE | Upload Image:                  | Choose Files No file chosen Save                            | U II |
| 1                    | Close                          |                                                             | -    |

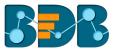

vi) A success message appears stating, "the image updated successfully!"

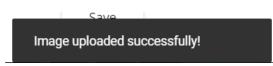

Note: Click 'Close' option to close the folder properties.

# 8.1.9. Creating a Story

- i) Select a folder
- ii) Use the right-click to display various options credited to a folder
- iii) Select the 'Create Story' option from the options menu list
- iv) A new window pops-up pop-up
- v) Fill in the required information:
  - a. Title: Enter a title for the story document
  - b. Description: Describe the story document (optional)
- vi) Click the 'Save' option

| a. |                 | 74 |
|----|-----------------|----|
|    | Create Story    |    |
| •  | Name *<br>Story | -1 |
|    | Description     |    |
|    | Close Save      |    |

vii) Users are directed to the following page of the story to select a data store

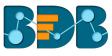

| My Documents > conjoint > Story > |        |                   |   | 0 |   |
|-----------------------------------|--------|-------------------|---|---|---|
| Story: Design New                 | DESIGN | ACTIONS           |   |   | + |
|                                   |        | Data Store        | * |   |   |
|                                   |        | Search            | ٩ |   |   |
|                                   |        | ро                | ~ |   |   |
|                                   |        | conjointScheduler | ~ |   |   |
|                                   |        | checking for bug  | ~ |   |   |
|                                   |        | jobforbug02       | ~ |   |   |
|                                   |        | job sch           | ~ |   |   |
|                                   |        | sch               | ~ |   |   |
|                                   |        |                   |   |   |   |

- viii) Users can close the Data Store list by clicking the 'Close' 🔀 icon and then navigate back to the folder
- ix) The Story document is added to the selected folder

| My Documents 🗲 conjo | pint >           |                               |
|----------------------|------------------|-------------------------------|
| • ▲ ■<br>• •         |                  | il ∡ ⊄<br>** ∿ ₽ <sup>4</sup> |
| conjoint             | Sample SubFolder | Story                         |

# 8.1.10. Moving a Folder

- i) Select a folder
- ii) Select the 'Move To' option from the context menu
- iii) The 'Move To' window appears displaying the available folders
- iv) Select a folder
- v) Click the 'Move' > icon

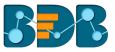

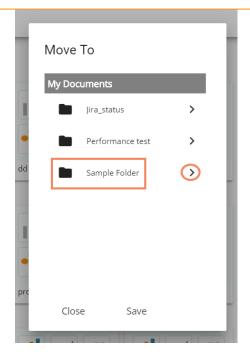

- vi) Users get redirected to the next screen
- vii) Click 'Save'

| r.  |                 |  |
|-----|-----------------|--|
|     | Move To         |  |
|     | ← Sample Folder |  |
|     |                 |  |
| dd  |                 |  |
|     |                 |  |
|     |                 |  |
| •   |                 |  |
| pro | _               |  |
|     | Close Save      |  |

- viii) A success message appears
- ix) Users can open the folder where the recently the selected folder has been moved

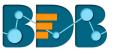

| My Documents > Sample Folder > |                            |
|--------------------------------|----------------------------|
| conjoint                       |                            |
|                                |                            |
|                                |                            |
|                                | Folder moved successfully! |

Note: The 'Move To' option is not available to the folders shared as the Public Documents.

# 8.2. Linking a URL

Linking a URL functionality enables users to connect the URLs with the chosen folders.

- i) Use the right-click anywhere at the blank space on the 'My Documents' or 'Public Documents'
- ii) Select the 'Link a URL' option

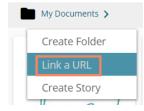

- iii) A new window pops-up
- iv) Fill in the required information:
  - a. URL Name: Enter a name for the URL
  - b. Type URL: Type the URL link that you wish to add
  - c. Description: Describe the URL (optional)
  - d. URL Parameter (Optional)
- v) Click the **'Save'** option

| Link a URL        |                                 |               |    |
|-------------------|---------------------------------|---------------|----|
| Aure * Sample URL | 2 Type URL *<br>https://bdb.ai/ | 3 Description | // |
| URL Parameter Add |                                 |               |    |
| Close 5 Save      |                                 |               |    |
|                   |                                 |               |    |

- vi) A success message appears
- vii) The linked URL document is added to the selected document space

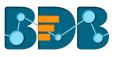

| My Documents 🗲    |                                      |                |                 |                    | Search                 |                        | o, F Name 🚦      |
|-------------------|--------------------------------------|----------------|-----------------|--------------------|------------------------|------------------------|------------------|
|                   | <b>il ⊿ ⊄</b><br>•• ∿ ₽ <sup>4</sup> |                | ● ▲   <br>••••• |                    |                        | ● ▲ Ⅱ<br>••••••••      |                  |
| Shared Documents  | Business Story                       | Business Story | Business Story  | Campaign Analytics | Copy of Sales Geo Anal | Copy of Story Document | Finance Overview |
| ■ ▲ €<br>•• •• •• | II ▲ ♥<br>• • •                      |                | ● ▲   <br>•     |                    | ● ▲    <br>•• •• ••    |                        |                  |
| Mobile App Story  | quant_new                            | Sample Folder  | Sample Story    | Sample URL         | test story 2           |                        |                  |

viii) Users can open the linked URL document by clicking on it

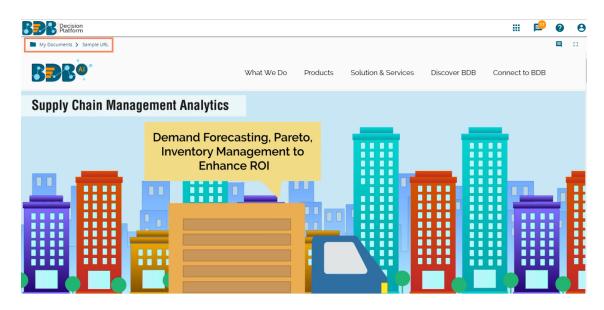

• Options Assigned to a URL

## 8.2.1. Modifying a Document (URL information)

- i) Select a linked URL document
- ii) Use the right-click on the Link URL for options
- iii) A context menu opens with all the related options

| K        | Modify Document |
|----------|-----------------|
| H H      | Rename          |
| Q        | Delete          |
| Sample L | Сору            |
| Sample o | Add To Favorite |
|          | Properties      |
|          | Move To         |

- iv) Select the 'Modify Document' option
- v) A pop-up window appears
- vi) Modify the following information:

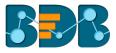

- a. URL Name
- b. URL Link
- c. Description
- d. URL Parameter
  - i. Click the 'Add' button 😐 to add the URL Parameter
  - ii. Click the '**Remove**' button 💌 to remove the inserted URL Parameter
- vii) Click the 'Save' option

|             |                 | / ••• ••                       | (10) (15) (29) (29) | KHY           | •        |
|-------------|-----------------|--------------------------------|---------------------|---------------|----------|
| ss Story MO | dify Linked URL |                                |                     |               | ory Docu |
| Name        | *<br>ple URL    | 2 Type URL*<br>https://bdb.ai/ | 11                  | 3 Description |          |
|             | Parameter Add   |                                |                     |               |          |
| new (       | Close 5 Save    |                                |                     |               | _        |
|             |                 |                                |                     |               |          |

viii) The modified URL Link is saved

#### 8.2.2. Renaming a URL Document

- i) Select a linked URL document
- ii) Select the 'Rename' option from the context menu
- iii) A new window appears
- iv) Enter a New Name for the URL document
- v) Click the 'Save' option

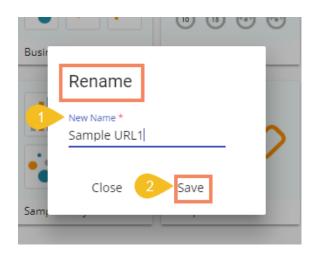

vi) The linked URL document is renamed

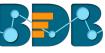

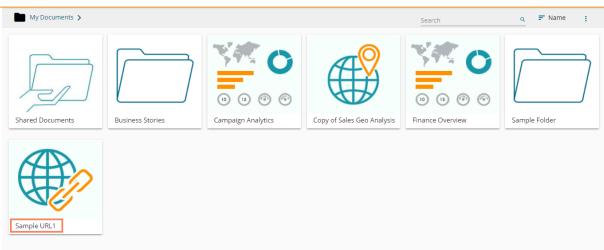

## 8.2.3. Deleting a URL Document

- i) Select a linked URL document
- ii) Select the 'Delete' option from the context menu
- iii) A pop-up window will appear to confirm the deletion
- iv) Click the 'Delete' option

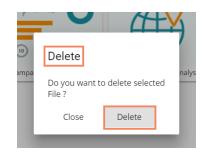

v) The selected URL file is removed

Note: The 'Delete' option is not available for the link URL created or shared as the Public Documents

#### 8.2.4. Copying a URL Document

It is possible to copy a link URL and paste it into a different place.

- i) Select a linked URL document
- ii) Select the 'Copy' option from the context menu

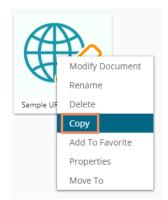

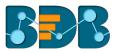

- iii) Select another folder and use the right-click Or
- iv) Navigate to 'My Documents' or 'Public Documents' and use right-click on the blank space
- v) A context menu appears with the 'Paste' option
- vi) Select the 'Paste' option

| Create | Folder     |
|--------|------------|
| Link a | URL        |
| Paste  |            |
| Create | Geospatial |
| Create | Story      |

- vii) A new window appears
- viii) The **Name** mentioned in the pop-up window shows prefix **'Copy of-'** before the original name of the folder (E.g., Sample URL 1 gets a new name *Copy of Sample URL 1*)
- ix) Click the 'Save' option

| Сору |                          |      |  |
|------|--------------------------|------|--|
|      | Paste                    |      |  |
|      | Name *<br>Copy of Sample | URL1 |  |
|      | Close                    | Save |  |
|      |                          |      |  |

- x) A success message pops-up
- xi) The copied link URL gets replicated with a different name.

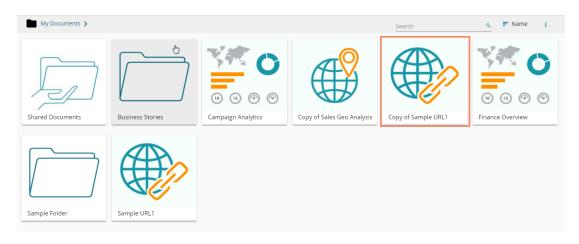

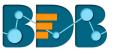

## 8.2.5. Adding/Removing a URL Document to/from Favorites

- Users can add a URL document to or remove it from the 'Favorites' section
- i) Select a linked URL document.
- ii) Select the 'Add to Favorites' option from the context menu

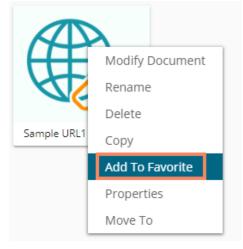

iii) A message, "Document added to favorite!" appears

Document added to favorites!

- iv) The selected link URL is added to the 'Favorites' section
- v) Open the 'Favorites' section for documents

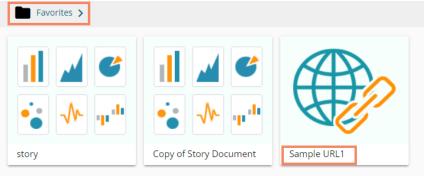

- vi) Navigate to the link URL you wish to remove from the 'Favorites' section
- vii) Use right-click on the URL to get the remove option
- viii) Click the 'Remove From Favorite' option

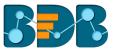

| Favorites > |                        |                      |
|-------------|------------------------|----------------------|
| יין איי איי | ● ▲ ∥<br>•             | Remove From Favorite |
| story       | Copy of Story Document | Sample URL1          |

ix) A pop-up window appears with a message, "Document removed successfully!"

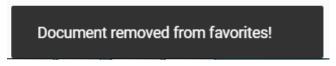

x) The URL file gets emoved from the 'Favorites' section

#### 8.2.6. Properties

- i) Select a linked URL document.
- ii) Select the 'Properties' option from the context menu
- iii) A pop-up window appears with three options
  - a. Properties: Properties of the linked URL documents is displayed

| Business Story U    | RL1                                                |               |                                    |     |
|---------------------|----------------------------------------------------|---------------|------------------------------------|-----|
| Properties Shar     | e With Exclude                                     | User          |                                    |     |
| Created By:         |                                                    |               |                                    |     |
| Kind:               | Link URL                                           |               |                                    |     |
| Where:              | My Documents                                       |               |                                    |     |
| Created:            | Wed Oct 10 2018<br>Time)                           | 14:15:36 GMT+ | -05:30 (India Standard             |     |
| Modified:           | Wed Oct 10 2018<br>Time)                           | 14:15:36 GMT+ | 05:30 (India Standard              |     |
| Version:            | 3.6.0                                              |               |                                    |     |
| Open Document Link: | https://qa.bdbizvi<br>docid=176751061<br>68D843306 |               | ument.html?<br>EA70CC5D6E949A1E31F | SEE |
| Upload Image:       | Browse                                             | Max 100k      | ь                                  |     |
| Description:        |                                                    |               |                                    |     |

- a. Share With: The linked URL document is shared with the selected user or user group.
  - 1. Select 'Share With' on the Properties pop-up screen

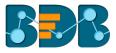

- 2. Select a user or group from either the 'User List' or 'Group List' option
- 3. Move the selected user or group to the 'Selected User List' or 'Selected Group List' using the arrows
- 4. Click the 'Save' option

| Properties Share                                                                                                    | With Exclude Use | er |   |
|----------------------------------------------------------------------------------------------------|------------------|----|---|
| User Group                                                                                                    |                  |    |   |
| User List<br>testcopyto<br>chitra<br>egillian<br>manu.mohan*<br>Jatin<br>jitu<br>Adm<br>anagha<br>manjhari<br>DRU<br>pauser |                  |    | * |

5. A success message will pop-up stating that the document privilege is updated

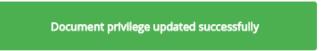

6. The linked URL document is shared with the selected user or selected user group

**Note:** If a URL file is shared using this option, then it opens as a view only copy for the selected user or selected user group.

- b. Exclude User: The selected user cannot access the linked URL file.
  - 1. Select 'Exclude User' on the Properties pop-up screen
  - 2. Select and move a user from 'User List' to 'Selected User List' using the arrows
  - 3. Click the 'Save' option

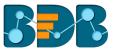

| Business Story URL1 Properties Share With                                                                                 | Exclude User                    |   |
|----------------------------------------------------------------------------------------------------|---------------------------------|---|
| User List<br>Ranjit<br>Anoop<br>Mani<br>Rajat<br>Arun<br>Rub<br>Mahadevan<br>Vineet<br>pa<br>paone<br>karthikps<br>vishal | Selected User List<br>Kadandale | • |
| visbaluopursopal                                                                                                    | ▼<br>Save                       | Ŧ |

4. User privilege gets updated, and the selected users is excluded from the privilege to access the linked URL document

## 8.2.7. Moving a URL File

- i) Select a linked URL document
- ii) Select the 'Move To' option from the context menu
- iii) The 'Move To' window appears displaying the available folders
- iv) Select a folder
- v) Click the 'Move' > icon

| <br>10ve To<br>1y Document | ts          | _ | 1 |
|----------------------------|-------------|---|---|
| -                          | ess Stories | > |   |
| Samp                       | ile Folder  | > |   |
|                            |             |   |   |
|                            |             |   |   |
|                            |             |   |   |
|                            |             |   |   |
| Close                      | Save        |   |   |

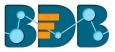

- vi) Users get redirected to the next screen
- vii) Click 'Save'

| ſ | Move To         | 1 |
|---|-----------------|---|
|   | ← Sample Folder |   |
|   |                 |   |
|   |                 |   |
|   |                 |   |
|   | Close Save      |   |

viii) A success message appears

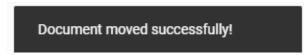

ix) The desired URL is moved to the selected space

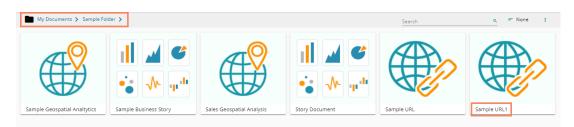

# 8.3. Creating a Geospatial

- i) Navigate to 'My Documents' or 'Public Documents'
- ii) Right-click anywhere on the My Documents or Public Documents blank space
- iii) Select the 'Create Geospatial' option from the context menu

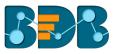

|   | My Documents >    |
|---|-------------------|
|   | Create Folder     |
|   | Link a URL        |
| ¢ | Create Geospatial |
|   | Create Story      |

- iv) A pop-up window appears
- v) Fill in the following information:
  - a. Select Geospatial Analysis: Select an option from the drop-down menu
  - b. Display Name: Enter a geospatial name
  - c. Description: Describe the Geospatial (optional)
- vi) Click the 'Save' option

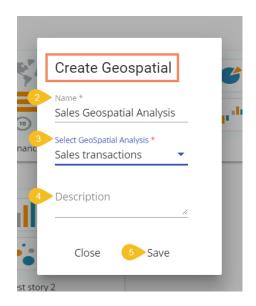

vii) The Geospatial is created

| My Documents >                                                                                                    |                |                                       |                  | Search                    | Q = Name      |
|----------------------------------------------------------------------------------------------------|----------------|---------------------------------------|------------------|---------------------------|---------------|
| III II                                                                                                    | Business Story | i i i i i i i i i i i i i i i i i i i | Mobile App Story | Sales Geospatial Analysis | Sample Folder |
| III II €<br>III II €<br>III III €<br>III III €<br>III III €<br>III III €<br>III III €<br>III III €<br>III III €<br>III III €<br>III III €<br>III E<br>III E<br>IIII E<br>III E<br>III E<br>IIII E<br>III E<br>III E<br>IIII E | Test Story     | test story 2                          |                  |                           |               |

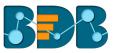

viii) The list of options credited to a Geospatial are displayed in the following image (Use the right-click on a Geospatial to access all the options):

|                        | Modify Document | F |
|------------------------|-----------------|---|
| $( \square)$           | Rename          |   |
|                        | Delete          | ⊢ |
| Sales Geospatial Analy | Сору            |   |
|                        | Add To Favorite |   |
|                        | Properties      |   |
|                        | Move To         |   |

Note: Please refer to the Geospatial User Guide for more details on Geospatial Analytics.

# 8.4. Creating a Story

- i) Navigate to 'My Documents' or 'Public Documents'
- ii) Right-click anywhere on the My Documents or Public Documents blank space
- iii) Select the 'Create Story' option from the context menu

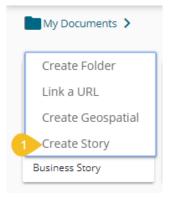

- iv) A pop-up window appears
- v) Fill in the following information:
  - a. Title: Enter a title for the story document
  - b. Description: Describe the story document (optional)
- vi) Click the 'Save' option

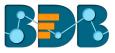

| 10    |                 |   |
|-------|-----------------|---|
| Finai | Create Story    |   |
| 1     | Name *<br>Story |   |
| 2     | Description     | l |
| I.    | Close 3 Save    |   |

vii) The story document gets created, and users are redirected to the following page

| My Documents 💙 Story |        |         |                    |   |
|----------------------|--------|---------|--------------------|---|
| Story: Design New    | DESIGN | ACTIONS |                    |   |
|                      |        |         | Data Store         | * |
|                      |        |         | Search             | ٩ |
|                      |        |         | ExpSummary         | ~ |
|                      |        |         | ExpData            | ~ |
|                      |        |         | ExpData            | ~ |
|                      |        |         | wttestmrv          | ~ |
|                      |        |         | WTGA               | ~ |
|                      |        |         | Test               | ~ |
|                      |        |         | SalesAndCollection | ~ |
|                      |        |         | Excel Test         | ~ |
|                      |        |         | Sales&Collection   | ~ |
|                      |        |         |                    |   |

- viii) Users can close the Data Store list by clicking the 'Close' 🙁 icon and then navigate back to the 'My Documents' space
- ix) The Story document can be seen added to the My Documents space as shown in the below image:

| My Documents 🗲    |                |                        |                  |                  | Search        |              | Q = Name         |
|-------------------|----------------|------------------------|------------------|------------------|---------------|--------------|------------------|
| ● ▲   ;<br>••• •• |                |                        |                  | • ▲ ■<br>• • • • |               | il ▲ ♥<br>•  | il ∡ ⊄<br>• ∿ "• |
| Business Story    | Business Story | Copy of Sales Geo Anal | Finance Overview | Mobile App Story | Sample Folder | Sample Story | Story            |

Note:

- a. Please refer to the Business Story (Self-Service BI) User Guide for more details on the Story option.
- b. The credited options are assigned only for the shared documents which are shared to the users via the 'Copy To' option. The documents shared through 'Share With' option does not display any option by using the right-click over them. (E.g., The 'Copy of Story Document' is shared using the 'Share With' option whereas the 'Test Story' document was shared using the 'Copy To' option in the following image)

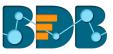

| Shared Documents >     |          |                                                                              |
|------------------------|----------|------------------------------------------------------------------------------|
| Copy of Story Document | Test Sto | Modify Document<br>Rename<br>Delete<br>Copy<br>Add To Favorite<br>Properties |
|                        |          | Move To                                                                      |

# 8.5. Published Dashboard on the BizViz Platform

The user can publish various analytics dashboards to the BDB Platform homepage via the '**Publish to Portal**' option provided in the Dashboard Designer plugin.

- i. Users need to navigate to the dashboard list provided in a workspace.
- ii. Access the 'Publish to Portal' option from the list of Dashboards.

| Decision Decision    | signer 🕂       |          |   |   |                |                   |   |
|----------------------|----------------|----------|---|---|----------------|-------------------|---|
| + New -              | Workspaces (1) | $\oplus$ | c | Q | Dashboards (1) | Publish To Portal | Q |
| 🚊 Manage             | All Dashboards |          |   |   | Sales          | u 💿 🗉             | : |
| Open from Local Disk | Workspace      |          |   | î |                | Ŭ                 |   |
| ★ Preferences        | Turch          |          | - |   |                |                   |   |
| H Save as            | Trash          |          |   | Î |                |                   |   |
| ? Help               |                |          |   |   |                |                   |   |
| 🖒 Exit               |                |          |   |   |                |                   |   |

iii. Users are redirected to a new wizard to configure the location to publish the selected dashboard.

| e | Publish     |                                   | ×    |
|---|-------------|-----------------------------------|------|
|   | Name        | Sales                             |      |
|   | Description | Published from dashboard designer |      |
|   | Location    | < Home My Documents               |      |
| l |             | Public Documents                  | - 1  |
| l |             | System Documents                  | 11   |
|   |             |                                   | _    |
| l |             | Publish                           | ncel |

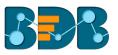

iv. Users can access the published dashboard from the given location. E.g., location for the following dashboard is 'My Documents.'

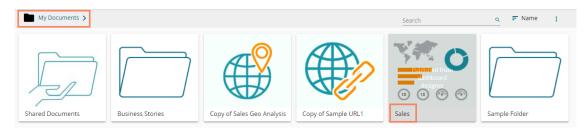

#### • Options Assigned to a Published Dashboard

- i) Navigate to the platform homepage
- ii) Open 'My Documents' or 'Public Documents'
- iii) Select a published dashboard on the My Documents or Public Documents
- iv) Use a right-click on the published dashboard to open various credited options in a context menu

|        | Modify Document |
|--------|-----------------|
|        | Rename          |
| 10 (15 | Delete          |
| Sales  | Сору            |
|        | Add To Favorite |
|        | Properties      |
|        | Move To         |

#### 8.5.1. Modifying a Dashboard

This section explains step by step process to modify an existing dashboard.

- i) Select a dashboard
- ii) Use the right-click on it to display various options
- iii) Select the 'Modify Document' option
- iv) A pop-up window appears
- v) Fill in the following information:
  - a. Name: Enter name for the dashboard
  - b. Description: Describe the dashboard (optional)
  - c. **Select Dashboard:** Upload a dashboard from the local drive (The dashboard should be in a BVZ file format)
  - d. Dashboard Parameter:
    - i. Click the 'Add' option to add a new dashboard parameter
    - ii. Click the 'Remove' option to remove the added dashboard parameter
- vi) Click the 'Save' option

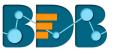

| Modify Dashboard      | 1                      |                                                    |        |
|-----------------------|------------------------|----------------------------------------------------|--------|
| Name *<br>Sales       |                        | 2 Description<br>Published from dashboard designer |        |
| Select Dashbad Choose | • Files No file chosen |                                                    | //     |
| Dashboard Parameter   | Add                    |                                                    |        |
| Parameter Name        | User Properties        | Enter Name                                         | Remove |
|                       | System Properties      |                                                    |        |

vii) A pop-up message appears to assure that the required data has been updated

## 8.5.2. Renaming a Dashboard

Administrators can change the name of an existing dashboard

- i) Select a dashboard
- ii) Select the 'Rename' option from the context menu
- iii) A new window appears
- iv) Enter a new name for the dashboard
- v) Click 'Save'

| Сору |                            |      |  |
|------|----------------------------|------|--|
|      | Rename                     |      |  |
|      | New Name *<br>Sales Dashbo | bard |  |
|      | Close                      | Save |  |
|      |                            |      |  |

- vi) A pop-up message appears to assure
- vii) The selected dashboard is renamed

| My Documents >   |                  |                        |                     |                                          | Search        |
|------------------|------------------|------------------------|---------------------|------------------------------------------|---------------|
| Shared Documents | Business Stories | Copy of Sales Geo Anal | Copy of Sample URL1 | () () () () () () () () () () () () () ( | Sample Folder |
|                  |                  |                        |                     |                                          | la            |
|                  |                  |                        |                     |                                          |               |
|                  |                  |                        | Document rename     | ed successfully!                         |               |

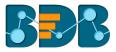

#### 8.5.3. Deleting a Dashboard

Administrators can remove a dashboard by following the given steps:

- i) Select a dashboard
- ii) Select the 'Delete' option from the context menu
- iii) A new window pops-up to confirm the deletion
- iv) Click the 'Delete' button

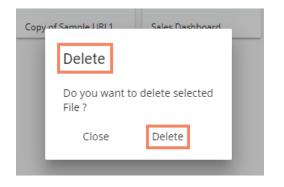

v) The selected dashboard gets deleted

#### 8.5.4. Copying and Moving a Dashboard

Administrators can copy an existing dashboard and paste it at any chosen place within My Documents or Public Documents of the platform.

- i) Select a dashboard
- ii) Select the '**Copy**' option from the context menu

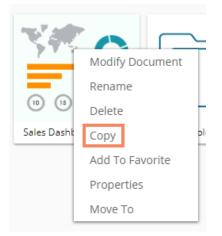

- iii) Select another folder and open the menu with the credited options
- Or
- iv) Navigate to 'My Documents' or 'Public Documents' and right-click anywhere on the blank space
- v) A context menu appears with the 'Paste' option
- vi) Select the 'Paste' option

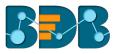

| Create Folder     |  |
|-------------------|--|
| Link a URL        |  |
| Paste             |  |
| Create Geospatial |  |
| Create Story      |  |

- vii) A pop-up window appears
- viii) The Name mentioned in the pop-up window shows prefix 'Copy of-' before the original name of the dashboard (E.g., Sales Dashboard gets a new name Copy of Sales Dashboard)
- ix) Click 'Save'

| Гору |                                   | - |
|------|-----------------------------------|---|
|      | Paste                             |   |
|      | Name *<br>Copy of Sales Dashboard | I |
|      | Close Save                        |   |
|      |                                   |   |

x) The selected dashboard gets copied with a different name

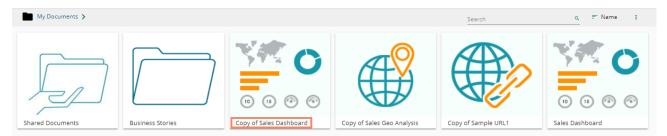

## 8.5.5. Adding/Removing a Dashboard to/from Favorites)

Administrators can add a dashboard to or remove it from the 'Favorites' section

- i) Select a dashboard
- ii) Select the 'Add to Favorites' option from the context menu

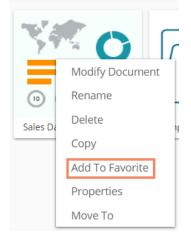

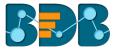

iii) A pop-up window appears with a message, "Document added to favorites!"

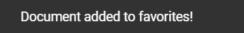

iv) The selected dashboard gets added to the 'Favorites' section

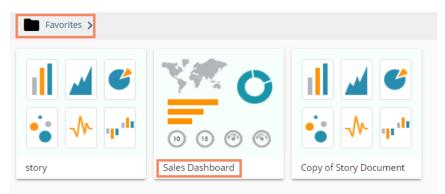

- v) Open the 'Favorites' section
- vi) Use right-click on the dashboard to get the remove option
- vii) Click the 'Remove From Favorite' option

| Favorites > |                 |                        |
|-------------|-----------------|------------------------|
|             | Remove          | From Favorite          |
| •• 🕂 🗤      | 0 0 0 0         | 🔹 사 💵                  |
| story       | Sales Dashboard | Copy of Story Document |

viii) A pop-up window appears with a message, "Document removed successfully!"

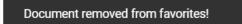

ix) The dashboard gets removed from the 'Favorites'

#### 8.5.6. Properties

Users can access the properties details of a selected dashboard by using this option.

- i) Select a dashboard.
- ii) Select the 'Properties' option from the context menu
- iii) A new window appears with three options
  - Properties: Displays dashboard properties

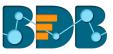

| Sales Dashbaord     | I                        |              |                             |        |
|---------------------|--------------------------|--------------|-----------------------------|--------|
| Properties Shar     | e With E                 | xclude Use   | er                          |        |
| Created By:         | William                  |              |                             |        |
| Kind:               | HTML5                    |              |                             |        |
| Where:              | My Docum                 | ents         |                             |        |
| Created:            | Wed Sep 2<br>Time)       | 26 2018 10:  | 46:04 GMT+05:30 (India Stan | dard   |
| Modified:           | Wed Sep 2<br>Time)       | 26 2018 10:  | 46:04 GMT+05:30 (India Stan | dard   |
| Version:            | 3.6.0                    |              |                             |        |
| Open Document Link: | http://bi.bo<br>8&token= | dbizviz.com/ | /opendocument.html?docid=4  | 079616 |
| Upload Image:       | Bro                      | wse          | Max 100kb                   |        |
| Description:        | Published                | from dashb   | board designer              |        |

- Share With: The dashboard gets shared with the selected user or user group.
  - 1. Select 'Share With' on the Properties pop-up screen
  - 2. Select a user or group from either the 'User List' or 'Group List' option
  - 3. Move the selected user or group to the 'Selected User List' or 'Selected Group List' using the arrows. Click the 'Save' option

| Sales Dashbaord      |                 |                    |          |
|----------------------|-----------------|--------------------|----------|
| Properties Share Wit | th Exclude User |                    |          |
| User Group           |                 |                    |          |
| User List            |                 | Selected User List |          |
| Jeya                 | *               | admin              | <b>^</b> |
| testCl               | +               |                    |          |
| BI Prod User         |                 |                    |          |
|                      | •               |                    |          |
|                      | +               |                    |          |
|                      | *               |                    |          |
|                      | ~               |                    | ~        |
|                      |                 | Save               |          |

- 5. A confirmation message appears in at the bottom of the window
- 6. The dashboard gets shared with the selected user or selected user group

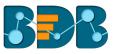

**Note:** If a dashboard document is shared using this option, then the selected users and user groups receive a view only copy.

- Exclude User: The user gets excluded from the rights to access a dashboard.
  - 1. Select 'Exclude User' on the Properties pop-up screen
  - 2. Select and move users from 'User List' to 'Selected User List' using the arrows
  - 3. Click the 'Save' option

#### 8.5.7. Moving a Dashboard

Administrators can move a dashboard from one folder or document space (E.g. 'My Documents') to another folder or document space.

- i) Select a dashboard.
- ii) Select the 'Move To' option from the context menu
- iii) The 'Move To' window appears displaying the available folders
- iv) Select a folder
- v) Click the '**Move**' > icon

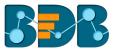

| My Documents       | - 1 |
|--------------------|-----|
| -                  | - 1 |
| Business Stories > |     |
| Sample Folder      |     |
|                    |     |
|                    |     |
|                    |     |
|                    |     |
|                    |     |
| Close Save         |     |

- vi) Users get redirected to the next screen
- vii) Click 'Save'

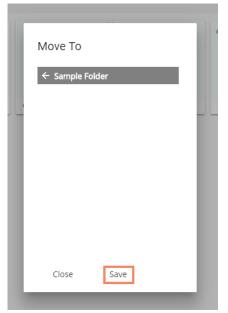

viii) A success message appears

Document moved successfully!

ix) The dashboard gets moved to the selected space

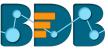

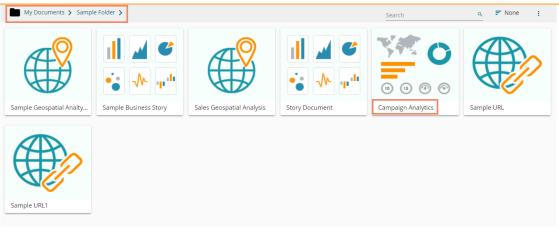

Note: To view a dashboard, use a click on the selected dashboard.

- a. The following options are provided on a dashboard screen to facilitate users:
  - Comments: Explain the dashboard or insert feedback comments.
  - Full Screen/ Reduce Size: View the dashboard in full screen or reduce the dashboard screen size.

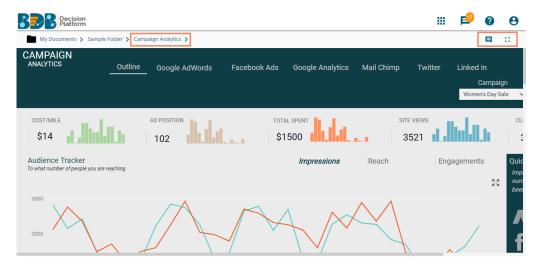

- b. Steps to Insert a Comment
- i) Click the 'Comments' icon from the Dashboard Header panel.

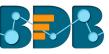

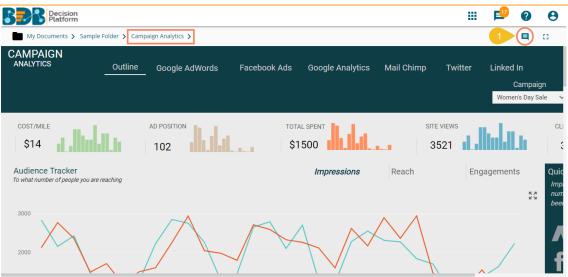

- ii) A new window opens below with space to insert a message at the end of the window.
- iii) Type a comment in the given 'Message' space.
- iv) Click the 'Send' **>** icon
- V)

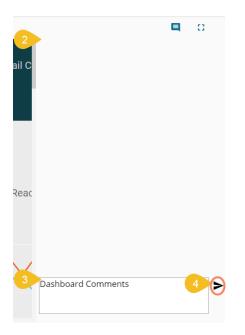

vi) The entered comment is displayed in the 'Comments' window.

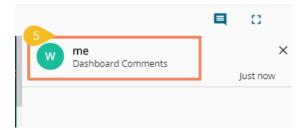

Note:

a. 'Comments' feature is enabled for all the users who can access the story document.

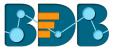

b. The inserted comments display user initials and record of time.

# 9. My Account

This section covers three options to manage settings for a user account.

- i) Navigate to the Platform home page.
- ii) Click the 'User' 😌 icon
- iii) Logged in details of the user display in a window
- iv) Click the 'My Account' option

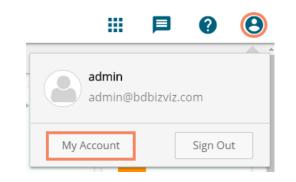

v) Users are directed to the following window:

| LInformation     | ices 🔒 Change Password |       |                                         |
|------------------|------------------------|-------|-----------------------------------------|
| Information      |                        | GEdit | API token access                        |
| mormation        |                        |       | Show                                    |
| Email            | admin@bdbizviz.com     |       | Reset                                   |
| Full Name        | admin                  |       |                                         |
| Mobile Number    | MobileNumber           |       | Password Expiry Configuration           |
| Land Line Number | Land Line Number       |       | Password Never O Yes O No<br>Expires    |
| Address          | Address                |       | Mobile Device UnRegistration            |
|                  |                        | 4     | You have not register any Mobile device |

Note: By clicking the user icon, the 'Information' tab opens by default.

### 9.1. Information

This module displays personal information about the user.

- i) Click 'Information' on the My Account menu row
- ii) Click the 'Edit' option
- iii) The following details display
  - Email (not editable)

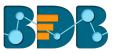

- Full Name
- Mobile Number
- Land Number
- Address
- iv) The user can modify/change the required details except for the email and Click the 'Save' option

| 1 Information | ★ Preferences  | Change Password    |      |
|---------------|----------------|--------------------|------|
|               |                | 2 C'Edi            | t    |
| In            | formation      |                    |      |
|               | Email          | admin@bdbizviz.com |      |
| 3             | Full Name      | admin              |      |
|               | Mobile Number  | MobileNumber       |      |
| Lai           | nd Line Number | Land Line Number   |      |
|               | Address        | Address            |      |
|               |                |                    |      |
|               |                | 4                  | Save |

v) The user information gets saved

#### Note:

- a. It is mandatory to click 'Edit' option to enter/modify the user information. Steps to edit the Information:
  - Click 'Edit' -> Modify/ Change the details -> Click 'Save'
- b. Users can modify the other profile information except for the Email by using the 'Information' tab.

#### 9.2. Preferences

The Administrator can change the preference settings of the users using this module from the left side of the pane.

#### Follow the below given steps to change preference settings

- i) Click 'Preferences' on the My Account menu row
- ii) The 'Document Settings' options appear
- iii) Use a radio button to select either of the choices out of: 'Folder' or 'Document'
- iv) As per the selected choice, a drop-down menu is launched
- v) Select a file or document from the respective drop-down menu
- vi) Select a theme from the drop-down menu
- vii) Click 'Save'
- viii) A pop-up message appears to assure that the preferences have been updated

| ▲ Information ★ Prefere | nces 🔒 Change  | e Password |          |        |  |
|-------------------------|----------------|------------|----------|--------|--|
| Preferences             |                |            |          |        |  |
| 1 Document Setting      | gs             |            |          |        |  |
| 2 Select Type           | O Folder       | Document   | O Shared |        |  |
| 3 Document              | Select Any One |            |          | -      |  |
| 4 Theme Settings        |                |            |          |        |  |
| Select Theme            | Default Theme  |            |          | -      |  |
|                         |                |            |          | 5 Save |  |

Note: Folders and documents are displayed to the users as per the set preferences by the administrator

## 9.3. Changing Password

The user can reset the password for his account using this segment.

- i) Click 'Change Password' on the My Account menu row
- ii) A new page opens
- iii) Enter 'Old Password,' 'New Password,' and 'Confirm Password' (the newly set password)
- iv) Click the 'Save' option

| <b>1</b> Information | ★ Preferences | Change Password  |      |
|----------------------|---------------|------------------|------|
|                      |               |                  |      |
| Char                 | ige Password  |                  |      |
| Old                  | Password      | Dld Password     |      |
| New                  | Password      | New Password     |      |
| Confirm              | Password      | Confirm Password |      |
|                      |               |                  | Save |

v) The password gets changed

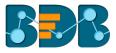

## 9.4. Other Related Options

The API Token and Mobile Device access codes are displayed in the right pane of the 'My Account' page. The Password Configuration can be accessed via the same page.

#### a. API Token

- It is an authentication token that is used to expose document as an open document.
- API token can be accessed and reset using the 'My Account' option.
  - a) Click the 'Create' option

| API to   | ken access       |
|----------|------------------|
| API toke | n is not availab |
| Create   |                  |

- b) A new API token is created
- c) The following details appears after creating an API token
  - a. Show: By clicking this option the API token is displayed
  - b. Reset: By clicking this option the API token gets reset

| Α  | PI to | oken access                    |
|----|-------|--------------------------------|
|    |       |                                |
| Sh | woi   |                                |
| 64 | 7680  | 39628CB22062823C74C0A638051113 |
|    |       |                                |

Reset

- Password expiry limit can be configured via this option.
- Users need to select either of the choices for the 'Password Never Expires' option out of: 'Yes' or 'No' and click the 'Save' option

| Password Expiry Co     |       |      |
|------------------------|-------|------|
| Password Never Expires | O Yes | O No |

Note: By selecting 'Yes' via the password expiry configuration section, the user's password will never

get expired.

c. Mobile Device Deregistration

A user can access only one mobile app at a time, to configure another mobile device he must deregister the registered mobile app. The 'Mobile Device UnRegistration' option helps the user to deregister the registered mobile device.

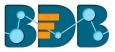

Mobile Device UnRegistration

You have not register any Mobile device

Note: Users need to register the mobile device through the mobile app.

# 10. Securing Platform: Authentication

BizViz Platform is provided with some authentication features to keep it secure all the time.

## 10.1. Enterprise

Enterprise authentication is the default authentication method for the BizViz platform; it is automatically enabled when you first install the system - it cannot be disabled. The BizViz platform maintains user and group-specific information within its database while adding or managing users and groups. Use the system default Enterprise authentication if you prefer to create distinct accounts and groups for use with the BizViz platform, or if you have not already set up a hierarchy of users and groups in a third-party directory server. You do not have to configure or enable Enterprise authentication. However, users can opt for another authentication option to meet their organization's security requirements.

## 10.2. Windows AD

The Windows AD security enables you to map user accounts and groups from your AD 2008 user database to the BizViz platform. It also allows the system to verify all logged on requests that specify AD Authentication. Users are authenticated against the AD user database and have their membership in a mapped AD group verified before the BizViz platform grants them an active session. You can use the plug-in to configure updates for the imported AD groups.

## 10.3. Clarity

Security in CA Clarity PPM has two aspects: i) securing the application and, ii) securing its data. The security mechanism and control are the same for both.

a. Securing the Application: It verifies that the correct users have access to the

appropriate application functionality. This type of clarity security controls user access and capabilities.

E.g., An administrator gets more rights than an end user.

b. Securing the Application Data: It verifies that resources have access only to the assigned data.
 E.g., everybody should be able to see the platform page, but with their assigned projects and functionalities.

Note: Users can change the authentication options can through the administration module.

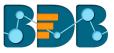

# 11. Signing Out

The following steps describe how to log out from the BizViz Platform.

- i) Click the 'User' icon  $\Theta$  on the Platform home page
- ii) A menu appears with the logged in user details
- iii) Click the 'Sign Out' option

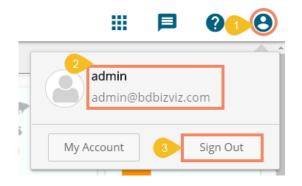

iv) Users can successfully log out from the BDB Platform

Note: Clicking on 'Sign Out' will redirect the user back to the 'Login' page of the BizViz platform.